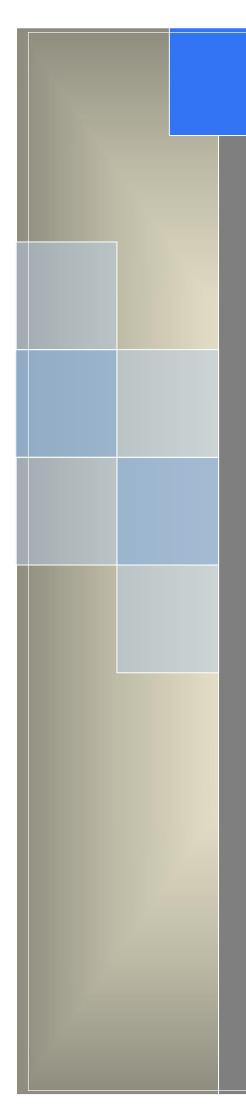

# User Manual

---Apply to WL-G200 Series 4G+/4G Router

V3.1 http://www.wlink-tech.com March, 2020

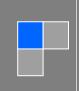

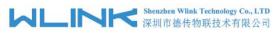

#### Copyright © Shenzhen WLINK Technology Company Limited 2012 $\,\sim\,$ 2020

Without our written approval, anyone can't extract, copy whole or part of content of this file and can't spread out in any format.

#### Caution

Due to product updates or functional upgrading, we may renew the content of this file, and this file only for reference. All statement, information, suggestion etc. in this file does not compose any form of guarantee and we WLINK reserves the right of final explanation.

### Shenzhen WLINK Technology Company Limited

- Add: 2A, F5 Building, TCL International E City, No.1001 Zhongshanyuan Rd., Nanshan Dist., Shenzhen, 518052, China
- Web: http://www.wlink-tech.com

Service Email: support@wlink-tech.com

Tel: 86-755-86089513

Fax: 86-755-26059261

# Contents

| / Hardware Installation      | 5  |
|------------------------------|----|
| 1.1 Panel                    | 5  |
| 1.2 LED Status               | 7  |
| 1.3 Dimension                | 7  |
| 1.4 How to Install           | 8  |
| 2 Router Configuration       | 10 |
| 2.1 Local Configure          | 10 |
| 2.2 Status                   | 11 |
| 2.3 Overview                 | 11 |
| 2.4 Traffic Stats            | 12 |
| 2.5 Device List              | 12 |
| 2.6 Tool Column              | 13 |
| 2.7 Basic Network            | 15 |
| 2.8 WLAN Setting             | 24 |
| 2.9 Advanced Network Setting | 26 |
| 2.10 Firewall                | 35 |
| 2.11 VPN Tunnel              | 37 |
| 2.12 Administration          |    |
| 3 Configuration Instance     | 55 |
| 3.1 VLAN                     | 55 |

#### Shenzhen Wlink Technology Co., LTD 深圳市德传物联技术有限公司

| 3.2 WAN Backup (WAN as Main, Cellular Backup) | 57 |
|-----------------------------------------------|----|
| 3.3 Port Forwarding                           | 59 |
| 3.4 IP Passthrough                            | 60 |
| 3.5 Captive Portal                            | 62 |
| 3.6 GPS Settings                              | 65 |
| 3.7 Firewall                                  | 68 |
| 3.8 VPN Tunnel                                | 69 |

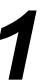

# Hardware Installation

This chapter is mainly for installation introduction, there would be some difference between the scheme and real object. But the difference won't have any influence to products performance.

# 1.1 Panel

| WLINK Tech. | G200 series                                |  |  |  |  |  |
|-------------|--------------------------------------------|--|--|--|--|--|
| Front       | WHF12 O O O WHF11<br>WLAN WAN LAN Cellular |  |  |  |  |  |
| Rear        | V+ V- GND RX TX<br>/A /B                   |  |  |  |  |  |

Table 1-1 WL-G200 Structure

NOTE

There are some difference on Antenna interface and indicator light for the device with extended Wi-Fi, GPS features.

| Port    | Instruction                                                | Remark |
|---------|------------------------------------------------------------|--------|
| USIM    | Plug type SIM Slot, support 1.8/3V/5V automatic detection. |        |
| 4G      | LTE antenna, SMA connector, 50Ω.                           |        |
| Aux/GPS | LTE MIMO antenna/GPS optional                              |        |
| Wi-Fi1  | Wi-Fi dual-band antenna, SMA connector                     |        |
| Wi-Fi2  | Wi-Fi dual-band antenna, SMA connector                     |        |
| LAN     | 100/1000Base-TX,MDI/MDIX self-adaption.                    |        |

Table 1-2 Router Interface

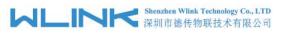

| Port        | Instruction                                        | Remark         |
|-------------|----------------------------------------------------|----------------|
| WAN/LAN     | 100/1000Base-TX,MDI/MDIX self-adaption.            | Default as LAN |
| Reset       | Reset button, (press on button at least 5 seconds) |                |
| PWR         | Power connector                                    | 7.5~32VDC      |
| DC          | V+ and V-                                          |                |
| Serial Port | Rx, Tx and GND                                     |                |

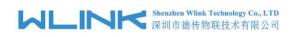

# 1.2 LED Status

| silk-screen | Indicator |                       | Note                                 |
|-------------|-----------|-----------------------|--------------------------------------|
|             | Color     | Green                 | Good Signal                          |
|             | COIOI     | Red                   | Poor Signal                          |
| NET         |           | Quick Blinking (0.5s) | Offline                              |
|             | Status    | Slow Blinking (1.5s)  | 3G online                            |
|             |           | Solid light           | 4G online                            |
|             | Green     | Solid light           | WLAN port open, but no data sending. |
| WLAN        | Green     | Blinking quickly      | Data is in transmitting              |
|             | Green     | Extinguished          | WLAN port isn't opened               |
|             | Green     | Solid light           | Connection ok                        |
| LAN         | Green     | Blinking              | Data Sending                         |
|             | Green     | Extinguished          | Not connection                       |

Table 1-3 Router LED indictor Status

# 1.3 Dimension

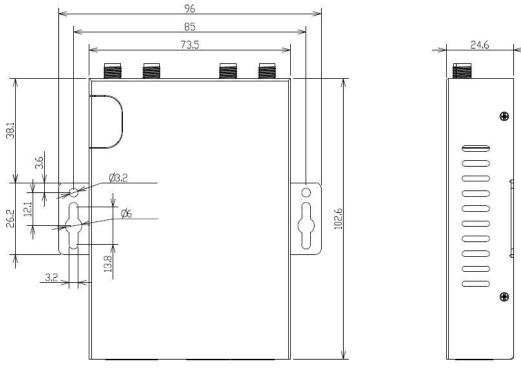

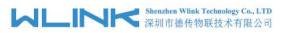

Figure 1-2 G200 Series Router Dimension

# 1.4 How to Install

### 1.4.1 SIM/UIM card install

Please insert the dual SIM cards before configure the router.

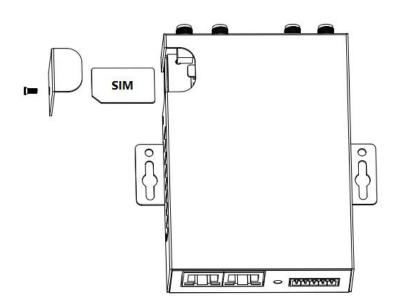

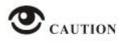

Before connecting, please disconnect any power resource of router

### 1.4.2 Ethernet Cable Connection

Connect the router with a computer by an Ethernet cable for GUI configuration, or transit by a switch.

### 1.4.3 4G and Wi-Fi Antenna Plug

Connect the two magnetic 4G antennas to Main and Aux interfaces, and the two paddle shape Wi-Fi antennas to Wi-Fi1 and Wi-Fi2 interfaces.

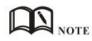

Wi-Fi antenna supports dual-band 2.4G and 5G band.

## 1.4.4 Serial Port (Terminal block) Connection

The serial port supports alternative RS232/RS485 port, and RS232 port as default. It might be requested serial port for RS485 when place order. The serial port feature supports TCP/UDP client/server as optional, also supports Modbus protocol. You may check the feature in Serial App of Advanced Network

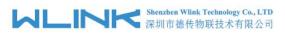

UI. Below is RS232 connection sequence as reference.

| Pin                      | Instruction | Remark                         |
|--------------------------|-------------|--------------------------------|
| 1                        | V+          | Power V+, Anti reverse         |
| 2                        | V-          | Power V-                       |
| 3                        | GND         | GND for RS232 communication    |
| 4                        | RXD/A       | RS232 RXD, 57600bps as default |
| 5                        | TXD/B       | RS232 TXD, RS485 optional      |
| V+ V- GND RX TX<br>/A /B |             | <ul> <li></li></ul>            |

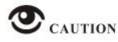

The serial port will be unavailable in WL-G200 standalone GPS model.

### 1.4.5 Power Supply

Voltage input range: +7.5~32VDC. (Extended models: 7.5~ 48VDC)

### 1.4.6 Review

After insert the SIM/UIM card and connect Ethernet cable and antenna, connect power supply adaptor or power cable.

# CAUTION

Please connect the antenna before power on, otherwise the signal maybe poor because of impedance mismatching.

Notice:

- Step 1 Check the antenna connection.
- Step 2 Check SIM/UIM card, confirm SIM/UIM card is available.
- Step 3 Power on the industrial Router

----END

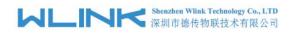

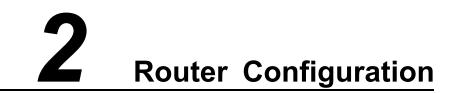

WL-G200 Series routers support GUI and CLI configuration. This chapter introduce GUI configuration via Ethernet port, if need CLI configuration guide, please contact our technical support department by email: support@wlink-tech.com.

# 2.1 Local Configure

The router supports to be configured by local Ethernet port, you could specify a static IP or set as DHCP. The default IP address is 192.168.1.1, subnet mask is 255.255.255.0, please refer to following.

Step 1 Click "start > control panel", find "Network Connections" icon and double click it to enter, select "Local Area Connection" corresponding to the network card on this page. Refer to the figure below.

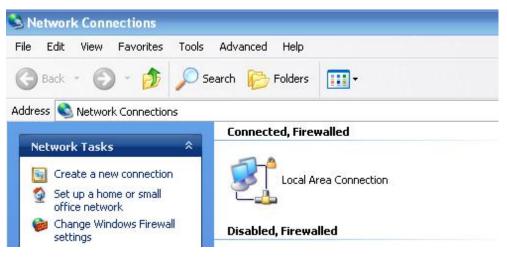

Figure 2-1 Network Connection

- Step 2 Obtain a IP address automatically or set up IP address,192.168.1.xxx(XXX can be any number between 2~254)
- Step 3 Run an Internet Explorer and visit "<u>http://192.168.1.1/</u>", to enter identify page.

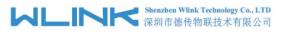

User should use the default user name and password when log in for the first time

| Connect to 19                           | 2.168.8.1 🔹 🔀                                                                     |
|-----------------------------------------|-----------------------------------------------------------------------------------|
|                                         | GF                                                                                |
| <u>U</u> ser name:<br><u>P</u> assword: | <ul> <li>☑ admin</li> <li>☑</li> <li>☑</li> <li>☑ Remember my password</li> </ul> |
|                                         | OK Cancel                                                                         |

Figure 2-2 User Identify Interface

----END

# 2.2 Status

Check routers information such as status, traffic Stats and device list after login router. Especially, suggest change the password according to the prompts because of security requirement.

You haven't changed the default password for this router. To change router password click here.

The UI will display" already changed login password successfully" after router reboot.

Already changed login password successfully.

# 2.3 Overview

The overview GUI will be display router system information, Ethernet ports status, VPN connection status, LAN information, 4G connection information and WLAN information,

| Status                        | •   | System               |                                 | ~ | VPN Status          |                                    | φ    | ^ |
|-------------------------------|-----|----------------------|---------------------------------|---|---------------------|------------------------------------|------|---|
| Overview                      |     | Router Name          | Router                          |   |                     |                                    |      |   |
| - Traffic Stats.              |     | Hardware Version     |                                 |   | LAN                 |                                    | \$   | ~ |
| Device List                   |     | Firmware Version     | G5.0.1.5                        |   | Router MAC Address  | 00:90:4C:1E:20:2D                  |      |   |
| Basic Network                 | 2   | Router Sn            |                                 |   | Router IP Addresses | br0 (LAN) - 192.168.1.1/24         |      |   |
| 중 WLAN                        | •   | Chipset              | ARMv7 Processor rev 5 (v7l)     |   | DHCP                | br0 (LAN) - 192.168.1.2 - 192.168. | 1.51 |   |
| Advanced Network              | •   | Router Time          | Sat, 01 Jan 2000 09:01:52 +0800 |   |                     |                                    |      |   |
| S Firewall                    | >   | Router fille         | Clock Sync.                     |   | WAN                 |                                    | ¢    | ^ |
|                               |     | Uptime               | 00:01:04                        |   |                     |                                    |      |   |
| VPN Tunnel                    | · · | Memory Usage         | 36.65 MB / 122.20 MB (29.99%)   |   | Wireless (5 GHz)    |                                    | \$   | ^ |
| R Administration              | >   | NVRAM Usage          | 32.72 КВ / 64.00 КВ (51.12%)    |   |                     |                                    |      |   |
|                               |     |                      |                                 |   | Wireless (2.4 GHz)  |                                    | \$   | ^ |
|                               |     | Ethernet Ports Statu | IS                              | ~ |                     |                                    |      |   |
|                               |     | WAN/LAN              | LAN                             |   |                     |                                    |      |   |
|                               |     | WAN/LAN              |                                 |   |                     |                                    |      |   |
|                               |     |                      |                                 |   |                     |                                    |      |   |
| <ol> <li>More Info</li> </ol> |     | 100M Full            | 1000M Full                      |   |                     |                                    |      |   |

Figure 2-3 Router Status GUI

# 2.4 Traffic Stats.

Click Status->Traffic Stats. to enter the traffic stats.GUI.to check Cellular/WAN traffic in real-time.

| Status           | ~ |                  | Already changed login password | successfully. |
|------------------|---|------------------|--------------------------------|---------------|
| Overview         |   |                  | , , , , , ,                    | ,             |
| Traffic Stats.   |   | Traffic Stats.   |                                |               |
| Device List      |   |                  |                                |               |
| Basic Network    | > | Interface        | Transmit Data                  | Receive Data  |
| ক WLAN           | • | Cellular( usb0 ) | 95.67 <i>KB</i>                | 111.75 KB     |
| Advanced Network | • |                  |                                |               |
| 🔯 Firewall       | • |                  |                                |               |
| VPN Tunnel       | • |                  |                                |               |
|                  | > |                  |                                |               |

Figure 2-4 Traffic Stats. GUI

# 2.5 Device List

Click Status->Device List to enter the device list GUI.to check the connected devices information in the list.

WL-G200 Series Router User Manual

| Status           | * | Already changed login password successfully. |                 |             |      |      |         |            |           |  |
|------------------|---|----------------------------------------------|-----------------|-------------|------|------|---------|------------|-----------|--|
| Overview         |   |                                              |                 |             | 5 5  |      |         |            |           |  |
| Traffic Stats.   |   | Device List                                  |                 |             |      |      |         |            |           |  |
| Device List      |   | Interface M                                  | AC Address      | IP Address  | Name | RSSI | Quality | TX/RX Rate | 1         |  |
| Basic Network    | • | Interface Ma                                 | AC Address      | IP Address  | Name | K55I | Quality | TA/KA Kate | Lease     |  |
| 🗟 WLAN           | • | br0 54                                       | :E1:AD:C3:99:8B | 192.168.1.2 |      |      | ŝ       |            |           |  |
| Advanced Network | > |                                              |                 |             |      |      |         |            |           |  |
| 🙆 Firewall       | • |                                              |                 |             |      |      |         | ~          | 3 seconds |  |
| VPN Tunnel       | > |                                              |                 |             |      |      |         |            |           |  |
| R Administration | • |                                              |                 |             |      |      |         |            |           |  |

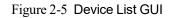

# 2.6 Tool Column

| Tools 🛠 | Bandwidth 👱 | IP Traffic 💻   | System 🏚     |
|---------|-------------|----------------|--------------|
|         |             | Figure 2-6 Too | l Column GUI |

### 2.6.1 **Tools**

### 2.6.1.1 Ping

Click Tools->Ping to enter ping test GUI. Used to test the reachability of a host on an Internet IP network and to measure the round-trip time for messages sent from the originating host to a destination server.

| 💰 Ping 🗥 Trace 😨 Wo | DL 🖿 Log 🔒 | Capture |      |          |     |          |          |
|---------------------|------------|---------|------|----------|-----|----------|----------|
| Ping                |            |         |      |          |     |          |          |
| IP Address          | 8.8.8      |         | Ping |          |     |          |          |
| Ping Count          | 5          |         |      |          |     |          |          |
| Packet Size         | 56         | (bytes) |      |          |     |          |          |
| Seq Address         |            |         |      | RX Bytes | TTL | RTT (ms) | +/- (ms) |

### 2.6.1.2 Trace

Click Tools->Trace to enter trace test GUI. diagnostic tool for displaying the routeand measuring transit delays of packets across an Internet IP network.

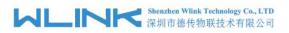

| IP Address Trace                      |  |       |                   |    | race Route        |
|---------------------------------------|--|-------|-------------------|----|-------------------|
| Maximum Hops 20                       |  | Trace |                   |    | IP Address        |
|                                       |  |       |                   | 20 | Maximum Hops      |
| Maximum Wait Time 3 (seconds per hop) |  |       | (seconds per hop) | 3  | Maximum Wait Time |

### 2.6.1.3 WOL

Click Tools-> WOL to enter WOL(Wake On Lan) GUI. Used to wake up those connected devices via WOL protocol. Clock left mouse button to wake up the device.

| /ake On Lan                          |             |                 |        |
|--------------------------------------|-------------|-----------------|--------|
| MAC Address                          | IP Address  | Status          | Name 🔿 |
| 4:E1:AD:C3:99:8B                     | 192.168.1.2 | Active (In ARP) |        |
| Click to wake up<br>MAC Address List |             |                 |        |

### 2.6.1.4 Log

Click Tools-> Log to enter Log GUI. Use to check logs in GUI, download GUI and send logs to server.

| & Ping n Trace          | WOL Log | Capture |
|-------------------------|---------|---------|
| Logs                    |         |         |
| View                    |         |         |
| Download Log File       |         | FindQ   |
| » Logging Configuration |         |         |

### 2.6.1.5 Capture

Click Tools-> Capture to enter capture data GUI. Use to capture LAN/WAN data packet to analyse what happen in the router.

|                  | Shenzhen Wlink Technology Co., LTD 深圳市德传物联技术有限公司 | WL-G200 Series Router User Manual |
|------------------|--------------------------------------------------|-----------------------------------|
| 💣 Ping 🛛 Trace 😨 | WOL 🖿 Log 🔒 Capture                              |                                   |
| Capture          |                                                  |                                   |
| Time1            | 15 minutes 🔻 Start                               |                                   |
| Network          | LAN •                                            |                                   |

# 2.6.2 Bandwidth

Click Bandwidth to enter bandwidth graphic GUI. Used to check cellular/LAN/Wi-Fi real-time bandwidth.

|                                                                         |                 |  | Wi-Fi/2.4G (eth1) | Wi-Fi/5G (eth2) | :03 pm / 12942.27 mbit/s (161 | 7 70 140 /- |
|-------------------------------------------------------------------------|-----------------|--|-------------------|-----------------|-------------------------------|-------------|
| ^ 12885.00 mbit/s (1610                                                 | 163 MB/s)       |  |                   | World.          | oo pin7 12942.27 moles (101   | 7.76 WD/    |
|                                                                         |                 |  |                   |                 |                               |             |
| 한 8590.00 mbit/s (1073.                                                 | 75 MB/s)        |  | Π                 |                 |                               |             |
| 12885.00 mbit/s (1610<br>8590.00 mbit/s (1073.<br>4295.00 mbit/s (536.8 | 3 MB/s)         |  |                   |                 |                               |             |
| 2                                                                       |                 |  |                   |                 |                               |             |
| 0 minute window, 2 s                                                    | econd interval) |  | [ []              |                 |                               | 14 - 542    |

# 2.6.3 System

Click system to choose software reboot, hardware reboot and logout GUI.

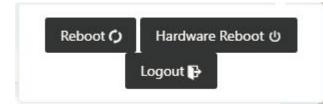

# 2.7 Basic Network

# 2.7.1 WAN Setting

Step 1 Basic Network>WAN to enter below interface.

|                             |             | <ul> <li>Shenzhen Wlink Technology Co., LTD</li> <li>□ 深圳市德传物联技术有限公司</li> </ul> | WL-G200 Series Router User Manual            |
|-----------------------------|-------------|---------------------------------------------------------------------------------|----------------------------------------------|
| Status                      | •           |                                                                                 | Already changed login password successfully. |
| Basic Network<br>WAN        | *           | WAN / Internet                                                                  |                                              |
| Cellular<br>LAN<br>VLAN     |             | Туре                                                                            | Disabled  Disabled  DHCP  PPPoE              |
| Schedule<br>DDNS<br>Routing |             | Save ✓ Cancel ×                                                                 | Static Address                               |
| 🗟 WLAN                      | •           |                                                                                 |                                              |
| 😭 Advanced Network          | •           |                                                                                 |                                              |
| 🔯 Firewall                  | <b>&gt;</b> |                                                                                 |                                              |
| VPN Tunnel                  | >           |                                                                                 |                                              |
| R Administration            | *           |                                                                                 |                                              |

Table 2-1 WAN Setting Instruction

| Parameter | Instruction                            |
|-----------|----------------------------------------|
| Туре      | Support DHCP, PPPoE, Static IP address |

Step 2 After setting, please click "save" to finish, the device will reboot.

----End

## 2.7.2 Cellular Setting

Step 1 Basic Network-> Cellular, you can modify relevant parameter according to the application.

| ۲ | Status           | • | Already changed login password successfully. |  |
|---|------------------|---|----------------------------------------------|--|
| Q | Basic Network    |   | Cellular Settings                            |  |
|   | WAN              |   |                                              |  |
|   | Cellular         |   | Enable Modem                                 |  |
|   | LAN              |   |                                              |  |
|   | VLAN             |   |                                              |  |
|   | Schedule         |   | Basic Settings SIM 1                         |  |
|   | DDNS             |   | ICMP Check                                   |  |
|   | Routing          |   |                                              |  |
| Ŷ | WLAN             |   | Cellular Traffic Check                       |  |
| ۲ | Advanced Network |   | CIMI Send to :                               |  |
| 0 | Firewall         |   | 8                                            |  |
|   | VPN Tunnel       |   | SMS Code                                     |  |
|   | Administration   |   | Operator Lock ex46001                        |  |
|   |                  |   |                                              |  |
|   |                  |   | Save-✓ Cancel ×                              |  |
|   | ① More Info      |   |                                              |  |

#### Shenzhen Wlink Technology Co., LTD 深圳市德传物联技术有限公司

#### WL-G200 Series Router User Manual

| ۵  | Status                        | Basic Settings SIM 1 |        |
|----|-------------------------------|----------------------|--------|
| Ø  | Basic Network                 | Mode                 | Auto 🔻 |
|    | WAN                           |                      |        |
|    | Cellular                      | PIN Code             |        |
|    | LAN                           |                      |        |
|    | VLAN                          | APN                  | 3GNET  |
|    | Schedule                      |                      |        |
|    | DDNS                          | User                 | CARD   |
|    | Routing                       |                      |        |
| \$ | WLAN                          | Password             |        |
|    | Advanced Network              | Dial Number          | *99#   |
| 8  | Firewall                      | Auth Type            | Auto 🔻 |
| ٩  | VPN Tunnel                    | Local IP Address     |        |
| Я  | Administration                | LOCALIP Address      |        |
|    |                               | Save ✓ Cancel ×      |        |
|    | <ol> <li>More Info</li> </ol> |                      |        |

### Table 2-2 Cellular Setting Instruction

| Parameter              | Instruction                                                                                                    |
|------------------------|----------------------------------------------------------------------------------------------------|
| Enable Modem           | Enable/Disable 4G mode.                                                                                                    |
| Use PPP                | ECM dialup as default. PPP optional.                                                                                              |
| ICMP check             | If enable ICMP check and setup a reachable IP address as destination IP, the router will reconnect/reboot once ICMP check failed. |
| Cellular Traffic Check | The router will reconnect/reboot once there's no Rx/Tx data.                                                                      |
| CIMI Send to           | Send CIMI to a defined IP and port by TCP protocol.                                                                               |
| SMS Code               | Remote control the router by SMS. Only the configured SMS code will work.                                                         |
| Operator Lock          | Lock a specified operator for the router by MCC/MNC code.                                                                         |
| Dual SIM Mode          | 【Fail Over】Two SIM cards mutual backup. Once SIM1 failed,<br>it'll switch to SIM2 and work on SIM2, and vice versa.               |
|                        | [SIM1 Only] Only SIM1 works.                                                                                                    |
|                        | [SIM2 Only] Only SIM2 works.                                                                                                    |
|                        | 【Backup】 SIM1 is the primary SIM. Once SIM1 failed, it'll switch                                                                  |
|                        | to SIM2 and work on SIM2 for a specified period of time, then it switches back to SIM1.                                           |
| Connect Mode           | 【Auto】The router will automatically connect to 3G/4G networks and give priority to 4G.                                            |
|                        | [LTE] Router will connect to 4G only.                                                                                             |

| 体列中德国初联议不有限公司 | WL | INK | Shenzhen Wlink Technology Co., LTD 深圳市德传物联技术有限公司 |
|---------------|----|-----|--------------------------------------------------|
|---------------|----|-----|--------------------------------------------------|

| Parameter            | Instruction                                                                                                 |
|----------------------|----------------------------------------------------------------------------------------------------|
|                      | [3G] Router will connect to 3G only.                                                                        |
| Pin Code             | Some SIM cards are locked with a Personal Identification Number (PIN) code in case they are lost or stolen. |
| APN                  | APN is provided by local ISP, usually CDMA/EVDO networks do not need this parameter.                        |
| User                 | SIM card user name is provided by ISP                                                                       |
| Password             | SIM card password is provided by ISP                                                                        |
| Auth. Type           | Auto/PAP/Chap/MS-Chap/MS-Chapv2 authentication optional.                                                    |
| SIM Local IP Address | Fix SIM IP. The feature is available if carrier can provide this service.                                   |

NOTE ICMP Check and Cellular Traffic Check are alternative.

[ICMP Check]

Enable ICMP, Router will automatically check whether the defined IP address is reachable per 60s. If the IP address is unreachable and ICMP check is timeout at the first time, it will check 2 times every 3 seconds. If the third time is still failed, the router will redial.

The ICMP Check IP is a public IP or company server IP address.

| ICMP Check          | ×       |           |
|---------------------|---------|-----------|
| Check IP            | 8.8.8   |           |
| Check IP (Optional) | 4.4.4.4 |           |
| Interval            | 60      | (seconds) |
| Retries             | 3       | (Times)   |
| Fail Action         | Reboot  | System 🔻  |

【Cellular Traffic Check】

[Check Mode] there are Rx(Receive), Tx(Transmission) and Rx/Tx check modes.

[Rx]Router will check the 3G/LTE cellular receiver traffic. If no receiver traffic within the defined check interval, the router will implement the specified action reconnect or reboot.

| Shenzhen Wink Technology Co.<br>深圳市德传物联技术有限 | ., <b>LTD</b><br>[公司 WL-G20 | 00 Series Router User Manual |
|---------------------------------------------|-----------------------------|------------------------------|
| Cellular Traffic Check                      | ~                           |                              |
| Check Mode                                  | Rx                          | •                            |
| Check Interval                              | 10                          | (minutes)Range: 1 ~ 1440     |
| Fail Action                                 | Cellular Re                 | connect 🔻                    |

Step 2 After Setting, please click "save" icon.

----End

# 2.7.3 LAN Setting

Step 1 Basic Network>LAN to enter below interface

| Status                        | •            |                 | Already       | changed login passw | ord successfully. |                  |                |
|-------------------------------|--------------|-----------------|---------------|---------------------|-------------------|------------------|----------------|
| Basic Network                 | <b>*</b>     | LAN             |               |                     |                   |                  | ~              |
| WAN<br>Cellular               |              |                 |               |                     |                   |                  |                |
| LAN                           |              | Bridge ^        | IP Address    | Subnet Mask         | DHCP Server       | IP Pool          | Lease(minutes) |
| VLAN                          |              | br0             | 192.168.1.1   | 255.255.255.0       | ~                 | 192.168.1.2 - 51 | 1440           |
| Schedule                      |              |                 |               |                     | -                 |                  |                |
| DDNS                          |              | 1 *             |               |                     |                   |                  |                |
| Routing                       |              |                 |               |                     |                   |                  |                |
| 🗟 WLAN                        | •            | Add+            |               |                     |                   |                  |                |
| Advanced Network              | 8 <b>2</b> 1 | Save ✓ Cancel × |               |                     |                   |                  |                |
| 🔕 Firewall                    | •            |                 |               |                     |                   |                  |                |
| VPN Tunnel                    | <b>\$</b> () |                 |               |                     |                   |                  |                |
| R Administration              |              |                 |               |                     |                   |                  |                |
|                               | 376 B        |                 |               |                     |                   |                  |                |
|                               |              |                 |               |                     |                   |                  |                |
| <ol> <li>More Info</li> </ol> |              |                 |               |                     |                   |                  |                |
| -                             |              |                 |               |                     |                   |                  |                |
| LAN                           |              |                 |               |                     |                   |                  | ~              |
| Bridge                        | ^            | IP Address      | Subnet Mask   | DHCP Se             | nor               | IP Pool          | Lease(minutes) |
| blidge                        |              | Ir Address      | Sublict Mask  | Difer Se            | i vei             | 17 7 601         | Lease(mulates) |
| br0                           |              | 192.168.1.1     | 255.255.255.0 | ~                   |                   | 192.168.1.2 - 51 | 1440           |
|                               |              |                 |               |                     |                   |                  |                |
|                               |              |                 |               |                     |                   |                  |                |
| 1                             | · · · ·      |                 |               |                     |                   |                  |                |
| 1                             | T            |                 |               |                     |                   |                  |                |
|                               | *            |                 |               |                     |                   |                  |                |
| 1<br>Add+                     | T            |                 |               |                     |                   |                  |                |
| Add+                          |              |                 |               |                     |                   |                  |                |
| Add+                          | v<br>cel X   |                 |               |                     |                   |                  |                |

| Parameter | Instruction                                                                                         |
|-----------|----------------------------------------------------------------------------------------------------|
| Bridge    | Supports 4 LAN IP address for br0 to br3 interface. If need to support VLAN, please go to VLAN GUI. |

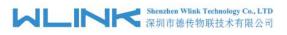

| Parameter         | Instruction                                                                                         |
|-------------------|----------------------------------------------------------------------------------------------------|
| Router IP Address | Router IP address, default IP is 192.168.1.1                                                        |
| Subnet Mask       | Router subnet mask, default mask is 255.255.255.0                                                   |
| DHCP              | Dynamic allocation IP service, after enable, it will show the IP address range and options of lease |
| IP Pool           | IP address range within LAN                                                                         |
| Lease             | The valid time, unit as minute                                                                      |
| Add               | Add LAN IP address, supports 4 LAN IP addresses.                                                    |

Step 2 After setting, please click "save" to finish, the device will reboot.

----End

### 2.7.4 **VLAN**

Step 1 Basic Network->VLAN to enter the VLAN setting page.

| VID ^ | LAN 1 | Tagged | LAN 2 | Tagged | LAN 3 | Tagged | LAN 4 | Tagged | WAN | Tagged | Bridge |
|-------|-------|--------|-------|--------|-------|--------|-------|--------|-----|--------|--------|
| 1     | ~     | ×      | ~     | ×      | ~     | ×      | ~     | ×      | ~   | ×      | br0    |
| 2     | ×     | ×      | ×     | ×      | ×     | ×      | ×     | ×      | ×   | ×      | WAN    |
| 0 *   |       |        |       |        |       |        |       |        |     |        | none   |
| Add + |       |        |       |        |       |        |       |        |     |        |        |

Table 2-4 LAN Setting Instruction

| Parameter         | Instruction                                                            |
|-------------------|------------------------------------------------------------------------|
| VID               | VLAN ID number. The VID range is from 1 to 15.                         |
| LAN1~LAN4,<br>WAN | LAN                                                                    |
| Tagged            | Enable to make router can encapsulate and de-encapsulate the VLAN tag. |
| Bridge            | Routers interface br0, br1, br2, br3 and WAN                           |

Step 2 Please Click "Save" to finish.

----End

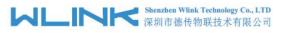

# 2.7.5 Schedule

| Status                        | •   | Enabled L      | inks    |        |           |          |         |         |             | ~ |
|-------------------------------|-----|----------------|---------|--------|-----------|----------|---------|---------|-------------|---|
| Basic Network                 | ×   | Link Nam       | e       |        | Link Type |          |         | Descrip | otion       |   |
| WAN<br>Cellular<br>LAN        |     | modem          |         |        | ECM/QMI   |          |         |         |             |   |
| LAN<br>VLAN                   |     | ICMP Che       | -ck     |        |           |          |         |         |             | ~ |
| Schedule                      |     |                |         |        |           |          |         |         |             |   |
| DDNS                          |     | On Lin         | k       | Destin | ation     | Interval |         | Retries | Description |   |
| Routing                       |     | ~              |         |        |           |          |         |         |             |   |
| WLAN                          | •   | TOP TO A LOCAL | 1       |        |           |          |         |         |             |   |
| Advanced Network              |     | Add +          |         |        |           |          |         |         |             |   |
| Firewall                      | •   |                |         |        |           |          |         |         |             |   |
| VPN Tunnel                    | •   | Schedule       |         |        |           |          |         |         |             | ~ |
| Administration                | •   | On             | Link 1  | Li     | nk 2      | Policy   |         | Descr   | ription     |   |
|                               |     | ~              | modem   | . v    | nodem     | • FAILOV | ER      | ×       |             |   |
|                               |     |                | 1       |        |           |          |         |         |             |   |
| <ol> <li>More Info</li> </ol> |     | Add+           |         |        |           |          |         |         |             |   |
| Enabled Links                 |     |                | 11-1-2  |        |           |          | Deserie | 4       |             | ~ |
| Link Name                     |     |                | Link 1  | lype   |           |          | Descrip | tion    |             |   |
| modem                         |     |                | ECM/    | QMI    |           |          |         |         |             |   |
| ICMP Check                    |     |                |         |        |           |          |         |         |             | ~ |
| On Link                       |     | Dest           | ination | I      | nterval   |          | Retries |         | Description |   |
|                               |     |                |         |        |           |          |         |         |             |   |
|                               |     |                |         |        |           |          |         |         |             |   |
| Add +                         |     |                |         |        |           |          |         |         |             |   |
|                               |     |                |         |        |           |          |         |         |             |   |
| Schedule                      |     |                |         |        |           |          |         |         |             | ~ |
| On Link                       | 1   |                | Link 2  |        | Policy    |          | Descri  | ntion   |             |   |
|                               |     |                |         |        | . Sincy   |          | besen   | 2.311   |             |   |
| ✓ mod                         | dem | ۳              | modem   | ٣      | FAILOVER  |          | *       |         |             |   |
|                               |     |                |         |        |           |          |         |         |             |   |
|                               |     |                |         |        |           |          |         |         |             |   |
| Add +                         |     |                |         |        |           |          |         |         |             |   |
| Add +                         |     |                |         |        |           |          |         |         |             |   |

Step 1 Basic Network->VLAN to enter the Schedule setting page.

Step 2 Please Click "Save" to finish.

----End

### 2.7.6 Dynamic DNS Setting

Step 1 Basic Network->DDNS to enter the DDNS setting page.

| Status >           |                    | Already changed login password successfully. |  |
|--------------------|--------------------|----------------------------------------------|--|
| Basic Network      |                    | ······, ·····                                |  |
| WAN                | Dynamic DNS        |                                              |  |
| Cellular           | IP Address         | Use WAN IP Address 0.0.0.0 (recommended) 🔻   |  |
| LAN<br>VLAN        |                    |                                              |  |
| Schedule           | Auto refresh every | 28 minutes (0 = Disabled)                    |  |
| DDNS               |                    |                                              |  |
| Routing            | Dynamic DNS1       |                                              |  |
| wlan ›             | Service            | None                                         |  |
| Advanced Network   |                    |                                              |  |
| Firewall           |                    |                                              |  |
| /PN Tunnel         | Dynamic DNS2       |                                              |  |
| Administration     | Service            | None *                                       |  |
|                    | Service            | 1016                                         |  |
|                    |                    |                                              |  |
| More Info          | Save ✓ Cancel ×    |                                              |  |
|                    |                    |                                              |  |
| ynamic DNS         |                    |                                              |  |
| ,                  |                    |                                              |  |
| P Address          | Use WAN IP A       | ddress 0.0.0.0 (recommended)                 |  |
|                    |                    |                                              |  |
| Auto refresh every | 28                 | minutes (0 = Disabled)                       |  |
|                    |                    |                                              |  |
|                    |                    |                                              |  |
| ynamic DNS1        |                    |                                              |  |
| ervice             | None               | ¥                                            |  |
| ervice             | Hone               |                                              |  |
|                    |                    |                                              |  |
|                    |                    |                                              |  |
| ynamic DNS2        |                    |                                              |  |
|                    |                    |                                              |  |
|                    | None               | *                                            |  |
| Service            |                    |                                              |  |

Table 2-5 DDNS Setting Instruction

| parameter            | Instruction                                                                                                    |
|----------------------|----------------------------------------------------------------------------------------------------|
| IP address           | Default is standard DDNS protocol, for customized protocol, please contact Wlink engineer. Usually, use default IP 0.0.0.0 |
| Auto refresh<br>time | Set the interval of the DDNS client obtains new IP, suggest 240s or above                                                  |
| Service<br>provider  | Select the DDNS service provider that listed.                                                                              |

Step 2 Please Click "Save" to finish.

----End

# 2.7.7 Routing Setting

Step 1 Basic Network->Routing to enter the DDNS setting GUI.

| atus >                                                                                                    | Current Routing Table        |                    |                                   |               |                        |                  |
|----------------------------------------------------------------------------------------------------|------------------------------|--------------------|-----------------------------------|---------------|------------------------|------------------|
| sic Network 🐱                                                                                             | Destination                  | Gateway / Next Hop |                                   | Subnet Mask   | Metric                 | Interface        |
|                                                                                                    | 192.168.1.0                  | ×                  |                                   | 255.255.255.0 | 0                      | LAN              |
| lar<br>N                                                                                                  | 127.0.0.0                    | *                  |                                   | 255.0.0.0     | 0                      | lo               |
| edule<br>IS                                                                                               | Static Routing Table         |                    |                                   |               |                        |                  |
| ting                                                                                                    | Destination                  | Gateway            | Subnet Mask                       | Metric        | Interface              | Description      |
| N 🔸                                                                                                    |                              | 0.0.0.0            |                                   | 0             | LAN                    | ·                |
| iced                                                                                                    | Add+                         |                    |                                   |               |                        |                  |
| vall >                                                                                                    | Miscellaneous                |                    |                                   |               |                        |                  |
| ministration >                                                                                            | Mode                         | Gatewav *          |                                   |               |                        |                  |
|                                                                                                    | RIPv1 & v2                   | Disabled *         |                                   |               |                        |                  |
|                                                                                                    | DHCP Routes                  |                    |                                   |               |                        |                  |
|                                                                                                    | Spanning-Tree Protocol       |                    |                                   |               |                        |                  |
| More Info                                                                                                 | Save ✓ Cancel ×              |                    |                                   |               |                        |                  |
|                                                                                                    |                              |                    |                                   |               |                        |                  |
|                                                                                                    |                              |                    |                                   |               |                        |                  |
| ent Routing Table                                                                                         | Gateway / Next               | Нор                | Subnet Mas                        | sk            | Metric                 | Interface        |
| ent Routing Table                                                                                         | Gateway / Next               | Нор                | Subnet Mas<br>255.255.255         |               | Metric<br>0            | Interface<br>LAN |
| rent Routing Table<br>stination<br>2.168.1.0                                                              |                              | Нор                |                                   |               |                        |                  |
| rrent Routing Table<br>estination<br>2.168.1.0<br>7.0.0.0<br>tic Routing Table                            | *                            | Нор                | 255.255.255                       |               | 0                      | LAN              |
| tent Routing Table                                                                                        | *                            | Hop<br>Subnet Masi | 255.255.255                       | 5.0           | 0                      | LAN              |
| ent Routing Table                                                                                         | *                            |                    | 255.255.255                       | 5.0           | 0                      | LAN<br>Io        |
| rent Routing Table<br>stination<br>2.168.1.0<br>7.0.0.0<br>tic Routing Table<br>stination                 | ×<br>×<br>Gateway            |                    | 255.255.255<br>255.00.0<br>k Metr | 5.0           | 0<br>0<br>Interface De | LAN<br>Io        |
| ent Routing Table<br>tination<br>.168.1.0<br>.00.0<br>c Routing Table<br>tination                         | ×<br>×<br>Gateway            |                    | 255.255.255<br>255.00.0<br>k Metr | 5.0           | 0<br>0<br>Interface De | LAN<br>Io        |
| rent Routing Table<br>stination<br>2.168.1.0<br>7.0.0.0                                                   | *<br>*<br>Gateway<br>0.0.0.0 |                    | 255.255.255<br>255.00.0<br>k Metr | 5.0           | 0<br>0<br>Interface De | LAN<br>Io        |
| ent Routing Table<br>tination<br>.168.1.0<br>.0.0.0<br>ic Routing Table<br>tination<br>dd +<br>cellaneous | × Cateway 0.0.0.0 Gat        | Subnet Mas         | 255.255.255<br>255.00.0<br>k Metr | 5.0           | 0<br>0<br>Interface De | LAN<br>Io        |
| nt Routing Table<br>ination<br>168.1.0<br>0.0.0<br>Routing Table<br>ination<br>d+                         | × Cateway 0.0.0.0 Gat        | Subnet Masi        | 255.255.255<br>255.00.0<br>k Metr | 5.0           | 0<br>0<br>Interface De | LAN<br>Io        |

Table 2-6 Routing Setting Instruction

| Parameter   | Instruction                                                                               |
|-------------|-------------------------------------------------------------------------------------------|
| Destination | Router can reach the destination IP address.                                              |
| Gateway     | Next hop IP address which the router will reach                                           |
| Subnet Mask | Subnet mask for destination IP address                                                    |
| Metric      | Metrics are used to determine whether one particular route should be chosen over another. |
| Interface   | Interface from router to gateway.                                                         |
| Description | Describe this routing name.                                                               |

Step 2 Please Click " Save " to finish.

```
----End
```

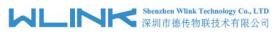

# 2.8 WLAN Setting

It's mainly for router which support Wi-Fi, you can modify and configure WLAN parameter through Web GUI, below is the common setting.

# 2.8.1 Basic Setting

Step 1 WLAN->Basic Setting to configure relative parameter

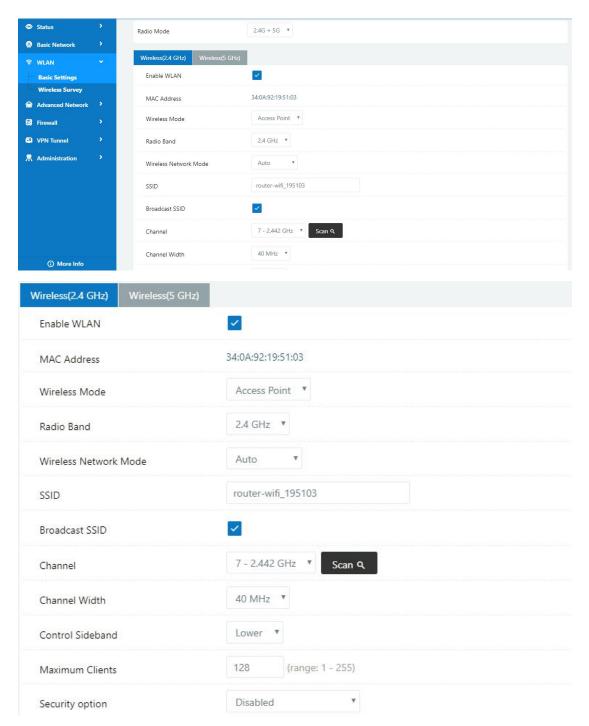

#### Shenzhen Wlink Technology Co., LTD 深圳市徳传物联技术有限公司

| Wireless(2.4 GHz) | Wireless(5 GHz) |                          |
|-------------------|-----------------|--------------------------|
| Enable WLAN       |                 |                          |
| MAC Address       |                 | 34:0A:92:19:51:04        |
| Wireless Mode     |                 | Access Point 💌           |
| Radio Band        |                 | 5 GHz 🔻                  |
| Wireless Network  | Mode            | Auto 🔻                   |
| SSID              |                 | router-wifi_195103_5G    |
| Broadcast SSID    |                 |                          |
| Channel           |                 | 149 - 5.745 GHz 🔻 Scan Q |
| Channel Width     |                 | 80 MHz 🔻                 |
| Control Sideband  |                 | Lower 🔻                  |
| Maximum Clients   |                 | 128 (range: 1 - 255)     |
| Security option   |                 | Disabled                 |

#### Table 2-7 Basic of WLAN Setting Instruction

| Parameter                 | Instruction                                                                                                    |
|---------------------------|----------------------------------------------------------------------------------------------------|
| Radio Mode                | <ul><li>2.4G+5G mode as default. Support 2.4G, 5G modes optional.</li><li>2.4G+5G model, Wi-Fi bandwidth for 683Mbps</li><li>2.4G model, Wi-Fi bandwidth for 300Mbps</li></ul> |
|                           | 5G model, Wi-Fi bandwidth for 866Mbps                                                                                                    |
| Enable wireless           | Enable or Disable the Wireless                                                                                                    |
| Wireless mode             | Support AP mode.                                                                                                    |
| Wireless Network protocol | Support Auto/b/g/n optional for 2.4G.<br>Support Auto/A/N optional for 2.5G.                                                                                                   |
| SSID                      | The default is router, can be modified as per application.                                                                                                    |
| Channel                   | The channel of wireless network, suggest keep the default                                                                                                    |
| Channel Width             | 20MHz and 40MHz alternative for 2.4G.<br>20MHz, 40MHz and 80MHzalternative for 2.4G.                                                                                           |
| Security                  | Support various encryption method as requested.                                                                                                    |

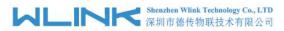

Step 2 Please click "Save" to finish.

----End

### 2.8.2 Wireless Survey

Step 1 WLAN> Wireless Survey to check survey.

# 2.9 Advanced Network Setting

### 2.9.1 **Port Forwarding**

Step 1 Advanced Network > Port Forwarding to enter the GUI, you may modify the router name, Host name and Domain name according to the application requirement.

| ⊅ Status →                 | Already changed login password successfully.                                                                                                    |                                                     |                             |                          |                                     |                                 |
|----------------------------|----------------------------------------------------------------------------------------------------|-----------------------------------------------------|-----------------------------|--------------------------|-------------------------------------|---------------------------------|
| Basic Network              | PortForwarding                                                                                                    |                                                     |                             |                          |                                     |                                 |
| ⊽ WLAN →                   | Ford of warding                                                                                                    |                                                     |                             |                          |                                     |                                 |
| Advanced Network           | On Proto                                                                                                    | Src Address                                         | Ext Ports                   | Int Port                 | Int Address                         | Description ^                   |
| Port Forwarding            | × UDP                                                                                                    |                                                     | 1000,2000                   |                          | 192.168.1.2                         | ex: 1000 and 2000               |
| Port Redirecting           | × Both                                                                                                    |                                                     | 1000-2000,3000              |                          | 192.168.1.2                         | ex: 1000 to 2000, and 3000      |
| DMZ                        | × Both                                                                                                    | 1.1.1.0/24                                          | 1000-2000                   |                          | 192.168.1.2                         | ex: 1000 to 2000, restricted    |
| IP Passthrough             | × TCP                                                                                                    |                                                     | 1000                        | 2000                     | 192.168.1.2                         | ex: different internal port     |
| Triggered                  | × TCP                                                                                                    |                                                     | 1000                        | 2000                     | 192.166.1.2                         | ex: different internal port     |
| Captive Portal             | ТСР                                                                                                    | ×                                                   |                             |                          |                                     |                                 |
| Serial App.                |                                                                                                    |                                                     |                             |                          |                                     |                                 |
| UPnP/NAT-PMP               | Add +                                                                                                    |                                                     |                             |                          |                                     |                                 |
| Bandwidth Limiter          | Src Address (antion                                                                                                    | al) - Forward only if from t                        | ais address ev: "1 2 3 /" " | 1234-2345" "123          | 0/24" "me example com"              |                                 |
| VRRP                       |                                                                                                    | is to be forwarded, as seen                         |                             |                          |                                     |                                 |
| Static DHCP                |                                                                                                    |                                                     | e the LAN. If blank, the de | stination port is the sa | me as <i>Ext Ports</i> . Only one p | ort per entry is supported when |
| Firewall                   | forwarding to a diff<br>Int Address - The definition of the definition of the definiti | erent internal port<br>estination address inside th | e LAN.                      |                          |                                     |                                 |
| and a second state of the  |                                                                                                    |                                                     |                             |                          |                                     |                                 |
|                            |                                                                                                    |                                                     |                             |                          |                                     |                                 |
| VPN Tunnel                 |                                                                                                    |                                                     |                             |                          |                                     |                                 |
| VPN Tunnel  Administration |                                                                                                    |                                                     |                             |                          |                                     |                                 |

| Table 2-8 | Port Forwarding Instructio | n |
|-----------|----------------------------|---|
|-----------|----------------------------|---|

| Parameter    | Instruction                                           |
|--------------|-------------------------------------------------------|
| Protocol     | Support UDP, TCP, both UDP and TCP                    |
| Src. Address | Source IP address. Forward only if from this address. |

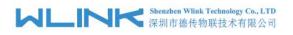

| Parameter    | Instruction                                                                                                    |
|--------------|----------------------------------------------------------------------------------------------------|
| Ext. Ports   | External ports. The ports to be forwarded, as seen from the WAN.                                                                                                    |
| Int. Port    | Internal port. The destination port inside the LAN. If blank,<br>the destination port is the same as Ext Ports. Only one port<br>per entry is supported when forwarding to a different<br>internal port. |
| Int. Address | Internal Address. The destination address inside the LAN.                                                                                                    |
| Description  | Remark the rule                                                                                                    |

Step 2 Please click "save" to finish

----End

## 2.9.2 Port Redirecting

Step 1 Advanced Network > Port Redirecting to enter the GUI, you may modify the router name, Host name and Domain name according to the application requirement.

| tatus >                     |                   | Already changed login p | assword successfully. |             |
|-----------------------------|-------------------|-------------------------|-----------------------|-------------|
| Basic Network               | PortRedirecting   |                         |                       |             |
| ♥ WLAN > Advanced Network   | On Proto Int Port | Dst Address             | Ext Port              | Description |
| Port Forwarding             |                   |                         |                       |             |
| Port Redirecting            | TCP TCP           |                         |                       |             |
| DMZ                         | Add +             |                         |                       |             |
| IP Passthrough<br>Triggered |                   |                         |                       |             |
| Captive Portal              | Save ✓ Cancel ×   |                         |                       |             |
| Serial App.<br>UPnP/NAT-PMP | Save~ Cancerx     |                         |                       |             |
| Bandwidth Limiter           |                   |                         |                       |             |
| VRRP                        |                   |                         |                       |             |
| Static DHCP                 |                   |                         |                       |             |
| 🛛 Firewall >                |                   |                         |                       |             |
| VPN Tunnel >                |                   |                         |                       |             |
| R Administration >          |                   |                         |                       |             |
| ① More Info                 |                   |                         |                       |             |

| Parameter    | Instruction                        |
|--------------|------------------------------------|
| Protocol     | Support UDP, TCP, both UDP and TCP |
| Int Port     | Internal port.                     |
| Dst. Address | The redirecting IP address.        |
| Ext. Ports   | External port for redirection.     |
| Description  | Remark the rule                    |

Step 2 Please click "save" to finish

```
----End
```

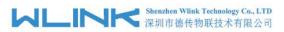

# 2.9.3 DMZ Setting

Step 1 Advanced Network> DMZ to check or modify the relevant parameter.

| 👁 Status 🔹 🔺      |                         | Already changed login password successfully.                                     |  |  |
|-------------------|-------------------------|----------------------------------------------------------------------------------|--|--|
| Basic Network     |                         |                                                                                  |  |  |
| 🕏 WLAN 🔹 🔸        | DMZ                     |                                                                                  |  |  |
| Advanced Network  | Enable DMZ              |                                                                                  |  |  |
| Port Forwarding   | Internel Address        | 192.168.1.0                                                                      |  |  |
| Port Redirecting  |                         |                                                                                  |  |  |
| DMZ               | Source Address          |                                                                                  |  |  |
| IP Passthrough    | Restriction             | (optional; ex: "1.1.1.1", "1.1.1.0/24", "1.1.1.1 - 2.2.2.2" or "me.example.com") |  |  |
| Triggered         |                         | (optional) ear in this in the part of the assessment of the complete only        |  |  |
| Captive Portal    |                         |                                                                                  |  |  |
| Serial App.       | Leave CLI Remote Access | <ul> <li>(Redirect remote access ports for CLI to router)</li> </ul>             |  |  |
| UPnP/NAT-PMP      |                         | (Redirect remote access ports for HTTP(s) to router)                             |  |  |
| Bandwidth Limiter | Leave WEB Remote Access | (Redirect remote access ports for HTTP(s) to router)                             |  |  |
| VRRP              |                         |                                                                                  |  |  |
| Static DHCP       | Save  ✓ Cancel ×        |                                                                                  |  |  |
| 3 Firewall        |                         |                                                                                  |  |  |
| D VPN Tunnel      |                         |                                                                                  |  |  |
| R Administration  |                         |                                                                                  |  |  |
| ① More Info       |                         |                                                                                  |  |  |

Table 2-10 DMZ Instruction

| parameter                        | Instruction                                                                                                    |
|----------------------------------|----------------------------------------------------------------------------------------------------|
| Destination<br>Address           | The destination address inside the LAN.                                                                                                    |
| Source<br>Address<br>Restriction | If no IP address inside, it will allow all IP address to access.<br>If define IP address, it will just allow the defined IP address<br>to access. |
| Leave Remote<br>Access           |                                                                                                    |

Step 2 Please click "save" to finish

----End

### 2.9.4 **IP Passthrough Setting**

Step 1 Advanced Network> IP Passthrough to check or modify the relevant parameter.

|                                  | Shenzhen Wlink Technology Co., LTD 深圳市德传物联技术有限公司 |                                   |
|----------------------------------|--------------------------------------------------|-----------------------------------|
|                                  | ▲ 深圳市德传物联技术有限公司                                  | WL-G200 Series Router User Manual |
| 👁 Status 🔹 🗘                     | Already chang                                    | ged login password successfully.  |
| Basic Network >                  |                                                  |                                   |
| 🕏 WLAN 🔶                         | IP Passthrough                                   |                                   |
| Advanced Network                 | Enabled                                          |                                   |
| Port Forwarding Port Redirecting | MAC Address                                      |                                   |
| DMZ                              | Gateway                                          |                                   |
| IP Passthrough                   |                                                  |                                   |
| Triggered                        |                                                  |                                   |
| Captive Portal                   | Save ✓ Cancel ×                                  |                                   |
| Serial App.                      |                                                  |                                   |
| UPnP/NAT-PMP                     |                                                  |                                   |
| Bandwidth Limiter                |                                                  |                                   |
| VRRP                             |                                                  |                                   |
| Static DHCP                      |                                                  |                                   |
| 🔯 Firewall 🔹                     |                                                  |                                   |
| VPN Tunnel                       |                                                  |                                   |
| 💂 Administration 🔹               |                                                  |                                   |
| More Info                        |                                                  |                                   |

Table 2-11 IP Passthrough Instruction

| parameter   | Instruction                                                                                               |
|-------------|----------------------------------------------------------------------------------------------------|
| Enable      | Enable IP Passthrough                                                                                     |
| MAC Address | Enable DHCP of device. Configure device Mac.<br>Device will be assigned SIM IP.                           |
| Gateway     | If WL-G200 connect to multiple device, input other device gateway. The device might access to router GUI. |

Step 2 Please click "save" to finish

----End

# 2.9.5 Triggered Setting

Step 1 Advanced Network> Triggered to check or modify the relevant parameter.

| 👁 Status 🔹 🔶          |                                                           |                             | Already changed login      | password successfully               |
|-----------------------|-----------------------------------------------------------|-----------------------------|----------------------------|-------------------------------------|
| Basic Network         |                                                           |                             |                            | , · · · · · · · · · · · · · · · · · |
| ≆ WLAN →              | Triggered Port Forwa                                      | rding                       |                            |                                     |
| Advanced Network      | On Protocol                                               | Trigger Ports               | Forwarded Ports            | Description ~                       |
| Port Forwarding       | × TCP                                                     | 3000-4000                   | 5000-6000                  | ex: open 5000-6000 if 3000-4000     |
| Port Redirecting      | ТСР                                                       | •                           |                            |                                     |
| DMZ<br>IP Passthrough |                                                           |                             |                            |                                     |
| Triggered             | Add +                                                     |                             |                            |                                     |
| Captive Portal        | - (200 200)                                               |                             |                            |                                     |
| Serial App.           | <ul> <li>(200-300).</li> <li>These ports are a</li> </ul> | utomatically closed after a | few minutes of inactivity. |                                     |
| UPnP/NAT-PMP          |                                                           |                             |                            |                                     |
| Bandwidth Limiter     | Save ✓ Cancel ×                                           |                             |                            |                                     |
|                       | Savev                                                     |                             |                            |                                     |
| VRRP                  |                                                           |                             |                            |                                     |
| VRRP<br>Static DHCP   |                                                           |                             |                            |                                     |
|                       |                                                           |                             |                            |                                     |
| Static DHCP           |                                                           |                             |                            |                                     |
| Static DHCP           |                                                           |                             |                            |                                     |

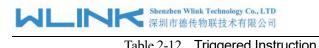

|                      | Table 2-12 Triggered Instruction                                                                                   |
|----------------------|----------------------------------------------------------------------------------------------------|
| parameter            | Instruction                                                                                                    |
| Protocol             | Support UDP, TCP, both UDP and TCP                                                                                 |
| Triggered Ports      | Trigger Ports are the initial LAN to WAN "trigger".                                                                |
| Transferred<br>Ports | Forwarded Ports are the WAN to LAN ports that are opened if the "trigger" is activated.                            |
| Note                 | Port triggering opens an incoming port when your computer is using a specified outgoing port for specific traffic. |

Step 2 Please click "save" to finish.

----End

## 2.9.6 Captive Portal

Step 1 Advanced Network> Triggered to check or modify the relevant parameter.

| 👁 Status 🔹 📩                        | Captive Portal        |            |         |
|-------------------------------------|-----------------------|------------|---------|
| Basic Network >                     | Enabled               |            |         |
| ≌ WLAN →                            | Auth Type             | NONE *     |         |
| Advanced                            | WEB Root              | Default    | Y       |
| Port Forwarding<br>Port Redirecting | WEB Host              |            |         |
| DMZ                                 | Portal Host           |            |         |
| IP Passthrough<br>Triggered         | Login Timeout         | 0          | Minutes |
| Captive Portal                      | Idle Timeout          | 0          | Minutes |
| Serial App.<br>UPnP/NAT-PMP         | Ignore LAN            |            |         |
| Bandwidth Limiter                   | Redirecting http://   | www.google | com     |
| VRRP<br>Static DHCP                 | MAC Address Whitelist |            |         |
| Firewall >                          | Download QOS          |            |         |
| VPN Tunnel >                        | Unload OOS            |            |         |

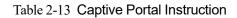

| Parameter | Instruction                                                             |  |
|-----------|-------------------------------------------------------------------------|--|
| Enable    | Enable Captive portal feature.                                          |  |
| Auth Type | Reserved.                                                               |  |
| Web Root  | Choose captive portal file storage path.                                |  |
|           | Default: Captive portal file is in the firmware as default.             |  |
|           | In-storage: Captive portal file is in router's Flash.                   |  |
|           | Ex-storage: Captive portal file is in extended storage such as SD card. |  |

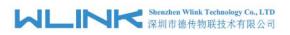

| Parameter      | Instruction                                                                                                    |
|----------------|----------------------------------------------------------------------------------------------------|
| Web Host       | Configure domain name for the captive portal access. For example,                                                                    |
|                | Configure as wlink.tech.com, we might directly access to captive portal page in the website as wlink.tech.com                        |
| Portal Host    | Reserved.                                                                                                    |
| Logged Timeout | Maximum time user has connectivity. User need to re-login Captive Portal page after defined time.                                    |
| Idle Timeout   | Maximum time user has connectivity if no network activity from Wi-Fi<br>User.If User need to re-login Captive page to surf internet. |
| Ignore LAN     | If enabled, LAN devices will bypass the Captive Portal page.                                                                         |
| Redirecting    | Router will redirect to the defined link after accepting the terms and                                                               |
|                | conditions on the Captive Portal page.                                                                                               |
| MAC Whitelist  | No captive portal page for Wi-Fi device.                                                                                             |
| Download QoS   | Enable to apply the Download and Upload per user limits.                                                                             |
| Upload Qos     | Maximum download speed available to each user.                                                                                       |

Step 2 Please click "save" to finish.

----End

# 2.9.7 Serial App. Setting

Step 1 Advanced Network> Serial App to check or modify the relevant parameter.

|                                                                                                    |                      | Already changed login password successfully. |
|----------------------------------------------------------------------------------------------------|----------------------|----------------------------------------------|
| Basic Network >     The second second s | Serial to TCP/IP     |                                              |
| 😪 Advanced                                                                                                    | IPoC Mode            | Serial *                                     |
| Network 👻<br>Port Forwarding                                                                                                    | Serial to TCP/IPMode | Disabled *                                   |
| Port Redirecting                                                                                                    |                      |                                              |
| DMZ<br>IP Passthrough                                                                                                    |                      |                                              |
| Triggered                                                                                                    | Save ✓ Cancel ×      |                                              |
| Captive Portal                                                                                                    |                      |                                              |
| Serial App.<br>UPnP/NAT-PMP                                                                                                    |                      |                                              |
| Bandwidth Limiter                                                                                                    |                      |                                              |
| VRRP<br>Static DHCP                                                                                                    |                      |                                              |
| Ø Firewall >                                                                                                    |                      |                                              |
| VPN Tunnel >                                                                                                    |                      |                                              |

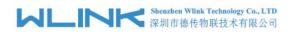

| Serial to TCP/IP     |                    |
|----------------------|--------------------|
| IPoC Mode            | Serial 🔻           |
| Serial to TCP/IPMode | Client •           |
| Server IP/Port       | 8.8.8.8 : 40002    |
| Socket Type          | TCP •              |
| Socket Timeout       | 500 (milliseconds) |
| Serial Timeout       | 500 (milliseconds) |
| Packet Payload       | 1024 (bytes)       |
| Heart-Beat Content   |                    |
| Heart-Beat Interval  | 2 (seconds)        |
| Port Type            | R\$485/R\$232 *    |
| Cache Enable         |                    |
| Debug Enable         |                    |
| Baud Rate            | 57600 🔻            |
| Parity Bit           | none <b>T</b>      |
| Data Bit             | 8 *                |
| Stop Bit             | 1 *                |
|                      |                    |
| Save ✓ Cancel ×      |                    |

Table 2-14 Serial App Instruction

| Parameter               | Instruction                                                                                                    |
|-------------------------|----------------------------------------------------------------------------------------------------|
| Serial to TC/IP<br>mode | Support Disable, Server and Client mode. Such as Client.                                                                                                    |
| Server IP/Port          | IP address and domain name are acceptable for Server IP                                                                                                    |
| Socket Type             | Support TCP/UDP protocol                                                                                                    |
| Socket Timeout          | Router will wait the setting time to transmit data to serial port.                                                                                                    |
| Serial Timeout          | Serial Timeout is the waiting time for transmitting the data<br>package that is less the Packet payload. If the last package<br>equals to the Packet payload, Serial port will transmit it<br>immediately. The default setting is 500ms. |
| Packet payload          | Packet payload is the maximum transmission length for serial port data packet. The default setting is 1024bytes.                                                                                                    |
| Heart-beat<br>Content   | Send heart beat to the defined server to keep router online.<br>Meantime, it's convenient to monitor router from server.                                                                                                    |
| Heart beat<br>Interval  | Heart beat interval time                                                                                                    |

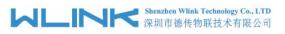

| Parameter  | Instruction       |  |  |  |
|------------|-------------------|--|--|--|
| Baud Rate  | 115200 as default |  |  |  |
| Parity Bit | None as default   |  |  |  |
| Data Bit   | 8bit as default   |  |  |  |
| Stop Bit   | 1bit as default   |  |  |  |

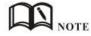

Step 2 Please click "save" to finish.

```
----End
```

## 2.9.8 UPnp/NAT-PMP Setting

Step 1 Advanced Network> Upnp/NAT-PMP to check or modify the relevant parameter.

| Status                                                | >   |                          |          | Already changed logir                | n password successfully.              |                        |
|-------------------------------------------------------|-----|--------------------------|----------|--------------------------------------|---------------------------------------|------------------------|
| 😟 Basic Network                                       |     |                          |          |                                      |                                       |                        |
| 🕏 WLAN                                                |     | Forwarded Ports          |          |                                      |                                       |                        |
| Advanced Networ                                       | k Y | Ext Ports                | Int Port | Internal Address                     | Protocol                              | Description            |
| Port Forwarding<br>Port Redirecting                   |     |                          |          |                                      |                                       | Delete All × C Refresh |
| DMZ<br>IP Passthrough                                 |     | Settings                 |          |                                      |                                       |                        |
| <ul> <li>Triggered</li> <li>Captive Portal</li> </ul> |     | Enable UPnP              |          |                                      |                                       |                        |
| Serial App.                                           |     | Enable NAT-PMP           |          |                                      |                                       |                        |
| UPnP/NAT-PMP<br>Bandwidth Limite<br>VRRP              |     | Inactive Rules Cleaning  | E        | 1                                    |                                       |                        |
| Static DHCP                                           |     | Secure Mode              |          | when enabled, UPnP clients are allow | red to add mappings only to their IP) |                        |
| <ul><li>Birewall</li><li>VPN Tunnel</li></ul>         |     | Show In My Network Place |          |                                      |                                       |                        |
| R Administration                                      |     | Sure de Conselve         |          |                                      |                                       |                        |
| <ol> <li>More Info</li> </ol>                         |     | Save ✓ Cancel ×          |          |                                      |                                       |                        |

Step 2 Please click "save" to finish.

----End

## 2.9.9 Bandwidth Control Setting

Step 1 Advanced Network> Bandwidth Control to check or modify the relevant parameter.

| ML                          |   | Shenzhen Wlink Tech<br>深圳市德传物联打 | nology Co., LTD<br>支术有限公司 | v                    | VL-G200 Sei      | ries Router U | ser Manual |
|-----------------------------|---|---------------------------------|---------------------------|----------------------|------------------|---------------|------------|
| Status                      | > |                                 | Already                   | changed login passwo | rd successfully. |               |            |
| Basic Network               |   |                                 |                           |                      |                  |               |            |
| 🕆 WLAN                      |   | Bandwidth Control               |                           |                      |                  |               |            |
| Advanced Network            |   | Enable Control                  |                           |                      |                  |               |            |
| Port Forwarding             |   |                                 |                           |                      |                  |               |            |
| Port Redirecting            |   | IP   IP Range   MAC Address     | DLRate                    | DLCeil               | ULRate           | ULCeil        | Priority   |
| DMZ                         |   |                                 |                           |                      |                  |               | Normal V   |
| IP Passthrough              |   |                                 |                           |                      |                  |               | Normai *   |
| Triggered                   |   | Add +                           |                           |                      |                  |               |            |
| Captive Portal              |   |                                 |                           |                      |                  |               |            |
| Serial App.<br>UPnP/NAT-PMP |   |                                 |                           |                      |                  |               |            |
| Bandwidth Limiter           |   | Default Class                   |                           |                      |                  |               |            |
| VRRP                        |   | Enable Default Class            |                           |                      |                  |               |            |
| Static DHCP                 |   |                                 |                           |                      |                  |               |            |
| Firewall                    |   | Save ✓ Cancel ×                 |                           |                      |                  |               |            |
| VPN Tunnel                  |   | Save ✓ Cancel ×                 |                           |                      |                  |               |            |
| R Administration            |   |                                 |                           |                      |                  |               |            |
| ① More Info                 |   |                                 |                           |                      |                  |               |            |

#### Table 2-15 Bandwidth Control Instruction

| Max Available Download | Speed limit for router.                                   |
|------------------------|-----------------------------------------------------------|
| Max Available Upload   | Speed limit for router.                                   |
| IP/ IP Range/          | Limit devices speed for specified IP/IP Range/ MAC        |
| MAC Address            | Address.                                                  |
| DL Rate                | Mix Download rate                                         |
| DL ceil                | Max download rate                                         |
| UL Rate                | Mix Upload rate                                           |
| UL ceil                | Max upload rate                                           |
| Priority               | The priority of a specific user.                          |
| Default Class          | If no specified IP/MAC, the download and upload limit for |
|                        | total speed for all of device.                            |

Step 2 Please click "save" to finish.

----End

## 2.9.10 VRRP Setting

Step 1 Advanced Network> VRRP to check or modify the relevant parameter.

#### Shenzhen Wlink Technology Co., LTD 深圳市徳传物联技术有限公司

| Status                                                |                   | Already changed login password successfully. |
|-------------------------------------------------------|-------------------|----------------------------------------------|
| Basic Network                                         | VRRP              |                                              |
| 🕈 WLAN                                                | 5 11 cars         |                                              |
| Advanced Network                                      | Enable VRRP       |                                              |
| Port Forwarding                                       | Mode              | backup *                                     |
| Port Redirecting<br>DMZ                               | Virtual IP        | 192.168.1.3                                  |
| <ul> <li>IP Passthrough</li> <li>Triggered</li> </ul> | Virtual Router ID |                                              |
| Captive Portal                                        | Priority          | 100                                          |
| Serial App.<br>UPnP/NAT-PMP                           | Authentication    |                                              |
| Bandwidth Limiter                                     | Script Type       | Default 🔻                                    |
| Static DHCP                                           | Check Interval    | 3                                            |
| VPN Tunnel                                            | Weight            | 10                                           |
| R Administration                                      |                   |                                              |
| (i) More Info                                         | Save ✓ Cancel ×   |                                              |

Step 2 Please click "save" to finish.

```
----End
```

### 2.9.11 Static DHCP Setting

Step 1 Advanced Network> Static DHCP to check or modify the relevant parameter.

| ◎ Status                      |                   | Already changed login passv | word successfully. |             |
|-------------------------------|-------------------|-----------------------------|--------------------|-------------|
| Basic Network                 | Static DHCP       |                             |                    |             |
| ŵwlan >                       | MAC Address       | IP Address                  | Hostname 🔨         | Description |
| Advanced Network              | 00:00:00:00:00    | (Antonio and                |                    |             |
| Port Redirecting              | 00:00:00:00:00:00 | 192.168.1.2                 |                    |             |
| DMZ<br>IP Passthrough         | Add +             |                             |                    |             |
| Triggered                     |                   |                             |                    |             |
| Captive Portal<br>Serial App. | Save ✓ Cancel ×   |                             |                    |             |
| UPnP/NAT-PMP                  |                   |                             |                    |             |
| Bandwidth Limiter             |                   |                             |                    |             |
| VRRP<br>Static DHCP           |                   |                             |                    |             |
| 🛿 Firewall 🔹 🔸                |                   |                             |                    |             |
| D VPN Tunnel >                |                   |                             |                    |             |
| R Administration >            |                   |                             |                    |             |
| <ol> <li>More Info</li> </ol> |                   |                             |                    |             |

Step 2 Please click "save" to finish.

----End

# 2.10 Firewall

### 2.10.1 IP/URL Filtering

Step 1 Firewall> IP/URL Filtering to check or modify the relevant parameter.

| い<br>に<br>に<br>に<br>に<br>に<br>に<br>Shenzhe<br>深圳市 | n Wlink Technology Co., LTD<br>德传物联技术有限公司 |
|---------------------------------------------------|-------------------------------------------|
|---------------------------------------------------|-------------------------------------------|

| and the second second                                                                                                    |               |                |           |           |              |             |                 |             |
|----------------------------------------------------------------------------------------------------|---------------|----------------|-----------|-----------|--------------|-------------|-----------------|-------------|
| Status                                                                                                    | *             | IP/MAC/Port    | Filtering |           |              |             |                 |             |
| Basic Networ                                                                                                    | k 🤌           | On Src MAC     | Src IP    | Dst IP    | Protocol Src | : Port      | Dst Port Policy | Description |
| 🕈 WLAN                                                                                                    | <b>&gt;</b>   |                |           |           |              |             |                 |             |
| Advanced Ne                                                                                                    | twork >       |                |           |           | NON *        |             | Acc             | el          |
| Firewall                                                                                                    |               | Add +          |           |           |              |             |                 |             |
| IP/URL Filte                                                                                                    | ring          |                |           |           |              |             |                 |             |
| Domain Filte                                                                                                    |               | Key Word Filte | ering     |           |              |             |                 |             |
| VPN Tunnel                                                                                                    | 2             | On             | Key Word  |           |              | Description |                 |             |
| R Administratio                                                                                                    | on 🗲          |                |           |           |              |             |                 |             |
|                                                                                                    |               | _              |           |           |              |             |                 |             |
|                                                                                                    |               | Add +          |           |           |              |             |                 |             |
|                                                                                                    |               | URL Filtering  |           |           |              |             |                 |             |
|                                                                                                    |               |                |           |           |              |             |                 |             |
|                                                                                                    |               | On             | URL       |           |              | Description |                 |             |
|                                                                                                    |               | ×              |           |           |              |             |                 |             |
|                                                                                                    |               | Add+           |           |           |              |             |                 |             |
| ① More I                                                                                                    | nfo           |                |           |           |              |             |                 |             |
|                                                                                                    |               |                |           |           |              |             |                 |             |
| IP/MAC/Po                                                                                                    | ort Filtering |                |           |           |              |             |                 |             |
| On Src MA                                                                                                    | c             | Cara ID        | Dst IP    | Deste est | Car Dant     | Det De et   | D-1:            | Description |
| On Src MA                                                                                                    | C             | Src IP         | DSt IP    | Protocol  | Src Port     | Dst Port    | Policy          | Description |
|                                                                                                    |               |                |           | NON *     |              |             | Acce; 🔻         |             |
| _                                                                                                    |               |                |           |           |              |             |                 |             |
| Add +                                                                                                    |               |                |           |           |              |             |                 |             |
|                                                                                                    |               |                |           |           |              |             |                 |             |
| Key Word                                                                                                    | Filtering     |                |           |           |              |             |                 |             |
| On                                                                                                    | Key Word      |                |           |           | Description  | n           |                 |             |
|                                                                                                    | itey mora     |                |           |           | Description  |             |                 |             |
| ~                                                                                                    |               |                |           |           |              |             |                 |             |
| and the second second s |               |                |           |           |              |             |                 |             |
| Add +                                                                                                    |               |                |           |           |              |             |                 |             |
|                                                                                                    |               |                |           |           |              |             |                 |             |
| URL Filterin                                                                                                    | ng            |                |           |           |              |             |                 |             |
| On                                                                                                    | URL           |                |           |           | Description  | n           |                 |             |
|                                                                                                    |               |                |           |           |              |             |                 |             |
| ~                                                                                                    |               |                |           |           |              |             |                 |             |
| Add +                                                                                                    |               |                |           |           |              |             |                 |             |
| Nuur                                                                                                    |               |                |           |           |              |             |                 |             |
|                                                                                                    |               |                |           |           |              |             |                 |             |
| Access Filte                                                                                                    | ring          |                |           |           |              |             |                 |             |
| 0.                                                                                                    | -             | Can ID         | Det ID    | Protocol  | Cas Deat     | D-+ D       | Deller          | Description |
| On Src MAG                                                                                                    |               | Src IP         | Dst IP    | Protocol  | SIC POIT     | Dst Port    | Policy          | Description |
| ~                                                                                                    |               |                |           | NON .     |              |             | Accej *         |             |
|                                                                                                    |               |                |           |           |              |             |                 |             |
| Add +                                                                                                    |               |                |           |           |              |             |                 |             |
| _                                                                                                    |               |                |           |           |              |             |                 |             |
| Save✓                                                                                                    | Cancel ×      |                |           |           |              |             |                 |             |

### Table 2-16 IP/URL Filtering Instruction

| Parameter                | Instruction                                                                                |
|--------------------------|--------------------------------------------------------------------------------------------|
| IP/MAC/Port<br>Filtering | Support IP address, MAC address and port filter.<br>Accept/Drop options for filter policy. |
| Key Word<br>Filtering    | Support key word filter.                                                                   |
| URL Filtering            | Support URL filter.                                                                        |
| Access Filtering         | Support Access Filter.                                                                     |

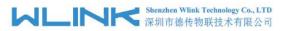

Step 2 Please click "save" to finish.

---End

### 2.10.2 **Domain Filtering**

Step 1 Firewall> Domain Filtering to check or modify the relevant parameter.

| Status                                                                                                    | Already changed login password successfully. |  |
|----------------------------------------------------------------------------------------------------|----------------------------------------------|--|
| Basic Network >                                                                                                    | Domain Filtering                             |  |
| ବ WLAN 🔸                                                                                                    | -                                            |  |
| Advanced Network                                                                                                    | On                                           |  |
| 🔞 Firewall 🗸 🗸                                                                                                    | Default Policy White List *                  |  |
| IP/URL Filtering                                                                                                    | On Domain Description                        |  |
| Domain Filtering                                                                                                    |                                              |  |
| VPN Tunnel                                                                                                    |                                              |  |
| Administration     Administration     Administration | Add +                                        |  |
|                                                                                                    |                                              |  |
|                                                                                                    | Save ✓ Cancel ×                              |  |

Table 2-17 Domain Filtering Instruction

| Parameter           | Instruction                       |
|---------------------|-----------------------------------|
| Default Policy      | Support black list and white list |
| Local IP<br>Address | Local IP address for LAN.         |
| Domain              | Support Domain filter.            |

Step 2 Please click "save" to finish.

----End

### 2.11 VPN Tunnel

### 2.11.1 GRE Setting

Step 1 VPN Tunnel> GRE to check or modify the relevant parameter.

| Status             | Already changed login password successfully. |                                  |                            |             |
|--------------------|----------------------------------------------|----------------------------------|----------------------------|-------------|
| Basic Network >    | GRE Tunnel                                   |                                  |                            |             |
| ♥ WLAN             | one runner                                   | ÷                                |                            |             |
| Advanced Network>  | On Idx ~ Tunnel Address                      | Tunnel Source Tunnel Destination | Keepalive Interval Retries | Description |
| 🔯 Firewall >       |                                              |                                  |                            |             |
| 😫 VPN Tunnel 🛛 👻   |                                              |                                  |                            |             |
| GRE                | Add +                                        |                                  |                            |             |
| OpenVPN Client     |                                              |                                  |                            |             |
| PPTP/L2TP Client   | GRE Route                                    |                                  |                            |             |
| IPSec              | On Tunnel Index ^                            | Destination Address              | Description                |             |
| R Administration > |                                              | v                                |                            |             |
|                    | 1                                            |                                  |                            |             |
|                    | Add +                                        |                                  |                            |             |
|                    |                                              |                                  |                            |             |
|                    | Save ✓ Cancel ×                              |                                  |                            |             |

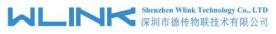

Table 2-18 GRE Instruction

| Parameter          | Instruction                                                                   |
|--------------------|-------------------------------------------------------------------------------|
| IDx                | GRE tunnel number                                                             |
| Tunnel Address     | GRE Tunnel local IP address which is a virtual IP address.                    |
| Tunnel Source      | Router's 3G/WAN IP address.                                                   |
| Tunnel Destination | GRE Remote IP address. Usually a public IP address                            |
| Keep alive         | GRE tunnel keep alive to keep GRE tunnel connection.                          |
| Interval           | Keep alive interval time.                                                     |
| Retries            | Keep alive retry times. After retry times, GRE tunnel will be re-established. |
| Description        |                                                                               |

Step 2 Please click "save" to finish.

----End

### 2.11.2 **OpenVPN Client Setting**

Step 1 VPN Tunnel> OpenVPN Client to check or modify the relevant parameter.

| Basic Network >                              | c   | OpenVPN Client                   |             |
|----------------------------------------------|-----|----------------------------------|-------------|
| 🗇 WLAN 🔷                                     |     |                                  |             |
| <ul><li>Advanced</li><li>Network →</li></ul> |     | lient 1 Client 2                 |             |
| 🖾 Firewall 🔷                                 | Ba  | asic Advanced Keys Status        |             |
| 😫 VPN Tunnel 🗸 🗸                             | v   | /PN Client #1 (Stopped)          | ÷           |
| GRE                                          |     | Start with WAN                   |             |
| OpenVPN Client PPTP/L2TP Client              |     | Interface Type                   | TUN *       |
| IPSec                                        | 1   | Protocol                         | UDP Y       |
| R Administration →                           |     | Server Address                   | 1194        |
|                                              |     | Firewall                         | Automatic * |
|                                              |     | Authorization Mode               | TLS •       |
|                                              |     | Username/Password Authentication |             |
|                                              |     | HMAC authorization               | Disabled •  |
|                                              |     | Create NAT on tunnel             |             |
|                                              | Sta | art Now                          |             |

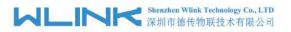

WL-G200 Series Router User Manual

| asic Advanced Keys Status        |                   |
|----------------------------------|-------------------|
| VPN Client #1 (Stopped)          |                   |
| Start with WAN                   |                   |
| Interface Type                   | TUN 🔻             |
| Protocol                         | UDP *             |
| Server Address                   | 1194              |
| Firewall                         | Automatic 🔻       |
| Authorization Mode               | TLS               |
| Username/Password Authentication |                   |
| HMAC authorization               | Disabled <b>*</b> |
| Create NAT on tunnel             |                   |

Table 2-19 Basic of OpenVPN Instruction

| Parameter             | Instruction                                                                              |
|-----------------------|------------------------------------------------------------------------------------------|
| Start with WAN        | Enable the Openvpn feature for 4G/3G/WAN port.                                           |
| Interface Type        | Tap and Tun type are optional.<br>Tap is for bridge mode and Tunnel is for routing mode. |
| Protocol              | UDP and TCP optional.                                                                    |
| Server Address        | The Openvpn server public IP address and port.                                           |
| Firewall              | Auto, External only and Custom are optional                                              |
| Authorization Mode    | TLS, Static key and Custom are optional.                                                 |
| User<br>name/Password | As the configuration requested.                                                          |

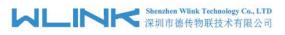

WL-G200 Series Router User Manual

| Parameter            | Instruction                      |
|----------------------|----------------------------------|
| Authentication       |                                  |
| HMAC authorization   | As the configuration requested.  |
| Create NAT on tunnel | Configure NAT in Openvpn tunnel. |

| /PN Client #1 (Stopped)                |                                  | •  |
|----------------------------------------|----------------------------------|----|
| Poll Interval                          | 0 (in minutes, 0 to disable)     |    |
| Redirect Internet traffic              |                                  |    |
| Accept DNS configuration               | Disabled *                       |    |
| Encryption cipher                      | Use Default                      |    |
| Compression                            | Adaptive *                       |    |
| TLS Renegotiation Time                 | -1 (in seconds, -1 for default)  |    |
| Connection retry                       | 30 (in seconds; -1 for infinite) |    |
| Verify server certificate (tls-remote) |                                  |    |
| Custom Configuration                   |                                  |    |
|                                        |                                  | /i |

### Table 2-20 Advanced of OpenVPN Instruction

| Parameter                    | Instruction                                            |
|------------------------------|--------------------------------------------------------|
| Poll Interval                | Openvpn client check router's status as interval time. |
| Redirect Internet<br>Traffic | Configure Openvpn as default routing.                  |
| Access DNS                   | As the configuration requested.                        |
| Encryption                   | As the configuration requested.                        |
| Compression                  | As the configuration requested.                        |
| TLS Renegotiation<br>Time    | TLS negotiation time1 as default for 60s.              |
| Connection Retry<br>Time     | Openvpn retry to connection interval.                  |
| Verify server certificate    | As the configuration requested.                        |
| Custom<br>Configuration      | As the configuration requested.                        |

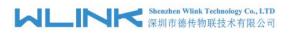

| /PN Client #1 (Stopped)                              |  |
|------------------------------------------------------|--|
| or help generating keys, refer to the OpenVPN HOWTO. |  |
| Certificate Authority                                |  |
| Client Certificate                                   |  |
|                                                      |  |
| Client Key                                           |  |
|                                                      |  |

Start Now

#### Table 2-21 Keys of OpenVPN Instruction

| Parameter             | Instruction                                   |
|-----------------------|-----------------------------------------------|
| Certificate Authority | Keep certificate as the same as server        |
| Client Certificate    | Keep client certificate as the same as server |
| Client Key            | Keep client key as the same as server         |

 OpenVPN Client

 Client 1
 Client 2

 Basic
 Advanced
 Keys
 Status

 VPN Client #1 (Stopped)

 Client is not running or status could not be read.
 Refresh Status

 Start Now

Table 2-22 Status of OpenVPN Instruction

| Parameter | Instruction                               |
|-----------|-------------------------------------------|
| Status    | Check Openvpn status and data statistics. |

Step 2 Please click "save" to finish.

----End

### 2.11.3 **PPTP/L2TP Client Setting**

Step 1 VPN Tunnel> VPN Client to check or modify the relevant parameter.

#### WL-G200 Series Router User Manual

| Status                       | *    | L2TP/PPTP Basic | :          |            |        |          |           |              |               |                |
|------------------------------|------|-----------------|------------|------------|--------|----------|-----------|--------------|---------------|----------------|
| Basic Network                | •    | On              | Protocol ^ | Name       | Server | Jsername | Password  | Firewall     | Default Route | Local IP       |
| WLAN                         | *    | ~               | L2TP •     |            |        |          |           |              |               |                |
| Advanced<br>etwork           | •    | Add +           |            |            |        |          |           |              |               |                |
| Firewall                     |      |                 |            |            |        |          |           |              |               |                |
| VPN Tunnel                   | ~    | L2TP Advanced   |            |            |        |          |           |              |               |                |
| GRE                          |      | On              | Name ^     | Accept DNS | MTU    | MRU      | Tunnel Au | ith Tunnel P | assword Cus   | tom Options    |
| OpenVPN Clic<br>PPTP/L2TP Cl |      | ~               |            | NO         | Ŧ      |          |           |              |               |                |
| IPSec                        | ient | Add+            |            |            |        |          |           |              |               |                |
| Administratio                | n >  | Aug             |            |            |        |          |           |              |               |                |
|                              |      | PPTP Advanced   |            |            |        |          |           |              |               |                |
|                              |      | On              | Name ^     | Accept DN  | NS MTU | MRU      | MPPE      | N            | IPPE Stateful | Custom Options |
|                              |      | ~               |            | NO         | ×      |          |           |              |               |                |
|                              |      | Add+            |            |            |        |          |           |              |               |                |
|                              |      |                 |            |            |        |          |           |              |               |                |
|                              |      | Schedule        |            |            |        |          |           |              |               |                |
|                              |      | On              |            | Name 1 ^   | Name 2 |          | Policy    |              | Description   |                |
|                              |      | <b>~</b>        |            |            |        |          | FAILOVER  |              | · •           |                |
|                              |      | Add+            |            |            |        |          |           |              |               |                |
| More Info                    |      | Add +           |            |            |        |          |           |              |               |                |

#### Table 2-23 PPTP/L2TP Basic Instruction

| parameter      | Instruction                         |  |
|----------------|-------------------------------------|--|
| On             | VPN enable                          |  |
| Protocol       | VPN Mode for PPTP and L2TP          |  |
| Name           | VPN Tunnel name                     |  |
| Server Address | VPN Server IP address.              |  |
| User name      | As the configuration requested.     |  |
| Password       | As the configuration requested.     |  |
| Firewall       | Firewall For VPN Tunnel             |  |
| Local IP       | Defined Local IP address for tunnel |  |

#### Table 2-24 L2TP Advanced Instruction

| On                 | L2TP Advanced enable                                         |
|--------------------|--------------------------------------------------------------|
| Name               | L2TP Tunnel name                                             |
| Accept DNS         | As the configuration requested.                              |
| MTU                | MTU is 1450bytes as default                                  |
| MRU                | MRU is 1450bytes as default                                  |
| Tunnel Auth.       | L2TP authentication Optional as the configuration requested. |
| Tunnel<br>Password | As the configuration requested.                              |

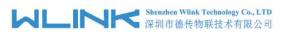

| WL-G200 Series Router User Ma | nual |
|-------------------------------|------|
|                               |      |

| Options |  | As the configuration requested. |
|---------|--|---------------------------------|
|---------|--|---------------------------------|

#### Table 2-25 PPTP Advanced Instruction

| On            | PPTP Advanced enable            |
|---------------|---------------------------------|
| Name          | PPTP Tunnel name                |
| Accept DNS    | As the configuration requested. |
| MTU           | MTU is 1450bytes as default     |
| MRU           | MRU is 1450bytes as default     |
| MPPE          | As the configuration requested  |
| MPPE Stateful | As the configuration requested  |
| Customs       | As the configuration requested  |

#### Table 2-26 SCHEDULE Instruction

| On          | VPN SCHEDULE feature enable                           |
|-------------|-------------------------------------------------------|
| Name1       | VPN tunnel name                                       |
| Name2       | VPN tunnel name                                       |
| Policy      | Support VPN tunnel backup and failover modes optional |
| Description | As the configuration requested                        |

Step 2 Please click "save" to finish.

---End

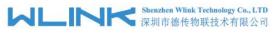

### 2.11.4 IPSec Setting

|                       | Already changed login password successfully. |                                   |  |
|-----------------------|----------------------------------------------|-----------------------------------|--|
| Basic Network         | IPSec                                        |                                   |  |
| 🕏 WLAN 🔹 🔸            |                                              |                                   |  |
| Advanced              | IPSec 1 IPSec 2 Schedule                     |                                   |  |
| Network >             | Group Setup Basic Setup Advanced S           | etup                              |  |
| 🗃 Firewall 🔶          |                                              |                                   |  |
| 🗊 VPN Tunnel 🛛 👻      | Enable IPSec                                 |                                   |  |
| GRE<br>OpenVPN Client | IPSec Extensions                             | Normal                            |  |
| PPTP/L2TP Client      | Local Security Gateway Interface             | 3G Cellular 📍                     |  |
| IPSec                 | Local Security Group Subnet/Netmask          | 192.168.1.0/24 ex. 192.168.1.0/24 |  |
| R Administration >    | Local Security Firewalling                   |                                   |  |
|                       | Remote Security Gateway IP/Domain            |                                   |  |
|                       | Remote Security Group Subnet/Netmask         | 10.0.0/24 ex. 192.168.88.0/24     |  |
|                       | Remote Security Firewalling                  |                                   |  |
| ① More Info           | Save 🗸 Cancel X                              |                                   |  |

### 2.11.4.1 IPSec Group Setup

Step 1 IPSec> Group Setup to check or modify the relevant parameter.

| Group Setup Basic Setup Advanced S   | etup           |                     |
|--------------------------------------|----------------|---------------------|
| Enable IPSec                         |                |                     |
| IPSec Extensions                     | Normal         |                     |
| Local Security Gateway Interface     | 3G Cellular 🔻  |                     |
| Local Security Group Subnet/Netmask  | 192.168.1.0/24 | ex. 192.168.1.0/24  |
| Local Security Firewalling           |                |                     |
| Remote Security Gateway IP/Domain    |                |                     |
| Remote Security Group Subnet/Netmask | 10.0.0/24      | ex. 192.168.88.0/24 |
| Remote Security Firewalling          |                |                     |

| Table 2-27 | IPSec Group Se | tup Instruction |
|------------|----------------|-----------------|
|------------|----------------|-----------------|

| parameter                   | Instruction                                             |
|-----------------------------|---------------------------------------------------------|
| IPSec<br>Extensions         | Support Standard IPSec, GRE over IPSec, L2TP over IPSec |
| Local Security<br>Interface | Defined the IPSec security interface                    |
| Local<br>Subnet/Mask        | IPSec local subnet and mask.                            |
| Local Firewall              | Forwarding-firewalling for Local subnet                 |

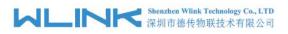

WL-G200 Series Router User Manual

| parameter             | Instruction                              |  |
|-----------------------|------------------------------------------|--|
| Remote<br>IP/Domain   | IPsec peer IP address/domain name.       |  |
| Remote<br>Subnet/Mask | IPSec remote subnet and mask.            |  |
| Remote<br>Firewall    | Forwarding-firewalling for Remote subnet |  |

Step 2 Please click "save" to finish.

### 2.11.4.2 IPSec Basic Setup

Step 1 IPSec >Basic Setup to check or modify the relevant parameter.

| Group Setup Basic Setup Advanced Setup |                        |
|----------------------------------------|------------------------|
| Keying Mode                            | IKE with Preshared Kev |
| Phase 1 DH Group                       | Group 2 - modp1024 🔻   |
| Phase 1 Encryption                     | 3DES (168-bit)         |
| Phase 1 Authentication                 | MD5 HMAC (96-bit)      |
| Phase 1 SA Life Time                   | 28800 seconds          |
| Phase 2 DH Group                       | Group 2 - modp1024 🔻   |
| Phase 2 Encryption                     | 3DES (168-bit)         |
| Phase 2 Authentication                 | MD5 HMAC (96-bit)      |
| Phase 2 SA Life Time                   | 3600 seconds           |
| Preshared Key                          |                        |

| Table 2-28 | IPSec Basic Setup  | Instruction |
|------------|--------------------|-------------|
| 10010 2 20 | Il Oco Duolo Octup | moduom      |

| parameter             | Instruction                                                                          |  |
|-----------------------|--------------------------------------------------------------------------------------|--|
| Keying Mode           | IKE preshared key                                                                    |  |
| Phase 1 DH<br>Group   | Select Group1, Group2, Group5 from list. It must be matched to remote IPSec setting. |  |
| Phase 1<br>Encryption | Support 3DES, AES-128, AES-192, AES-256                                              |  |

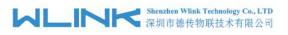

| parameter                 | Instruction                                                                          |
|---------------------------|--------------------------------------------------------------------------------------|
| Phase 1<br>Authentication | Support HASH MD5 and SHA                                                             |
| Phase 1 SA<br>Life Time   | IPSec Phase 1 SA lifetime                                                            |
| Phase 2 DH<br>Group       | Select Group1, Group2, Group5 from list. It must be matched to remote IPSec setting. |
| Phase 2<br>Encryption     | Support 3DES, AES-128, AES-192, AES-256                                              |
| Phase 2<br>Authentication | Support HASH MD5 and SHA                                                             |
| Phase 2 SA<br>Life Time   | IPSec Phase 2 SA lifetime                                                            |
| Preshared Key             | Preshared Key                                                                        |

Step 2 Please click "save" to finish.

#### 2.11.4.3 IPSec Advanced Setup

Step 1 IPSec >Advanced Setup to check or modify the relevant parameter.

| Group Setup Basic Setup     | Advanced Setup |
|-----------------------------|----------------|
| Aggressive Mode             |                |
| Compress(IP Payload Compres | iion)          |
| Dead Peer Detection(DPD)    |                |
| ICMP Check                  |                |
| IPSec Custom Options 1      |                |
| IPSec Custom Options 2      |                |
| IPSec Custom Options 3      |                |
| IPSec Custom Options 4      |                |

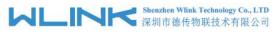

WL-G200 Series Router User Manual

 Table 2-29
 IPSec Advanced Setup Instruction

| parameter               | Instruction                                   |
|-------------------------|-----------------------------------------------|
| Aggressive<br>Mode      | Default for main mode                         |
| ID Payload<br>Compress  | Enable ID Payload compress                    |
| DPD                     | To enable DPD service                         |
| ICMP                    | ICMP Check for IPSec tunnel                   |
| IPSec Custom<br>Options | IPSec advanced setting such as left/right ID. |

Step 2 Please click "save" to finish.

----End

### 2.12 Administration

### 2.12.1 Identification Setting

Step 1 Please click "Administrator> Identification" to enter the GUI, you may modify the router name, Host name and Domain name according to self-requirement.

| Status           | • | Already changed login password successfully. |        |
|------------------|---|----------------------------------------------|--------|
| Basic Network    |   | Router Identification                        |        |
| 🕏 WLAN           |   |                                              | D. In  |
| Advanced         |   | Router Name                                  | Router |
| Network          |   | Hostname                                     | Router |
| S Firewall       |   | Domain Name                                  |        |
| VPN Tunnel       |   |                                              |        |
| R Administration |   | Save 🗸 Cancel 🗙                              |        |
| Identification   |   |                                              |        |

Router Identification

| Router Name | Router |  |
|-------------|--------|--|
| Hostname    | Router |  |
| Domain Name |        |  |

Save√ Cancel x

| Table 2-30 Router Ide | entification Instruction |
|-----------------------|--------------------------|
|-----------------------|--------------------------|

| Parameter   | Instruction                   |                      |
|-------------|-------------------------------|----------------------|
| Router name | Default is router, can be set | maximum 32 character |
| Host name   | Default is router, can be set | maximum 32 character |

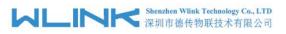

WL-G200 Series Router User Manual

| Parameter   | Instruction                                                                                                    |
|-------------|----------------------------------------------------------------------------------------------------|
| Domain name | Default is empty, support maximum up to 32 character, it is<br>the domain of WAN, no need to configure for most<br>application. |

Step 2 Please click "save" to finish

----End

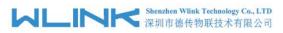

### 2.12.2 Time Setting

Step 1 Please click "Administrator> time" to check or modify the relevant parameter.

| ۲                                                                                                    | Status           | •  | Time                       |                                                                  |
|----------------------------------------------------------------------------------------------------|------------------|----|----------------------------|------------------------------------------------------------------|
| Q                                                                                                    | Basic Network    | 23 | And South Street Street    |                                                                  |
| \$                                                                                                    | WLAN             | •  | Router Time                | Sat, 01 Jan 2000 09:01:24 +0800 Clock Sync.                      |
| <b>@</b>                                                                                                    | Advanced Network | •  | Time Zone                  | UTC+08:00 China, Hong Kong, Western Australia, Singapore, Taiwan |
| 8                                                                                                    | Firewall         | •  |                            | a a a a a a a a a a a a a a a a a a a                            |
| ٠                                                                                                    | VPN Tunnel       | •  | Auto Daylight Savings Time |                                                                  |
| 累                                                                                                    | Administration   | *  |                            |                                                                  |
| -                                                                                                    | Identification   |    | Auto Update Time           | Every 4 Hours 🔻                                                  |
|                                                                                                    | Time             |    | Trigger Connect On Demand  |                                                                  |
| -                                                                                                    | Admin Access     |    |                            |                                                                  |
|                                                                                                    | Scheduled Reboot |    | NTP Time Server            | Asia 🔻                                                           |
|                                                                                                    | SNMP             |    |                            |                                                                  |
|                                                                                                    | Storage Settings |    |                            | 0.asia.pool.ntp.org, 1.asia.pool.ntp.org 2.asia.pool.ntp.org     |
|                                                                                                    | M2M Settings     |    |                            |                                                                  |
|                                                                                                    | Configuration    |    |                            |                                                                  |
| a de la composición de la composición de la composición de la composición de la composición de la composición d | Logging          |    | Save - Cancel ×            |                                                                  |
| -                                                                                                    | Upgrade          |    |                            |                                                                  |
|                                                                                                    |                  |    |                            |                                                                  |

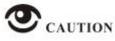

If the device is online but time update is fail, please try other NTP Time Server.

Step 2 Please click "save to finish.

----End

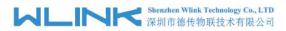

### 2.12.3 Admin Access Setting

Step 1 Please click "Administrator>Admin" to check and modify relevant parameter.

In this page, you can configure the basic web parameter, make it more convenient for usage. Please note the "password" is the router system account password.

|   |                  | <br>*                      |            |
|---|------------------|----------------------------|------------|
| ۲ | Status           | WebAccess                  | ×          |
| Ø | Basic Network    |                            |            |
|   |                  | Web Style                  | GUI3.0 *   |
| 7 | WLAN             |                            |            |
|   | Advanced Network | Local Access               | нттр т     |
| 8 | Firewall         | HTTP Access Port           | 80         |
|   |                  |                            |            |
| ٩ | VPN Tunnel       | Remote Access              | Disabled 🔻 |
|   | Administration   |                            |            |
| - | Administration   |                            |            |
|   | Identification   | Allow Wireless Access      |            |
|   | Time             |                            |            |
|   | Admin Access     | Block WAN Ping             |            |
|   |                  |                            |            |
|   | Scheduled Reboot | SSH Enable at Startup      |            |
|   | SNMP             | Soft Endble at Startap     |            |
|   | Storage Settings | Allow Telnet Remote Access |            |
|   | M2M Settings     | Allow Telhet Remote Access |            |
|   | Configuration    |                            |            |
|   |                  |                            |            |
|   | Logging          |                            |            |
|   | Upgrade          | Password                   | ×          |

Step 2 Please click save iron to finish the setting

----End

### 2.12.4 Schedule Reboot Setting

Step 1 Please click "Administrator>Schedule Reboot" to check and modify relevant parameter.

| Status         |      |                  | Already changed login password successfully. |
|----------------|------|------------------|----------------------------------------------|
| Basic Network  | •    | Scheduled Reboot |                                              |
| WLAN           |      | 5.11.1           |                                              |
| Advanced       |      | Enabled          |                                              |
| twork          | *    | Time             | 1:00 AM                                      |
| Firewall       | >    | Days             | Sun Mon Tue Wed Thu Fri Sat Vern             |
| VPN Tunnel     | >    | Days             |                                              |
| Administration | n 🗸  | Save ✓ Cancel ×  |                                              |
| Identification |      | Savev            |                                              |
| Time           |      |                  |                                              |
| Admin Access   | 5    |                  |                                              |
| Scheduled Re   | boot |                  |                                              |

Step 2 Please click save iron to finish the setting

----End

### 2.12.5 SNMP Setting

Step 1 Please click "Administrator>SNMP" to check and modify relevant parameter.

| Status -                        |                      |                                                                                  |
|---------------------------------|----------------------|----------------------------------------------------------------------------------|
| Basic Network                   | SNMP Settings        |                                                                                  |
| ক wlan >                        | Enable SNMP          |                                                                                  |
| Advanced Network                | Port                 | 161                                                                              |
| 🔯 Firewall 🔸                    |                      |                                                                                  |
| UVPN Tunnel                     | Remote Access        |                                                                                  |
| 롰 Administration 💙              | Allowed Remote       |                                                                                  |
| Identification                  |                      | (optional; ex: "1.1.1.1", "1.1.1.0/24", "1.1.1.1 - 2.2.2.2" or "me.example.com") |
| Time                            |                      |                                                                                  |
| Admin Access                    | Location             | router                                                                           |
| Certificate<br>Scheduled Reboot | Contact              | admin@router                                                                     |
| SNMP                            |                      |                                                                                  |
| Storage Settings                | RO Community         | rocommunity                                                                      |
| M2M Settings                    | Custom OID :         |                                                                                  |
| Configuration                   |                      |                                                                                  |
| Logging                         | 1.3.6.1.4.1.2021.505 | eg:/bin/nvram get snmp_enable                                                    |
| Upgrade                         | 1.3.6.1.4.1.2021.506 |                                                                                  |
| ① More Info                     | 1.3.6.1.4.1.2021.506 |                                                                                  |

Step 2 Please click save iron to finish the setting

----End

### 2.12.6 Storage Setting

Step 1 Please click "Administrator>Storage Setting" to check and modify relevant parameter.

| 0 | Basic Network    | > |                   |                          |                     |   |
|---|------------------|---|-------------------|--------------------------|---------------------|---|
|   | WLAN             |   | Storage settings  |                          |                     | × |
| ۲ | Advanced Network |   | Storage           | Router Total :5,184.00 i | KB Free:4,924.00 KB |   |
| 8 | Firewall         |   |                   |                          |                     |   |
| ٩ | VPN Tunnel       |   | Upload new file   |                          |                     | ~ |
| Я | Administration   |   | No file chosen    | Choose File Upload       |                     |   |
|   | Identification   |   |                   |                          |                     |   |
|   | Time             |   |                   |                          |                     |   |
|   | Admin Access     |   | Current file list |                          |                     | ~ |
|   | Scheduled Reboot |   | current me not    |                          |                     |   |
|   | SNMP             |   | File name         | File size                | File operation      |   |
|   | Storage Settings |   |                   |                          |                     |   |
|   | M2M Settings     |   |                   |                          |                     |   |
|   | Configuration    |   |                   |                          |                     |   |
|   | Logging          |   | Save ✓ Cancel ×   |                          |                     |   |
|   | Upgrade          |   |                   |                          |                     |   |

Step 2 Please click save iron to finish the setting

NOTE WL-G200 series router doesn't support extra storage. The storage path is Router as default.

----End

# 2.12.7 M2M Access Setting (Apply to M2M Management Platform installation application only)

Step 1 Please click "Administrator>M2M Access" to check and modify relevant parameter.

| Status           | m2m                    |                         |
|------------------|------------------------|-------------------------|
| Basic Network    | M2M Enabled            |                         |
| 🗟 WLAN           | Fail Action            | Restart M2M *           |
| Advanced Network | Device ID              |                         |
| S Firewall       |                        |                         |
| VPN Tunnel       | M2M Server/Port        | : 8000                  |
| R Administration |                        |                         |
| Identification   | Heartbeat Intval       | 60 (seconds)            |
| Time             | Heartbeat Retry        | 10 (Range10-1000)       |
| Admin Access     |                        |                         |
| Scheduled Reboot |                        |                         |
| SNMP             | Named-Pipe Enabled     | Remote Connect 🔻        |
| Storage Settings | Named-Pipe Server Port | 8002 (Range:1024-65535) |
| M2M Settings     | Named-Fipe Server Forc | (unifier on a court)    |
| Configuration    | Named-Pipe Status      | Offline                 |
| Logging          |                        |                         |
| Upgrade          | Named-Pipe Address     | 0.0.0                   |

Step 2 Please click save iron to finish the setting

----End

### 2.12.8 Configuration Setting

Step 1 Please click " Administrator> Configuration " to do the backup setting

| Ø        | Basic Network    | > |                                                  |
|----------|------------------|---|--------------------------------------------------|
| <b>*</b> | WLAN             |   | Backup Configuration                             |
| s        | Advanced Network |   | router_015_m1E202D cfg Backup 🛆                  |
| Ø        | Firewall         |   | Save As Default Configuration                    |
| 4        | VPN Tunnel       |   | Save                                             |
| 黒        | Administration   |   | Restore Configuration                            |
| +        | Identification   |   | Select the configuration file to restore:        |
|          | Time             |   | No file chosen Choose File Restore               |
| -        | Admin Access     |   |                                                  |
|          | Scheduled Reboot |   | Restore Default Configuration                    |
|          | SNMP             |   | Select. • OK                                     |
| -        | Storage Settings |   |                                                  |
|          | M2M Settings     |   | Total / Free NVRAM: 64.00 KB / 39,45 KB (61.63%) |
|          | Configuration    |   |                                                  |
| -        | Logging          |   |                                                  |
| 44       | Upgrade          |   |                                                  |
|          |                  |   |                                                  |
|          |                  |   |                                                  |
|          | ① More Info      |   |                                                  |

Figure 3-1 Backup and Restore Configuration GUI

# CAUTION

Restore Default would lose all configuration information, please be careful.

Step 2 After setting the backup and restore configuration. The system will reboot automatically.

----End

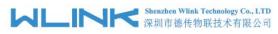

### 2.12.9 System Log Setting

Step 3 Please click "Administrator> Logging" to start the configuration, you can set the file path to save the log (Local or remote sever).

| Basic Network                 | • | Culor                |                                            |   |
|-------------------------------|---|----------------------|--------------------------------------------|---|
| 🗟 WLAN                        |   | Syslog               |                                            | Ň |
| Advanced Network              |   | Log Internally       |                                            |   |
| 🔯 Firewall                    |   | Log To Remote System |                                            |   |
| VPN Tunnel                    |   | Generate Marker      | Every 1 Hour 🔹 🔻                           |   |
| R Administration              |   | Limit                | 60 (messages per minute / 0 for unlimited) |   |
| Identification                |   | Limit                | 60 (messages per minute / u tor unimited)  |   |
| Time                          |   |                      |                                            |   |
| Admin Access                  |   | Save√ Cancel×        |                                            |   |
| Scheduled Reboot              |   |                      |                                            |   |
| SNMP                          |   |                      |                                            |   |
| Storage Settings              |   |                      |                                            |   |
| M2M Settings                  |   |                      |                                            |   |
| Configuration                 |   |                      |                                            |   |
| Logging                       |   |                      |                                            |   |
| Upgrade                       |   |                      |                                            |   |
|                               |   |                      |                                            |   |
| <ol> <li>More Info</li> </ol> |   |                      |                                            |   |

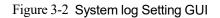

Step 4 After configure, please click "Save" to finish.

----End

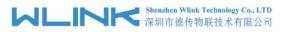

### 2.12.10 Firmware upgrade

Step 5 Please click "Administrator>firmware upgrade" to open upgrade firmware tab.

| Basic Network    | <u> </u>                                                                                                    |                                                                            |  |
|------------------|----------------------------------------------------------------------------------------------------|----------------------------------------------------------------------------|--|
| 😤 WLAN           |                                                                                                    | Upgrade Firmware                                                           |  |
| Advanced Network |                                                                                                    | Select the file to use: No file chosen Choose File Upgrade                 |  |
|                  |                                                                                                    | After flashing, erase all data in NVRAM memory                             |  |
| Firewall         |                                                                                                    | Aiter nasning, erase ali data in xvxxxiv memory                            |  |
| VPN Tunnel       |                                                                                                    |                                                                            |  |
| R Administration |                                                                                                    | Current Version: G5.0.1.5-200131-120346                                    |  |
| Identification   |                                                                                                    | Free Memory: 86.79 MB (aprox. size that can be buffered completely in RAM) |  |
| Time             |                                                                                                    |                                                                            |  |
| Admin Access     |                                                                                                    |                                                                            |  |
| Scheduled Reboot | te de la companya de la companya de la companya de la companya de la companya de la companya de la companya de |                                                                            |  |
| SNMP             |                                                                                                    |                                                                            |  |
| Storage Settings |                                                                                                    |                                                                            |  |
| M2M Settings     |                                                                                                    |                                                                            |  |
| Configuration    |                                                                                                    |                                                                            |  |
| Logging          |                                                                                                    |                                                                            |  |
| Upgrade          |                                                                                                    |                                                                            |  |

Figure 3-3 Firmware Upgrade GUI

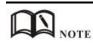

When upgrading, please don't cut off the power.

### 2.12.11 **"Reset" Button for Restore Factory Setting**

If you couldn't enter web interface for other reasons, you can also use this way. "Reset" button is near to Console port in WL-G200 panel, This button can be used when the router is in use or when the router is turned on.

Press the "RST" button and keep more than 8 seconds till the NET light stopping blink. The system will be reverted to factory.

| Parameter       | Default setting |
|-----------------|-----------------|
| LAN IP          | 192.168.1.1     |
| LAN Subnet Mask | 255.255.255.0   |
| DHCP server     | Enable          |
| User Name       | admin           |
| Password        | admin           |

Table 2-31 System Default Instruction

### NOTE

After reboot, the previous configuration would be deleted and restore to factory settings.

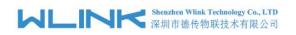

# **3** Configuration Instance

This chapter is mainly for configured test case, there would be some difference between the scheme and real object. But the difference doesn't have any influence to products performance.

### 3.1 VLAN

WL-G200 supports VLAN partition based on Ethernet port (LAN1~LAN2)

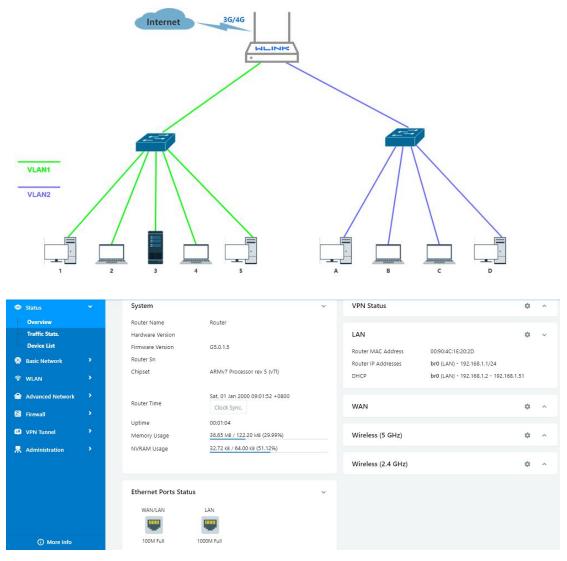

1) Configure LAN with Basic Network.

| Status           | •           |           | You h | aven't changed the de | efault password for this i | router. To change rou | ter password <u>click here.</u> |               |
|------------------|-------------|-----------|-------|-----------------------|----------------------------|-----------------------|---------------------------------|---------------|
| Basic Network    | *           |           |       |                       |                            |                       |                                 |               |
| WAN              |             | LAN       |       |                       |                            |                       |                                 |               |
| Cellular         |             | Bridge    | ^     | IP Address            | Subnet Mask                | DHCP Server           | IP Pool                         | Lease(minutes |
| LAN              |             | br0       |       | 192.168.1.1           | 255.255.255.0              | ~                     | 192.168.1.2 - 51                | 1440          |
| VLAN             |             | 510       |       | 192.100.1.1           | 200.200.200.0              |                       | 152.100.1.2 51                  | 1440          |
| Schedule         |             | br1       |       | 192.168.10.1          | 255.255.255.0              | ~                     | 192.168.10.100 - 120            | 1440          |
| DDNS<br>Routing  |             | br2       |       | 192.168.20.1          | 255.255.255.0              | ~                     | 192.168.20.100 - 120            | 1440          |
| 🕅 WLAN           | 20          | 3         | *     |                       |                            |                       |                                 |               |
| Advanced Network | •           |           |       |                       |                            | _                     |                                 |               |
| Firewall         | <b>\$</b> 2 | Add+      |       |                       |                            |                       |                                 |               |
| VPN Tunnel       | •           | Save ✓ Ca | ncel× |                       |                            |                       |                                 |               |
| Administration   |             |           |       |                       |                            |                       |                                 |               |

### 2) If untag for br1 ad br2, it won't be accessed between SW1 and SW2.

| O Status         | • |     |       | You    | ı haven't ch | nanged the | e default p | assword fo | or this rout | er. To cha | nge router | password | click here. |        |
|------------------|---|-----|-------|--------|--------------|------------|-------------|------------|--------------|------------|------------|----------|-------------|--------|
| Basic Network    | ~ |     |       |        |              |            |             |            |              |            |            |          |             |        |
| WAN              |   | V   | 'LAN  |        |              |            |             |            |              |            |            |          |             |        |
| Cellular         |   |     | VID ^ | LAN 1  | Tagged       | LAN 2      | Tagged      | LAN 3      | Tagged       | LAN 4      | Tagged     | WAN      | Tagged      | Bridge |
| LAN<br>VLAN      |   |     | 0     | ~      | ×            | ×          | ×           | ×          | ×            | ×          | ×          | ×        | ×           | br1    |
| Schedule         |   |     | 1     | ×      | ×            | ~          | ×           | ~          | ×            | ×          | ×          | ~        | ×           | br0    |
| DDNS             |   |     | 2     | ×      | ×            | ×          | ×           | ×          | ×            | ×          | ×          | ×        | ×           | WAN    |
| Routing          |   |     | -     |        |              |            |             |            |              |            |            |          |             |        |
| 🗟 WLAN           | > |     | 3     | ×      | ×            | ×          | ×           | ×          | ×            | ~          | ×          | ×        | ×           | br2    |
| Advanced Network | > |     | 4 *   |        |              |            |             |            |              |            |            |          |             | none   |
| 🔯 Firewall       | • | 1.1 | Add+  |        |              |            |             |            |              |            |            |          |             |        |
| VPN Tunnel       | > |     |       |        |              |            |             |            |              |            |            |          |             |        |
|                  |   |     |       | ancel× |              |            |             |            |              |            |            |          |             |        |

#### 3) If tag for br1 and br2, it will be accessed between sw1 and sw2.

|                 |         |         | 100    | navenituri | angeu th | e delauit p |       | or this rout | er. to chai | ige router | password | <u>click here.</u> |        |
|-----------------|---------|---------|--------|------------|----------|-------------|-------|--------------|-------------|------------|----------|--------------------|--------|
| Basic Network   | × .     | 10.001  |        |            |          |             |       |              |             |            |          |                    |        |
| WAN             |         | VLAN    |        |            |          |             |       |              |             |            |          |                    |        |
| Cellular        |         | VID ^   | LAN 1  | Tagged     | LAN 2    | Tagged      | LAN 3 | Tagged       | LAN 4       | Tagged     | WAN      | Tagged             | Bridge |
| LAN             |         | 0       | ~      | ~          | ×        | ×           | ×     | ×            | ×           | ×          | ×        | ×                  | br1    |
| VLAN            |         | 0       | ×      | •          | <u>^</u> | <u>^</u>    | ^     | <u>^</u>     | <u>^</u>    | <u> </u>   | <u>^</u> | Ŷ                  | ыт     |
| Schedule        |         | 1       | ×      | ×          | 5        | ×           | ~     | ×            | ×           | ×          | 1        | ×                  | br0    |
| DDNS            |         | 2       | ×      | ×          | ×        | ×           | ×     | ×            | ×           | ×          | ×        | ×                  | WAN    |
| Routing         |         | -       |        |            |          |             | 00400 | 2172         |             |            | 1120     |                    |        |
| 🗟 WLAN          | •       | 3       | ×      | ×          | ×        | ×           | ×     | ×            | ~           | ~          | ×        | ×                  | br2    |
| Advanced Networ | c >     | 4 *     |        |            |          |             |       |              |             |            |          |                    | none   |
| 🔞 Firewall      | >       | Add+    |        |            |          |             |       |              |             |            |          |                    |        |
| VPN Tunnel      | >       |         |        |            |          |             |       |              |             |            |          |                    |        |
|                 | 10 M 10 | Save√ C | ancel× |            |          |             |       |              |             |            |          |                    |        |

----End

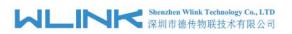

### 3.2 WAN Backup (WAN as Main, Cellular Backup)

The WAN and Cellular backup feature can quickly switch traffic to Cellular (link2) when WAN (link1) fails, and WL-G200 brings you a stable network experience.

1) Navigate to Basic **Network > WAN**, you may configure the WAN parameters with your situation

| Status                                           | • |                 | You haven't changed the default password for this router. To change router password <u>click here.</u> |
|--------------------------------------------------|---|-----------------|----------------------------------------------------------------------------------------------------|
| Basic Network<br>WAN                             |   | WAN / Internet  |                                                                                                    |
| Cellular                                         |   | Туре            | Static Address V                                                                                       |
| VLAN                                             |   | IP Address      | Disabled<br>DHCP<br>PPPoE                                                                              |
| DDNS<br>Routing                                  |   | Subnet Mask     | Static Address<br>255:255:255:0                                                                        |
| 🕏 WLAN                                           |   | Gateway         | 192.168.10.1                                                                                           |
| Advanced Network                                 |   | MTU             | Default T500                                                                                           |
| <ul> <li>Firewall</li> <li>VPN Tunnel</li> </ul> |   | Primary DNS     | 192.168.10.1                                                                                           |
| R Administration                                 |   | Secondary DNS   | 0.0.0.0                                                                                                |
|                                                  |   |                 |                                                                                                    |
|                                                  |   | Save ✓ Cancel × |                                                                                                    |
|                                                  |   |                 |                                                                                                    |

2) Navigate to Basic Network > VLAN, enable the LAN1 as WAN Ethernet

| WAN             |        | VLAN         |       |        |       |        |       |        |       |        |     |        |        | ~ |
|-----------------|--------|--------------|-------|--------|-------|--------|-------|--------|-------|--------|-----|--------|--------|---|
| Cellular<br>LAN |        | VID ^        | LAN 1 | Tagged | LAN 2 | Tagged | LAN 3 | Tagged | LAN 4 | Tagged | WAN | Tagged | Bridge |   |
| VLAN            |        | 1            | ~     | ×      | ~     | ×      | ~     | ×      | ~     | ×      | ×   | ×      | br0    |   |
| Schedule        |        | 2            | ×     | ×      | ×     | ×      | ×     | ×      | ×     | ×      | ~   | ×      | WAN    |   |
| DDNS<br>Routing |        | 0 *          |       |        |       |        |       |        |       |        |     |        | none   | ۷ |
| 🖻 WLAN          | •      | Add +        |       |        |       |        |       |        |       |        |     |        |        |   |
| Advanced N      | etwork |              |       |        |       |        |       |        |       |        |     |        |        |   |
| Firewall        | >      | Save 🗸 🛛 Can | cel × |        |       |        |       |        |       |        |     |        |        |   |
| VPN Tunnel      | •      |              |       |        |       |        |       |        |       |        |     |        |        |   |
| Administrati    | ion >  |              |       |        |       |        |       |        |       |        |     |        |        |   |

3) Navigate to **Basic network > Cellular**, configure the APN as your SIM

WL-G200 Series Router User Manual

| ۲ | Status           | Basic Settings SIM 1 |        |
|---|------------------|----------------------|--------|
| ٢ | Basic Network    | Mode                 | Auto 🔻 |
|   | WAN              |                      |        |
|   | Cellular         | PIN Code             |        |
|   | LAN              |                      |        |
|   | VLAN             | APN                  | 3GNET  |
|   | Schedule         |                      | CARD   |
|   | DDNS             | User                 | CARD   |
|   | Routing          | Password             |        |
| - | WLAN             |                      |        |
|   | Advanced Network | Dial Number          | *99#   |
| 8 | Firewall         | Auth Type            | Auto 🔻 |
| ٥ | VPN Tunnel       | Local IP Address     |        |
| Ж | Administration   |                      |        |
|   |                  | Save ✓ Cancel ×      |        |
|   | (i) More Info    |                      |        |

4) Navigate to **Basic Network > Schedule**, configure WAN (Link1) preferred, Cellular backup (Link2)

#### Add ICMP Check to WAN Set the working mode (Schedule)

| Status           | • | Enabled L | inks    |             |            |                                                |             | ~ |
|------------------|---|-----------|---------|-------------|------------|------------------------------------------------|-------------|---|
| Basic Network    |   | Link Name |         | Link Type   |            | Description                                    |             |   |
| — WAN            |   | modem     |         | ECM/QMI     |            |                                                |             |   |
| Cellular         |   | wan       |         | WAN(STATI   | 9          |                                                |             |   |
| - LAN<br>- VLAN  |   |           |         |             |            |                                                |             |   |
| Schedule         |   | ICMP Che  | ck      |             |            |                                                |             | ~ |
| DDNS             |   | On Li     | ink     | Destination | Interval   | Retries                                        | Description |   |
| Routing          |   |           |         |             |            |                                                |             | × |
| 🗣 WLAN           |   | ~ W       | an      | 8.8.8.8     | 20         | 5                                              | WAN Port    |   |
| Advanced Network |   | <b>~</b>  |         |             |            |                                                |             |   |
| 🔞 Firewall       |   | Add +     |         |             |            |                                                |             |   |
| VPN Tunnel       |   | HUUT      |         |             |            |                                                |             |   |
| R Administration |   |           |         |             |            |                                                |             |   |
|                  |   | Schedule  |         |             |            |                                                |             | ~ |
|                  |   | On        | Link 1  | Link 2      | Policy     | Description                                    |             |   |
|                  |   | 4         | wan     | modem       | BACKUP     | WAN (Link1) preferred, Cellular (Link2) backup |             |   |
|                  |   | <b>~</b>  | modem 🔻 | modem 🔻     | FAILOVER . |                                                |             |   |
|                  |   | Add +     |         |             |            |                                                |             |   |
|                  |   | _         |         |             |            |                                                |             |   |
| ① More Info      |   | Save√     | Cancel× |             |            |                                                |             |   |

| Parameters | Instruction                                                             |
|------------|-------------------------------------------------------------------------|
| modem      | The router dial-up to network via modem                                 |
| wan        | The router dial-up to network via WAN (DHCP, PPPOE, Static IP) Ethernet |
| ICMP Check | When the ICMP Check fails, the switching action between Link1 and Link2 |
|            | will be triggered                                                       |
| Link1      | The preferred link                                                      |
| Link2      | The alternate link                                                      |
| BACKUP     | Backup mode, Link1 and Link2 will remain online at the same time        |
| FAILOVER   | Failover mode, Link2 will dial-up to network when link1 fails           |

5) Status: WAN working

|                                                                                                    | 深圳市德作                                                                                                    | ink Technology Co., LTD<br>专物联技术有限公司                                                                                                    | WL-G200 S                                                                                                    | eries Router Us                                                                                                    | er Man | ua |
|----------------------------------------------------------------------------------------------------|----------------------------------------------------------------------------------------------------|----------------------------------------------------------------------------------------------------|----------------------------------------------------------------------------------------------------|----------------------------------------------------------------------------------------------------|--------|----|
| <ul> <li>Status</li> <li>Overview</li> <li>Traffic Stats.</li> <li>Device List</li> <li>Basic Network</li> <li>WLAN</li> <li>Advanced Network</li> <li>Firewall</li> <li>VPN Tunnel</li> <li>Administration</li> </ul> | Hardware Version<br>Firmware Version<br>Router Sn<br>Chipset<br>Router Time<br>Uptime<br>Memory Usage<br>NVRAM Usage | G5.0.1.5<br>ARMV7 Processor rev 5 (v71)<br>Sat, 01 Jan 2000 09:02:47 +0800<br>Clock Sync.<br>00:01:59<br>36:75 MB / 122.20 MB (30.07%)<br>32:55 KB / 64:00 KB (50.86%) | Connection Type<br>Modem IMEI<br>Modem Status<br>Cellular ISP<br>Cellular ISP<br>Cellular Network<br>USIM Status<br>CSQ<br>IP Address<br>Subnet Mask<br>Gateway<br>DNS<br>Connection Status<br>Connection Uptime | WAN<br>Searching<br>Unknown<br>0<br>192.168.10.113<br>255.255.255.0<br>192.168.10.1<br>8.8.8.653<br>Connected<br>00.01.33 |        |    |
|                                                                                                    | WAN/LAN                                                                                                    |                                                                                                    | Wireless (5 GHz)                                                                                                    |                                                                                                    | ٥      | ^  |
|                                                                                                    | 100M Full                                                                                                    | 1000M Full                                                                                                    | Wireless (2.4 GHz)                                                                                                    |                                                                                                    | 0      | ^  |

6) The system quickly switches traffic to Cellular when the WAN fails ---End

### 3.3 Port Forwarding

1) The router online and got a public IP address 14.31.134.94

Note: It's based on SIM card carrier

2) The PC is connected to router and got IP address 192.168.1.24

| Status                        | ~   | Router Name      | Ethernet 3 Status                                   |                          | Connection Type      | Cellular Network                    |     |   |
|-------------------------------|-----|------------------|-----------------------------------------------------|--------------------------|----------------------|-------------------------------------|-----|---|
| Overview                      |     | Hardware Version |                                                     | ×                        | Modem IMEI           | 862808036518002                     |     |   |
| Traffic Stats.                |     | Firmware Version | General                                             |                          | Modem Status         | Ready                               |     |   |
| Device List                   |     | Router Sn        | Connection                                          |                          | Cellular ISP         | "CHINA TELECOM"                     |     |   |
| Basic Network                 | >   | Chipset          | Network Connection Details                          | ×                        | Cellular Network     | EVDO                                |     |   |
|                               |     |                  | Network Connection Details:                         |                          | USIM Selected        | USIM Card 1 Running                 |     |   |
| কি WLAN                       | *   |                  | Property Value<br>Connection-specific DN            |                          | USIM Status          | Ready                               |     |   |
| Advanced Networ               | k 🔸 | Router Time      | Description Realtek                                 | USB FE Family Controller | CSQ                  | 31                                  |     |   |
| <b>.</b>                      | >   | Uptime           | DHCP Enabled Yes                                    | C-36-1C-C8               | IP Address           | 14.31.134.94                        |     |   |
| 🔞 Firewall                    |     | Memory Usage     | IPv4 Address 192.168<br>IPv4 Subnet Mask 255.255    |                          | Subnet Mask          | 255.255.255.252                     |     |   |
| VPN Tunnel                    | >   | NVRAM Usage      |                                                     | 2019 9:44:38             | Gateway              | 14.31.134.93                        |     |   |
| R Administration              |     |                  | IPv4 Default Gateway 192.168                        | 1.1                      | DNS                  | 202.96.128.86:53, 202.96.134.133:53 |     |   |
| AT Administration             | 33  |                  | IPv4 DHCP Server 192.168<br>IPv4 DNS Server 192.168 |                          | Connection Status    | Connected                           |     |   |
|                               |     |                  | IPv4 WINS Server<br>NetBIOS over Topip En No        |                          | Connection Uptime    | 00:01:33                            |     |   |
|                               |     | Ethernet Ports   |                                                     | 8f:1e12:474af59b%27      | Remaining Lease Time | 01:58:27                            |     |   |
|                               |     | WAN/LAN1         | IPv6 DNS Server                                     |                          |                      |                                     |     |   |
|                               |     | 1                |                                                     |                          | Wireless (5 GHz)     |                                     | ¢ . | ~ |
|                               |     |                  |                                                     | Close                    |                      |                                     |     |   |
|                               |     | Unplugged        |                                                     |                          | MAC Address          | 34:0A:94:01:51:04                   |     |   |
| <ul> <li>More Info</li> </ul> |     |                  |                                                     |                          | Wireless Mode        | Access Point                        |     |   |
|                               |     |                  |                                                     |                          |                      |                                     |     |   |

3) Configuration

WL-G200 Series Router User Manual

| Status           |     |       | Yo                  | u haven't changed th                                                                | ne default passwor          | d for this router. T         | o change router pass     | word <u>click here.</u>        |
|------------------|-----|-------|---------------------|-------------------------------------------------------------------------------------|-----------------------------|------------------------------|--------------------------|--------------------------------|
| Basic Network    |     | Dent  | orwarding           |                                                                                     |                             |                              |                          |                                |
| 🗟 WLAN           |     | Porte | -orwarding          |                                                                                     |                             |                              |                          |                                |
| Advanced Networ  | . • | On    | Proto               | Src Address                                                                         | Ext Ports                   | Int Port                     | Int Address              | Description 个                  |
| Port Forwarding  |     | ~     | UDP                 |                                                                                     | 8000                        | 8000                         | 192.168.1.24             |                                |
| Port Redirecting |     | ~     | TCP                 |                                                                                     | 433                         | 433                          | 192.168.1.24             |                                |
| DMZ              |     |       |                     |                                                                                     |                             |                              |                          |                                |
| IP Passthrough   |     |       | Both                |                                                                                     | 8080                        | 8080                         | 192.168.1.24             |                                |
| Triggered        |     |       |                     |                                                                                     |                             |                              |                          |                                |
| Captive Portal   |     | De    | elete × Cano        | elØ OK✓                                                                             |                             |                              |                          |                                |
| Serial App.      |     |       |                     |                                                                                     |                             |                              |                          |                                |
| UPnP/NAT-PMP     |     |       | TCP                 | Ŧ                                                                                   |                             |                              |                          |                                |
| Bandwidth Limite | r   |       | ld+                 |                                                                                     |                             |                              |                          |                                |
| VRRP             |     | Ad    | 10 T                |                                                                                     |                             |                              |                          |                                |
| Static DHCP      |     | •     | Src Address (optio  | nal) - Forward only if from t                                                       | his address. ex: "1.2.3.4", | "1.2.3.4 - 2.3.4.5", "1.2.3. | 0/24", "me.example.com". |                                |
| 3 Firewall       |     | •     | Int Port (optional) | rts to be forwarded, as seen<br>The destination port insid<br>fferent internal port |                             |                              |                          | rt per entry is supported when |
| VPN Tunnel       |     |       |                     | destination address inside th                                                       | e LAN.                      |                              |                          |                                |
|                  |     |       |                     |                                                                                     |                             |                              |                          |                                |

4) The PC can be accessed via 14.31.134.94:443 over Internet

---End

### 3.4 IP Passthrough

1) The router online

| Status                          | • |                                        | Y         | ou haven't change       | d the default p | assword for | this router. To change router                                                                                    | r password_click here.              |         |
|---------------------------------|---|----------------------------------------|-----------|-------------------------|-----------------|-------------|----------------------------------------------------------------------------------------------------|-------------------------------------|---------|
| Overview                        |   |                                        |           |                         |                 |             | and the second second second second second second second second second second second second second second second |                                     |         |
| - Traffic Stats.                |   | System                                 |           |                         |                 | ~           | WAN                                                                                                    |                                     | \$<br>~ |
| <ul> <li>Device List</li> </ul> |   | Router Name                            | Router    |                         |                 |             | Connection Type                                                                                                  | Cellular Network                    |         |
| Basic Network                   |   |                                        |           |                         |                 |             | 0.000,00000000000000000000000000000000                                                                           |                                     |         |
|                                 |   | Hardware Version                       | C11-D20   |                         |                 |             | Modem IMEI                                                                                                    | 862808036518002                     |         |
| 🕆 WLAN                          | 2 | Firmware Version                       | G5.0.1.5  |                         |                 |             | Modem Status                                                                                                    | Ready                               |         |
| Advanced Network                |   | Router Sn                              |           | 11904010001             |                 |             | Cellular ISP                                                                                                    | "CHINA TELECOM"                     |         |
|                                 |   | Chipset                                | ARMv71    | Processor rev 5 (v7i)   |                 |             | Cellular Network                                                                                                 | EVDO                                |         |
| S Firewall                      | • |                                        |           |                         |                 |             | USIM Selected                                                                                                    | USIM Card 1 Running                 |         |
| VPN Tunnel                      |   | Router Time                            | Thu, 04   | Apr 2019 09:59:42 +0800 | Clock Sync.     |             | USIM Status                                                                                                    | Ready                               |         |
|                                 |   | Uptime                                 | 00:17:18  |                         |                 |             | CSQ                                                                                                    | 31 🛹                                |         |
| R Administration                | 2 | Memory Usage                           |           | 8 / 122.22 MB (30.76%)  |                 |             | IP Address                                                                                                    | 14.31.134.94                        |         |
|                                 |   | 0 (74)                                 |           | / 64.00 KB (50.67%)     |                 |             | Subnet Mask                                                                                                    | 255.255.255.252                     |         |
|                                 |   | NVRAM Usage                            | 52.45 KB  | / 64.00 KB (50.07%)     |                 |             | Gateway                                                                                                    | 14.31.134.93                        |         |
|                                 |   |                                        |           |                         |                 |             | DNS                                                                                                    | 202.96.128.86:53, 202.96.134.133:53 |         |
|                                 |   |                                        |           |                         |                 |             | Connection Status                                                                                                | Connected                           |         |
|                                 |   | Ethernet Ports Status                  |           |                         |                 | ~           | Connection Uptime                                                                                                | 00:16:09                            |         |
|                                 |   |                                        |           |                         |                 |             | Remaining Lease Time                                                                                             | 01:43:51                            |         |
|                                 |   | WAN/LAN1                               | LAN2      | LAN3                    | LAN4            |             |                                                                                                    |                                     |         |
|                                 |   | 11 I I I I I I I I I I I I I I I I I I |           | <b>1</b>                | 1               |             | ine a marchine                                                                                                   |                                     |         |
|                                 |   | Unplugged                              | 100M Full | Unplugged               | Unplugged       |             | Wireless (5 GHz)                                                                                                 |                                     | \$<br>~ |
|                                 |   | Chiplogged                             | 100111101 | on progged              | onprogged       |             | MAC Address                                                                                                    | 34:0A:94:01:51:04                   |         |
|                                 |   |                                        |           |                         |                 |             | Wireless Mode                                                                                                    | Access Point                        |         |
|                                 |   | VPN Status                             |           |                         |                 | \$ ~        | Wireless Network Mode                                                                                            | Auto                                |         |
|                                 |   | No. 1 (1) (1)                          |           |                         |                 |             | Interface Status                                                                                                 | Up (LAN)                            |         |
| ③ More Info                     |   | No Active VPN                          |           |                         |                 |             | Radio                                                                                                    | Enabled 🗸                           |         |

2) Configure IP passthrough destination MAC address (PC Ethernet MAC)

#### WL-G200 Series Router User Manual

| WLAN              | IP Passthrough |                   | Ethernet 3 Status                                |                                                      |
|-------------------|----------------|-------------------|--------------------------------------------------|------------------------------------------------------|
|                   | Enabled        | ~                 | Network Connection Deta                          |                                                      |
| Advanced Network  |                |                   | Network Connection Details<br>Property           | Value                                                |
| Port Forwarding   | MAC Address    | 00:E0:4C:36:1C:C8 | Connection-specific DN                           | value                                                |
| Port Redirecting  |                |                   | Description<br>Physical Address                  | Realtek USB FE Family Controlle<br>00-E0-4C-36-1C-C8 |
| DMZ               | Gateway        |                   | DHCP Enabled                                     | Yes                                                  |
| IP Passthrough    |                |                   | IPv4 Address<br>IPv4 Subnet Mask                 | 192.168.1.24<br>255.255.255.0                        |
| Triggered         |                |                   | Lease Obtained                                   | 04 April 2019 9:58:17                                |
| Captive Portal    | Save Cancel ×  |                   | Lease Expires<br>IPv4 Default Gateway            | 05 April 2019 9:58:16<br>192.168.1.1                 |
| Serial App.       | Save Cancer A  |                   | IPv4 DHCP Server                                 | 192.168.1.1                                          |
| UPnP/NAT-PMP      |                |                   | IPv4 DNS Server                                  | 192.168.1.1                                          |
| Bandwidth Limiter |                |                   | NetBIOS over Topip En<br>Link-local IPv6 Address | No<br>fe80::186f:1e12:474a;f59b%27                   |
| VRRP              |                |                   | IPv6 Default Gateway                             | 1600.100.1612.4/46.1330.42/                          |
| Static DHCP       |                |                   | IPv6 DNS Server                                  |                                                      |
| Firewall >        |                |                   |                                                  |                                                      |
| VPN Tunnel        |                |                   |                                                  |                                                      |
|                   |                |                   |                                                  |                                                      |

### 3) Set the PC to DHCP

| orking Sharing nect using: Intel(R) Ethemet Connection (3) I218-V Co connection uses the following items: Cient for Microsoft Networks File and Printer Sharing for Microsoft Networks                                                                                                    | Uge the following IP address:                                                                              |
|----------------------------------------------------------------------------------------------------|----------------------------------------------------------------------------------------------------|
| Intel(R) Ethemet Connection (3) I218-V Co connection uses the following items:                                                                                                    | this capability. Otherwise, you need to ask your network administrator<br>for the appropriate IP settings. |
| Co<br>s connection uses the following items:                                                                                                    | for the appropriate IP settings.                                                                           |
| s connection uses the following items:                                                                                                    | Uge the following IP address:                                                                              |
| Elient for Microsoft Networks                                                                                                    | O Use the following IP address:                                                                            |
|                                                                                                    |                                                                                                    |
|                                                                                                    | IP address:                                                                                                |
| Packet Scheduler                                                                                                    | Sybnet mask:                                                                                               |
| Internet Protocol Version 4 (TCP/IPv4) Internet Protocol Version 4 (TCP/IPv4) Internet Protocol | Default gateway:                                                                                           |
| Microsoft LLDP Protocol Driver                                                                                                    | Obtain DNS server address automatically                                                                    |
|                                                                                                    | O Use the following DNS server addresses;                                                                  |
| Install Uninstall Pro                                                                                                    | Preferred DNS server:                                                                                      |
| second and the second second se                                                                                                    | Alternate DNS server: , , ,                                                                                |
| vide area network protocol that provides communica                                                                                                    |                                                                                                    |
|                                                                                                    | OK Cancel                                                                                                  |
|                                                                                                    | escription<br>Transmission Control Protocol/Internet Protocol. The                                         |

4) Check the Ethernet status and ping test

WL-G200 Series Router User Manual

Command Prompt

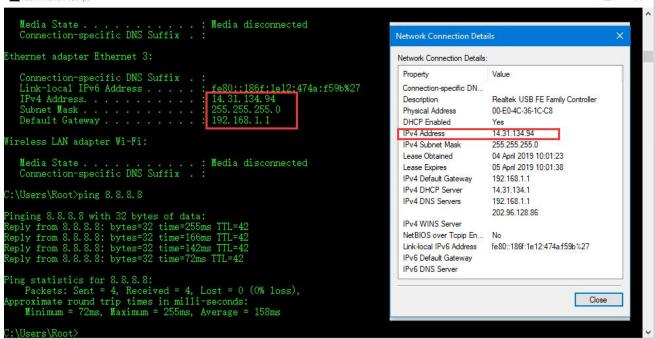

5) Set the PC Ethernet as DHCP to release the IP and access to router GUI again

| Ethernet Properti                                                                                                    | es                                            | *          | Internet Protocol Version 4 (TCP/IP)                                     | v4) Properties                       |    |  |
|----------------------------------------------------------------------------------------------------|-----------------------------------------------|------------|--------------------------------------------------------------------------|--------------------------------------|----|--|
| etworking Sharing                                                                                                    |                                               |            | General                                                                  |                                      |    |  |
| Connect using:                                                                                                    |                                               |            | You can get IP settings assigned au                                      | tomatically if your network supports | s  |  |
| Intel(R) Ethem                                                                                                    | et Connection (3) 1218-1                      | (          | this capability. Otherwise, you need<br>for the appropriate IP settings. |                                      |    |  |
| T.:                                                                                                    | the Collection Research                       | Configure  | ODbtain an IP address automati                                           | cally                                |    |  |
|                                                                                                    | s the following items:                        |            | • Use the following IP address: -                                        |                                      | ٦  |  |
| Client for Mi                                                                                                    | crosoft Networks<br>iter Sharing for Microsof | Networks   | IP address:                                                              | 192 . 168 . 1 . 2                    |    |  |
| 🗹 🐙 QoS Packet                                                                                                    | t Scheduler                                   |            | S <u>u</u> bnet mask:                                                    | <b>255</b> . 255 . 255 . 0           |    |  |
| Internet Protocol Version 4 (TCP/IPv4)     Microsoft Network Adapter Multiplexor Protocol                                                                         |                                               |            | Default gateway:                                                         |                                      |    |  |
|                                                                                                    | DP Protocol Driver<br>tocol Version 6 (TCP/IP | v6) 🗸      | Obtain DNS server address aut                                            | tomatically                          |    |  |
| <                                                                                                    |                                               | >          | • Use the following DNS server a                                         | addresses:                           |    |  |
| Install                                                                                                    | Uninstall                                     | Properties | Preferred DNS server:                                                    |                                      |    |  |
| Description                                                                                                    |                                               |            | Alternate DNS server:                                                    | · · ·                                |    |  |
| Transmission Control Protocol/Internet Protocol. The default<br>wide area network protocol that provides communication<br>across diverse interconnected networks. |                                               |            | Validate settings upon exit                                              | Ad <u>v</u> anced                    |    |  |
|                                                                                                    |                                               | )K Cancel  |                                                                          | OK Cano                              | el |  |

---End

### 3.5 Captive Portal

Please click "Advanced Network> Captive Portal" to check or modify the relevant parameter.

#### WL-G200 Series Router User Manual

| Status                                                | • | Captive Portal        |                |
|-------------------------------------------------------|---|-----------------------|----------------|
| Basic Network                                         |   | Enabled               |                |
| ବି WLAN                                               |   | Auth Type             | NONE ¥         |
| Advanced Network                                      |   |                       | Default 🔻      |
| Port Forwarding                                       |   | WEB Root              | Default        |
| Port Redirecting DMZ                                  |   | WEB Host              |                |
| <ul> <li>IP Passthrough</li> <li>Triggered</li> </ul> |   | Portal Host           |                |
| Captive Portal<br>Serial App.                         |   | Login Timeout         | 0 Minutes      |
| UPnP/NAT-PMP<br>Bandwidth Limiter                     |   | Idle Timeout          | 0 Minutes      |
| VRRP<br>Static DHCP                                   |   | Ignore LAN            |                |
| 🔀 Firewall                                            |   | Redirecting http://   | www.google.com |
| VPN Tunnel                                            |   | MAC Address Whitelist |                |
| R Administration                                      |   | Download QOS          |                |
|                                                       |   | Upload QOS            |                |
| () Marcillato                                         |   | Saveur Cannel X       |                |

#### 1) Upload Portal file and Splash.html by local

Upload portal images and splash.html in router for the Slider (0001\_portal.png, 0002\_portal.png, and 0003\_portal.png) to the Router under the "Administration / Storage Settings" menu.

Furthermore, also might upload splash with images together.

| Status           |                                        | You haven't changed the default password | d for this router. To change router password <u>click here.</u> |    |
|------------------|----------------------------------------|------------------------------------------|-----------------------------------------------------------------|----|
| Basic Network    | Storage settings                       |                                          |                                                                 | v. |
| 🗇 WLAN           |                                        |                                          |                                                                 |    |
| Advanced Network | Storage                                | Router Total :5,632.00 KB Fre            | е:5,372.00 Кв                                                   |    |
| 🕺 Firewall       |                                        |                                          |                                                                 |    |
| VPN Tunnel       | Upload new file                        |                                          |                                                                 | ~  |
| R Administration | No file chosen                         | Choose File Upload                       |                                                                 |    |
| - Identification |                                        |                                          |                                                                 |    |
| Time             |                                        |                                          |                                                                 |    |
| Admin Access     | Current file list                      |                                          |                                                                 | ~  |
| Scheduled Reboot | Parente Martin State Science - 1762400 |                                          |                                                                 |    |
| SNMP             | File name                              | File size                                | File operation                                                  |    |
| Storage Settings | sms.list                               | 159                                      | × G                                                             |    |
| M2M Settings     |                                        |                                          |                                                                 |    |
| DI/DO Setting    |                                        |                                          |                                                                 |    |
| Configuration    |                                        |                                          |                                                                 |    |
| - Logging        | Save-✓ Cancel×                         |                                          |                                                                 |    |
| Upgrade          |                                        |                                          |                                                                 |    |
|                  |                                        |                                          |                                                                 |    |
|                  |                                        |                                          |                                                                 |    |
|                  |                                        |                                          |                                                                 |    |
|                  |                                        |                                          |                                                                 |    |
| More Info        |                                        |                                          |                                                                 |    |

Each Ad file just supports 3 Ad portal images. Picture format is acceptable for png/jpg and image size is less than 100Kbytes and resolution is 800\*600. Picture name is 0001\_portal.png, 0002\_portal.png and 0003\_portal.png. Furthermore, please keep image names the same between portal file and splash.html.

(i) More Info

#### WL-G200 Series Router User Manual

| <ul> <li>Status</li> <li>Basic Network</li> <li>WLAN</li> </ul> | Storage settings                                        | Router Total :5,632.00 ks Free:5,100.00 ks |                | ~ |
|-----------------------------------------------------------------|---------------------------------------------------------|--------------------------------------------|----------------|---|
| Advanced Network                                                | Upload new file                                         | oose File Upload                           |                | ~ |
| Administration                                                  | Current file list                                       |                                            |                | ~ |
| Time<br>Admin Access<br>Scheduled Reboot<br>SNMP                | File name<br>0001_portal.png                            | File size<br>23.8K                         | File operation |   |
| Storage Settings<br>M2M Settings<br>DI/DO Setting               | 0002_portal.png                                         | 45.3K<br>46.0K<br>124.3K                   | 8 × 8          |   |
| Configuration<br>Logging<br>Upgrade                             | bootstrap_portal.css<br>jquery_portal.js<br>splash.html | 124.3К<br>289.7К<br>3.4К                   | * 8            |   |

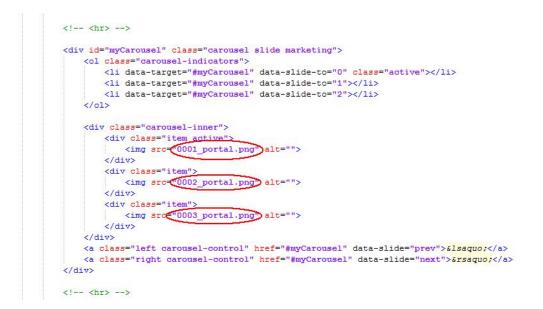

Finally, we can see the results by connect to router WIFI

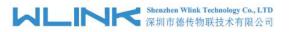

ର ାଷା ଅଟେ ଖିଲା ୫୮% 🛚 17:08 Sign in to Wi-Fi network MORE

#### Welcome to Wi-Fi Hotspot

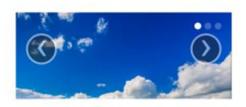

### Welcome to our open community WiFi network!

You are solely responsible for any illegal activities once you click the \*OK, I AGREE" button. We are not responsible for faulty operation of your computer or equipment. You may be asked to stop using your equipment. This banner will appear again periodically. Thank You, and Enjoy!

OK, I agree!

## Modify portal file storage path Modify portal file storage for In-storage as below.

| Status                              | Captive Portal        |                |
|-------------------------------------|-----------------------|----------------|
| 😔 Basic Network 🔶                   | Enabled               |                |
| ବ wlan 🔸                            |                       |                |
| 📾 Advanced Network 💙                | Auth Type             | NONE V         |
| Port Forwarding<br>Port Redirecting | WEB Root              | In-storage 💌   |
| DMZ<br>IP Passthrough               | WEB Host              |                |
| Triggered                           | Portal Host           |                |
| Captive Portal                      | Login Timeout         | 0 Minutes      |
| Serial App.<br>UPnP/NAT-PMP         | Login Timeout         |                |
| Bandwidth Limiter                   | Idle Timeout          | 0 Minutes      |
| VRRP<br>Static DHCP                 | Ignore LAN            |                |
| Direwall                            | Redirecting http://   | www.google.com |
| VPN Tunnel >                        | MAC Address Whitelist |                |
| R Administration                    |                       |                |
|                                     | Download QOS          |                |
| O More Info                         | Upload QOS            |                |

### 3.6 GPS Settings

Please click "Advanced Network> GPS" to view or modify the relevant parameter.

<sup>---</sup>End

#### WL-G200 Series Router User Manual

| Status                                            | Y                   | ou haven't changed the default password for | this router. To change router password <u>click here.</u> |
|---------------------------------------------------|---------------------|---------------------------------------------|-----------------------------------------------------------|
| Basic Network                                     | GPS                 |                                             |                                                           |
| ক WLAN                                            |                     |                                             |                                                           |
| Advanced Network                                  | GPS Mode            | Client                                      |                                                           |
| Port Forwarding                                   | Data Format         | M2M_FMT V                                   |                                                           |
| <ul> <li>Port Redirecting</li> <li>DMZ</li> </ul> | Server IP/Port      | 192.168.1.2                                 | : 40002                                                   |
| IP Passthrough                                    |                     |                                             |                                                           |
| Triggered<br>Captive Portal                       | Heart-Beat Content  |                                             |                                                           |
| Serial App.                                       | Heart-Beat Interval | 5 (seconds)                                 |                                                           |
| GPS<br>UPnP/NAT-PMP                               |                     |                                             |                                                           |
| Bandwidth Limiter                                 | Save ✓ Cancel ×     |                                             |                                                           |
| VRRP<br>Static DHCP                               | Save V Cancel X     |                                             |                                                           |
| Sirewall                                          |                     |                                             |                                                           |
| VPN Tunnel                                        |                     |                                             |                                                           |
| R Administration                                  |                     |                                             |                                                           |
| Austr                                             |                     |                                             |                                                           |

#### Table 4-6 "GPS" Instruction

| parameter      | Instruction                                                           |
|----------------|-----------------------------------------------------------------------|
| GPS Mode       | Enable/Disable                                                        |
| GPS Format     | NMEA and M2M_FMT(WLINK)                                               |
| Server IP/Port | GPS server IP and port                                                |
| Heart-Beat     | If choose M2M_FMT format, heart-beat ID will be packed into GPS data. |
| Interval       | GPS data transmit as the interval time.                               |

#### Step 1 Please click "save" to finis

#### Step 2 Connect the GPS antenna to router GPS interface

#### Step 3 Check GPS Status

| Status                        | <b>*</b> | You haven't ch     | anged the default password for this router. To change router password <u>click here.</u> |
|-------------------------------|----------|--------------------|------------------------------------------------------------------------------------------|
| Overview                      |          |                    |                                                                                          |
| Traffic Stats.                |          | GPS Status         |                                                                                          |
| GPS Status                    |          | Current            | ОК                                                                                       |
| Device List                   |          |                    |                                                                                          |
| Basic Network                 |          | System Type        | GPS                                                                                      |
|                               |          | Satellites Numbers | 05 .                                                                                     |
| रे WLAN                       | •        | Satellites Clock   | 190404 - 022121.00                                                                       |
| Advanced Network              | >        | Positioning        | 2234.22520N - 11356.63170E                                                               |
|                               |          | Google Map         | View                                                                                     |
| 3 Firewall                    | >        |                    |                                                                                          |
| D VPN Tunnel                  | 2        |                    |                                                                                          |
| Administration                | >        |                    |                                                                                          |
|                               |          |                    |                                                                                          |
|                               |          |                    |                                                                                          |
|                               |          |                    |                                                                                          |
|                               |          |                    |                                                                                          |
|                               |          |                    |                                                                                          |
|                               |          |                    |                                                                                          |
| <ol> <li>More Info</li> </ol> |          |                    |                                                                                          |

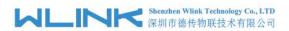

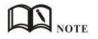

M2M\_FMT Format as below.

1. GPS data structure.

Router ID, gps\_date, gps\_time, gps\_use, gps\_latitude, gps\_NS, gps\_longitude, gps\_EW, gps\_speed, gps\_degrees, gps\_FS, gps\_HDOP, gps\_MSL

2. Example

0001\_R081850ac,150904,043215.0,06,2234.248130,N,11356.626179,E,0.0,91.5,1,1.2,9 7.5

3. GPS data description

| Field | Name          | Format    | Example      | Description                     |
|-------|---------------|-----------|--------------|---------------------------------|
| No.   |               |           |              |                                 |
| 1     | Router ID     | String    | 0001_R081850 | 0001 customizable product       |
|       |               |           | ac           | ID.                             |
|       |               |           |              | _R router indicator.            |
|       |               |           |              | 081850ac Last 8digits of        |
|       |               |           |              | routers MAC address.            |
| 2     | gps_date      | yymmdd    | 150904       | Date in year,month,day          |
| 3     | gps_time      | hhmmss.ss | 043215.0     | UTC Time, Time of position fix. |
|       |               | s         |              |                                 |
| 4     | gps_use       | numeric   | 06           | Satellites Used, Range 0 to 12. |
| 5     | gps_latitude  | ddmm.mm   | 2234.248130  | Latitude, Degrees + minutes.    |
|       |               | mm        |              |                                 |
| 6     | gps_NS        | character | N            | N/S Indicator,N=north or        |
|       |               |           |              | S=south.                        |
| 7     | gps_longitude | ddmm.mm   | 11356.626179 | Longitude, Degrees + minutes.   |
|       |               | mm        |              |                                 |
| 8     | gps_EW        | character | E            | E/W indicator, E=east or        |
|       |               |           |              | W=west.                         |
| 9     | gps_speed     | numeric   | 0.0          | Speed over ground, units is     |
|       |               |           |              | km/h.                           |
| 10    | gps_degrees   | numeric   | 91.5         | Course over ground, unit is     |
|       |               |           |              | degree.                         |
| 11    | gps_FS        | digit     | 1            | Position Fix Status Indicator,  |
| 12    | gps_HDOP      | numeric   | 1.2          | HDOP, Horizontal Dilution of    |
|       |               |           |              | Precision                       |
| 13    | gps_MSL       | numeric   | 97.5         | MSL Altitude, units is meter.   |

---End

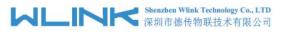

### 3.7 Firewall

#### 1) IP/MAC/Port Filtering

This part used to intercept packages from router's WAN/Celluar interface to Internet. Test case:

1.1 Only allow three devices (MAC/LAN/WLAN) can access to Internet via WAN: 110.110.10.10

1.2 Only allow three devices (MAC/LAN/WLAN) can access to the router page (192.168.1.1)

| Status                            | • | IP/MAC/Port Filtering |        |                |            |             |          |                    |
|-----------------------------------|---|-----------------------|--------|----------------|------------|-------------|----------|--------------------|
| Basic Network                     | * | On Src MAC            | Src IP | Dst IP         | Protocol   | Src Port    | Dst Port | Policy Description |
| 🗟 WLAN                            | > |                       | any/0  | any/0          | <u>1</u>   | 2           | 2        | Drop               |
| Advanced Network                  | • | -                     | any/0  | 192.168.1.0/24 | -          |             |          | Accept             |
| Firewall                          | ~ | ✓ 50:7B:9D:C3:9A:22   | any/0  | any/0          | a <u>n</u> | 2           | 12       | Accept             |
| IP/URL Filtering Domain Filtering |   | ✓ 60:F1:89:20:F0:9A   | any/0  | any/0          | ÷          |             |          | Accept             |
| VPN Tunnel                        | • | ✓ 00:1E:64:DF:E8:46   | any/0  | any/0          | -          | 2           | 74<br>1  | Accept             |
| R Administration                  | > |                       |        |                | NON *      |             |          | Accep 🔻            |
|                                   |   | Add+                  |        |                |            |             |          |                    |
|                                   |   | Key Word Filtering    |        |                |            |             |          |                    |
|                                   |   | On Key Word           |        |                |            | Description |          |                    |
|                                   |   |                       |        |                |            |             |          |                    |
|                                   |   | Add +                 |        |                |            |             |          |                    |

#### 2) Key Word Filtering

This part used to filter key word packages from router's WAN/Cellular interface to Internet.

| Status           | 2   |               |          |        |                   |          |                    |
|------------------|-----|---------------|----------|--------|-------------------|----------|--------------------|
| Basic Network    | >   | URL Filtering | 1        |        |                   |          |                    |
| WLAN             | •   | On            | URL      |        | Description       | 1        |                    |
| Advanced Network | k > | ~             | youtube  |        |                   |          |                    |
| 🔞 Firewall       |     | ~             | facebook |        |                   |          |                    |
| IP/URL Filtering |     | ~             |          |        |                   |          |                    |
| Domain Filtering |     |               |          |        |                   |          |                    |
| VPN Tunnel       | >   | Add+          |          |        |                   |          |                    |
| R Administration | >   | Access Filter | ing      |        |                   |          |                    |
|                  |     | On Src MAC    | Src IP   | Dst IP | Protocol Src Port | Dst Port | Policy Description |
|                  |     |               |          |        | ¥ 10/             |          | Acce Y             |
|                  |     | Add +         |          |        |                   |          |                    |
|                  |     | Save√ Ca      | ncel×    |        |                   |          |                    |

3) URL Filtering

This part used to filter URL from router's WAN/Cellular interface to Internet.

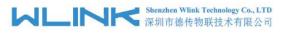

#### 4) Access Filtering

This part used to filter packages from Internet to router's WAN/Celluar interface.

Test case:

4.1) Intercept all TCP packets accessing the router's WAN/Celluar(110.110.10.10).

4.2) Only two devices (MAC/LAN/WLAN) are allowed to be accessed from Internet packets.

| WLIN               | K | =                 |          |        |          |          | Tools 🛠         | Bandwidth 🞽 | IP Traffic 📶 | System 🏚 |
|--------------------|---|-------------------|----------|--------|----------|----------|-----------------|-------------|--------------|----------|
| Status             | > | 🗸 уот             | itube    |        |          |          |                 |             |              |          |
| Basic Network      |   | ✓ fac             | ebook    |        |          |          |                 |             |              |          |
| ବି WLAN            |   |                   |          |        |          |          |                 |             |              |          |
| 😭 Advanced Network |   | Add+              |          |        |          |          |                 |             |              |          |
| 🐼 Firewall         |   |                   |          |        |          |          |                 |             |              |          |
| IP/URL Filtering   |   | Access Filtering  |          |        |          |          |                 |             |              |          |
| Domain Filtering   |   | On Src MAC        | Src IP   | Dst IP | Protocol | Src Port | Dst Port        | Policy      | Description  |          |
| 💷 VPN Tunnel       |   | J -               | any/0    | any/0  | TCP      | -        | -               | Drop        |              | ×        |
| R Administration   |   | ✓ 00:1E:64:DF:E8: |          | any/0  |          |          | 3 <del></del> 5 | Accept      |              |          |
|                    |   | ✓ 60:F1:89:20:F0: | 9A any/0 | any/0  | TCP      | -        | -               | Accept      |              |          |
|                    |   |                   |          |        | NOI ¥    |          |                 | Acce 🔻      |              |          |
|                    |   | Add+              |          |        |          |          |                 |             |              |          |
|                    |   | Save 🗸 🛛 Cancel   | ×        |        |          |          |                 |             |              |          |
| ① More Info        |   |                   |          |        |          |          |                 |             |              |          |

---End

### 3.8 VPN Tunnel

#### 3.8.1 GRE

#### GRE Tunnel between WL-R200 and WL-G200

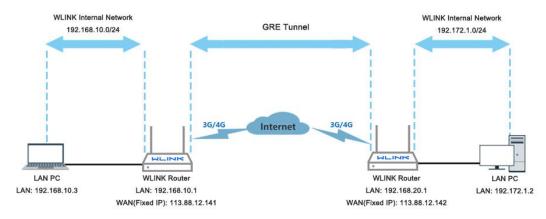

1) WL-G200(A) Config

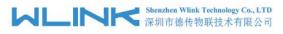

#### WL-G200 Series Router User Manual

#### Navigate to Basic Network > LAN

| Status           | •             | You             | haven't changed the de | fault password for this i | router. To change rout                   | er password <u>dick I</u> |
|------------------|---------------|-----------------|------------------------|---------------------------|------------------------------------------|---------------------------|
| Basic Network    | ~             |                 |                        |                           | en en en en en en en en en en en en en e |                           |
| WAN              |               | LAN             |                        |                           |                                          |                           |
| Cellular         |               | Bridge 🔨        | IP Address             | Subnet Mask               | DHCP Server                              | IP Pool                   |
| LAN              |               | br0             | 192.168.10.1           | 255.255.255.0             | ~                                        | 192.168.10.2 - 51         |
| VLAN<br>Schedule |               |                 |                        |                           |                                          |                           |
| DDNS             |               | 1 *             |                        |                           |                                          |                           |
| Routing          |               |                 |                        |                           | _                                        |                           |
| 🗟 WLAN           | •             | Add+            |                        |                           |                                          |                           |
| Advanced Networl | 4) ( <b>?</b> |                 |                        |                           |                                          |                           |
| 🔞 Firewall       | >             | Save ✓ Cancel × |                        |                           |                                          |                           |
| VPN Tunnel       | •             |                 |                        |                           |                                          |                           |
|                  |               |                 |                        |                           |                                          |                           |

#### Navigate to VPN Tunnel > GRE

| ۵  | Status           | GR   | E Tur | inel           |                |                   |                    |           |             |         |             | ~ |
|----|------------------|------|-------|----------------|----------------|-------------------|--------------------|-----------|-------------|---------|-------------|---|
| Q  | Basic Network    | Or   | n Id  | x ^            | Tunnel Address | Tunnel Source     | Tunnel Destination | Keepalive | Interval    | Retries | Description |   |
| \$ | WLAN             | ~    | 1     |                | 192.168.10.10  | 113.113.11.11     | 113.111.10.10      | ~         | 10          | 5       | А           |   |
| ۲  | Advanced Network |      |       |                |                |                   |                    |           |             |         |             |   |
| 8  | Firewall         |      | Add + |                |                |                   |                    |           |             |         |             |   |
| 0  | VPN Tunnel       |      | Auu   |                |                |                   |                    |           |             |         |             |   |
| -  | GRE              |      |       |                |                |                   |                    |           |             |         |             |   |
| -  | OpenVPN Client   | GR   | E Rou | ite            |                |                   |                    |           |             |         |             | ~ |
| -  | PPTP/L2TP Client | Or   |       | Tunnel Index   | ~              | Destination Addre | 5                  |           | Description |         |             |   |
| -  | IPSec            | 0.   | •     | i uniter mater |                | Destination radie |                    |           | Description |         |             | × |
| Я  | Administration   | ~    |       | 1              |                | 192.172.1.0/24    |                    |           | А           |         |             |   |
|    |                  |      |       | 1              |                |                   |                    |           |             |         |             |   |
|    |                  |      |       |                |                |                   |                    |           |             |         |             |   |
|    |                  |      | Add + |                |                |                   |                    |           |             |         |             |   |
|    |                  |      |       |                |                |                   |                    |           |             |         |             |   |
|    |                  |      |       | 6IN            |                |                   |                    |           |             |         |             |   |
|    | (i) More Info    | Save |       | Cancel×        |                |                   |                    |           |             |         |             |   |

2) WL-G200(B) Config Navigate to Basic Network > LAN

#### WL-G200 Series Router User Manual

| ۵  | Status           | Yo            | u haven't changed the | default password for this | router. To change rout | er password <u>click here.</u> |                |
|----|------------------|---------------|-----------------------|---------------------------|------------------------|--------------------------------|----------------|
| Ø  | Basic Network    |               |                       |                           |                        |                                |                |
| -  | WAN              | LAN           |                       |                           |                        |                                | ~              |
|    | Cellular         | Bridge 🔿      | IP Address            | Subnet Mask               | DHCP Server            | IP Pool                        | Lease(minutes) |
| -  | LAN              | br0           | 192.172.1.1           | 255.255.255.0             | ~                      | 192.172.1.2 - 51               | 1440           |
|    | VLAN             |               |                       |                           |                        |                                |                |
|    | Schedule<br>DDNS | 1             |                       |                           |                        |                                |                |
|    | Routing          |               |                       |                           |                        |                                |                |
| \$ | WLAN             | Add+          |                       |                           |                        |                                |                |
| ۲  | Advanced Network |               |                       |                           |                        |                                |                |
| 8  | Firewall         | Save√ Cancel× |                       |                           |                        |                                |                |
| ٩  | VPN Tunnel       |               |                       |                           |                        |                                |                |
| 累  | Administration   |               |                       |                           |                        |                                |                |
|    |                  |               |                       |                           |                        |                                |                |
|    |                  |               |                       |                           |                        |                                |                |
|    | (i) More Info    |               |                       |                           |                        |                                |                |

#### Navigate to VPN Tunnel > GRE

| ۲ | Status           | • |   | GRE T     | Tunnel |             |                |                  |                    |           |             |         |             | ~ |
|---|------------------|---|---|-----------|--------|-------------|----------------|------------------|--------------------|-----------|-------------|---------|-------------|---|
| Ø | Basic Network    | • |   | On        | Idx ^  |             | Tunnel Address | Tunnel Source    | Tunnel Destination | Keepalive | Interval    | Retries | Description |   |
| Ŷ | WLAN             | • |   | ~         | 1      |             | 192.172.1.10   | 113.111.10.101   | 113.113.11.11      | ~         | 10          | 5       | В           |   |
| ۲ | Advanced Network | • |   | ~         |        |             |                |                  |                    |           |             |         |             |   |
| Ø | Firewall         | • |   | Ade       | 4+     |             |                |                  |                    |           |             |         |             |   |
| ٩ | VPN Tunnel       | * |   | Au        |        |             |                |                  |                    |           |             |         |             |   |
|   | GRE              |   |   |           |        |             |                |                  |                    |           |             |         |             |   |
|   | OpenVPN Client   |   |   | GRE F     | Route  |             |                |                  |                    |           |             |         |             | ~ |
|   | PPTP/L2TP Client |   |   | 11-221-15 |        |             |                |                  |                    |           |             |         |             |   |
|   | IPSec            |   |   | On        | Τι     | innel Index | ^              | Destination Addr | ess                |           | Description |         |             |   |
| * | Administration   | • |   | ~         | 1      |             |                | 192.168.10.0/24  |                    |           | В           |         |             | × |
|   |                  |   |   | ~         |        | 1           | ,              | •                |                    |           |             |         |             |   |
|   |                  |   |   | Add       | 4.4    |             |                |                  |                    |           |             |         |             |   |
|   |                  |   |   | Aut       |        |             |                |                  |                    |           |             |         |             |   |
|   |                  |   |   |           |        |             |                |                  |                    |           |             |         |             |   |
|   |                  |   |   | Save✓     | Can    | cel×        |                |                  |                    |           |             |         |             |   |
|   | (i) More Info    |   | _ |           |        |             |                |                  |                    |           |             |         |             |   |

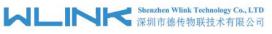

#### WL-G200 Series Router User Manual

### 3.8.2 OpenVPN

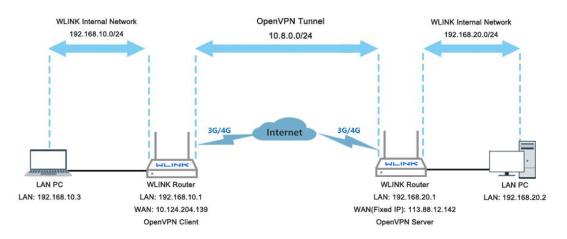

#### **OpenVPN between WL-G200 client and Server**

| WLIN                                                | < =      |                                  |                     | Tools 🛠 | Bandwidth 👱 | IP Traffic 💻 | System |
|-----------------------------------------------------|----------|----------------------------------|---------------------|---------|-------------|--------------|--------|
| Status                                              | •        | OpenVPN Client                   |                     |         |             |              |        |
| Basic Network                                       | •        | Client 1 Client 2                |                     |         |             |              |        |
| 🕆 WLAN                                              | <b>.</b> |                                  |                     |         |             |              |        |
| Advanced Network                                    | <b>.</b> | Basic Advanced Keys Status       |                     |         |             |              |        |
| 3 Firewall                                          |          | VPN Client #1 (Stopped)          |                     |         |             |              | ь.     |
| VPN Tunnel                                          | <b>•</b> | Start with WAN                   |                     |         |             |              |        |
| - GRE<br>OpenVPN Client                             |          | Interface Type                   | TUN 🔻               |         |             |              |        |
| <ul> <li>PPTP/L2TP Client</li> <li>IPSec</li> </ul> |          | Protocol                         | UDP V               |         |             |              |        |
| R Administration                                    | •        | Server Address                   | wlink-tech.com 1194 |         |             |              |        |
|                                                     |          | Firewall                         | Automatic 🔻         |         |             |              |        |
|                                                     |          | Authorization Mode               | TLS 🔻               |         |             |              |        |
|                                                     |          | Username/Password Authentication |                     |         |             |              |        |
|                                                     |          | HMAC authorization               | Disabled •          |         |             |              |        |
|                                                     |          | Create NAT on tunnel             |                     |         |             |              |        |
|                                                     |          |                                  |                     |         |             |              |        |

Please click "VPN Tunnel> OpenVPN Client" to check or modify the relevant parameter.

| Parameter          | Instruction                                                                           |
|--------------------|---------------------------------------------------------------------------------------|
| Start with WAN     | Enable the Openvpn feature for 4G/3G/WAN port.                                        |
| Interface Type     | Tap and Tun type are optional. Tap is for bridge mode and Tunnel is for routing mode. |
| Protocol           | UDP and TCP optional.                                                                 |
| Server Address     | The Openvpn server public IP address and port.                                        |
| Firewall           | Auto, External only and Custom are optional                                           |
| Authorization Mode | TLS, Static key and Custom are optional.                                              |

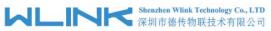

| 深圳市德传物联技             | 术有限公司 WL-G200 Series Router User Manual |  |  |  |
|----------------------|-----------------------------------------|--|--|--|
| User name/Password   | As the configuration requested          |  |  |  |
| Authentication       | As the configuration requested.         |  |  |  |
| HMAC authorization   | As the configuration requested.         |  |  |  |
| Create NAT on tunnel | Configure NAT in Openvpn tunnel.        |  |  |  |

| Status             | >        | OpenVPN Client                         |                                  |
|--------------------|----------|----------------------------------------|----------------------------------|
| Basic Network      | •        | Client 1 Client 2                      |                                  |
| 🗢 WLAN             | 2        | Basic Advanced Keys Status             |                                  |
| Advanced Network   | •        |                                        |                                  |
| Firewall           | •        | VPN Client #1 (Stopped)                | *                                |
| VPN Tunnel         | -        | Poll Interval                          | 0 (in minutes, 0 to disable)     |
| GRE OpenVPN Client |          | Redirect Internet traffic              |                                  |
| PPTP/L2TP Client   |          | Accept DNS configuration               | Disabled 🔻                       |
| R Administration   | <b>.</b> | Encryption cipher                      | Use Default 🔹                    |
|                    |          | Compression                            | Adaptive *                       |
|                    |          | TLS Renegotiation Time                 | -1 (in seconds, -1 for default)  |
|                    |          | Connection retry                       | 30 (in seconds; -1 for infinita) |
|                    |          | Verify server certificate (tls-remote) |                                  |
|                    |          | Custom Configuration                   |                                  |
| More Info          |          |                                        |                                  |

| Parameter                 | Instruction                                            |
|---------------------------|--------------------------------------------------------|
| Poll Interval             | Openvpn client check router's status as interval time. |
| Redirect Internet Traffic | Configure Openvpn as default routing.                  |
| Access DNS                | As the configuration requested.                        |
| Encryption                | As the configuration requested.                        |
| Compression               | As the configuration requested.                        |
| TLS Renegotiation Time    | TLS negotiation time1 as default for 60s.              |
| Connection Retry Time     | Openvpn retry to connection interval.                  |
| Verify server certificate | As the configuration requested.                        |
| Custom Configuration      | As the configuration requested.                        |

#### WL-G200 Series Router User Manual

| Status             | • | You haven't changed the default password for this router. To change router password cick here, |
|--------------------|---|------------------------------------------------------------------------------------------------|
| Basic Network      |   | OpenVPN Client                                                                                 |
| 🕏 WLAN             |   | Client 1 Client 2                                                                              |
| Advanced Network   |   |                                                                                                |
| 🔕 Firewall         |   | Basic Advanced Keys Status                                                                     |
| VPN Tunnel         |   | VPN Client #1 (Stopped)                                                                        |
| GRE OpenVPN Client |   | For help generating keys, refer to the OpenVPN HOWTO.                                          |
| - PPTP/L2TP Client |   | Certificate Authority                                                                          |
| IPSec              |   |                                                                                                |
| Autombuation       |   | Client Certificate                                                                             |
|                    |   | Client Key                                                                                     |
|                    |   | Start Now                                                                                      |
|                    |   | Save ✓ Cancel ×                                                                                |

| Parameter             | Instruction                                |
|-----------------------|--------------------------------------------|
| Certificate Authority | Keep certificate same as the server        |
| Client Certificate    | Keep client certificate same as the server |
| Client Key            | Keep client key same as the server         |

| Status                     | You haven't changed the default password for this router. To change router password <u>click here</u> . |
|----------------------------|----------------------------------------------------------------------------------------------------|
| Basic Network              |                                                                                                    |
| ক wlan >                   | OpenVPN Client                                                                                          |
| 🚔 Advanced Network 🔹       | Client 1 Client 2                                                                                       |
| Firewall                   | Basic Advanced Keys Status                                                                              |
| GRE OpenVPN Client         | VPN Client #1 (Stopped)                                                                                 |
| PPTP/L2TP Client     IPSec | Client is not running or status could not be read.                                                      |
| R Administration           | Start Now                                                                                               |
|                            | Save ✓ Cancel X                                                                                         |
|                            |                                                                                                    |
|                            |                                                                                                    |
|                            |                                                                                                    |
|                            |                                                                                                    |
| O More Info                |                                                                                                    |
| Daramatar                  | Instruction                                                                                             |

| Parameter | Instruction                               |
|-----------|-------------------------------------------|
| Status    | Check OpenVPN status and data statistics. |

Click "save" and "start now" to enable OpenVPN when you have done all the client config.

OpenVPN Keys Guide

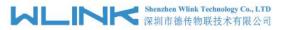

WL-G200 Series Router User Manual

#### The fllowing steps are for server running on Windows 7/8/10

Access to (http://openvpn.net/release/) and download the file "openvpn-2.3.0-install.exe" (or higher)

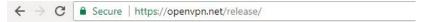

### Index of /release

| Name                            | Last modified     | Size Description |
|---------------------------------|-------------------|------------------|
| Parent Directory                |                   | -                |
| 2 1zo-1.08-3.0.el2.dag.i386.rpm | 21-Feb-2012 00:50 | 55K              |
| P 1zo-1.08-3.0.rh7.dag.i386.rpm | 21-Feb-2012 00:50 | 54K              |
| 1zo-1.08-3.0.rh8.dag.i386.rpm   | 21-Feb-2012 00:50 | 58K              |
| 2 1zo-1.08-4.0.rh9.rf.i386.rpm  | 21-Feb-2012 00:50 | 59K              |
| 1zo-1.08-4.1.el3.rf.i386.rpm    | 21-Feb-2012 00:50 | 58K              |
| 1zo-1.08-4.1.el3.rf.x86_64.rpm  | 21-Feb-2012 00:50 | 55K              |
| 2 1zo-1.08-4.1.fc1.rf.i386.rpm  | 21-Feb-2012 00:50 | 58K              |

After installing OpenVPN, please find the OpenVPN folder to generate the certificate of server and client. (Access to <u>http://openvpn.net</u> for more information)

| DENIVONI G                                                                        | oose Components                                                                 |   |
|-----------------------------------------------------------------------------------|---------------------------------------------------------------------------------|---|
|                                                                                   | hoose which features of OpenVPN 2.3.0-I001 you want t<br>istall.                | 0 |
| Select the components to insta<br>service <mark>if</mark> it is running. All DLLs | ll/upgrade. Stop any OpenVPN processes or the OpenVPI<br>are installed locally. | N |
| Select components to install:                                                     | OpenVPN File Associations     OpenSSL Utilities                                 | - |
|                                                                                   | OpenVPN RSA Certificate Management Scripts                                      |   |
|                                                                                   |                                                                                 | н |
|                                                                                   | Dependencies (Advanced)                                                         | * |
| and the second second second                                                      | Description                                                                     |   |
| Space required: 4.4MB                                                             | Position your mouse over a component to see its description.                    |   |
| lsoft Install System v2.46-101                                                    |                                                                                 |   |

#### 

| WL-G200 | Series | Router | User | Manual |
|---------|--------|--------|------|--------|
|         |        |        |      |        |

| Name ^          | Date modified    | Туре        | Size   |
|-----------------|------------------|-------------|--------|
| bin             | 2019-01-10 11:42 | File folder |        |
| config          | 2019-01-10 14:10 | File folder |        |
| doc             | 2019-01-10 11:42 | File folder |        |
| easy-rsa        | 2019-01-10 11:54 | File folder |        |
| log             | 2019-01-10 14:10 | File folder |        |
| sample-config   | 2019-01-10 11:41 | File folder |        |
| nicon.ico       | 2015-02-18 17:56 | lcon        | 22 KB  |
| 🚱 Uninstall.exe | 2019-01-10 11:42 | Application | 117 KB |

#### Configure "vas.bat.sample" to complete the initialization step and keys

| lame                 | Date modified    | Туре               | Size |
|----------------------|------------------|--------------------|------|
| keys                 | 2019-01-10 12:04 | File folder        |      |
| ] .rnd               | 2019-01-10 12:04 | RND File           | 1 KB |
| 🔊 build-ca.bat       | 2016-01-04 20:41 | Windows Batch File | 1 KB |
| 🔊 build-dh.bat       | 2016-01-04 20:41 | Windows Batch File | 1 KB |
| build-key.bat        | 2016-01-04 20:41 | Windows Batch File | 1 KB |
| 🗟 build-key-pass.bat | 2016-01-04 20:41 | Windows Batch File | 1 KB |
| build-key-pkcs12.bat | 2016-01-04 20:41 | Windows Batch File | 1 KB |
| build-key-server.bat | 2016-01-04 20:41 | Windows Batch File | 1 KB |
| 🗟 clean-all.bat      | 2016-01-04 20:41 | Windows Batch File | 1 KB |
| index.txt.start      | 2016-01-04 20:41 | START File         | 0 KB |
| 💿 init-config.bat    | 2016-01-04 20:41 | Windows Batch File | 1 KB |
| openssl-1.0.0.cnf    | 2016-01-04 20:41 | CNF File           | 9 KB |
| README.txt           | 2016-01-04 20:41 | Text Document      | 2 KB |
| 🗟 revoke-full.bat    | 2016-01-04 20:41 | Windows Batch File | 1 KB |
| serial.start         | 2016-01-04 20:41 | START File         | 1 KB |
| vars.bat             | 2019-01-10 11:43 | Windows Batch File | 1 KB |
| vars.bat.sample      | 2019-01-10 11:43 | SAMPLE File        | 1 KB |

# Configure the client keys to WLINK OpenVPN client GUI when you create the server and client certificate in the path OpenVPN/easy-rsa/keys Client certificate (Generated on the server)

| Name          | Date modified    | Туре                 | Size |
|---------------|------------------|----------------------|------|
| 📮 ca.crt      | 2019-01-10 11:57 | Security Certificate | 2 KB |
| 🔄 client.crt  | 2019-01-10 12:04 | Security Certificate | 4 KB |
| 🗋 client.key  | 2019-01-10 12:04 | KEY File             | 1 KB |
| 🕥 client.ovpn | 2019-01-10 14:08 | OpenVPN Config       | 4 KB |
| a.key         | 2019-01-10 12:04 | KEY File             | 1 KB |

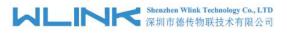

#### OpenVPN>easy-rsa>keys

| Name                  | Date modified    | Туре                 | WLINK            | = * * *                                                                 |
|-----------------------|------------------|----------------------|------------------|-------------------------------------------------------------------------|
| Tiny (0 - 10 KB) (15) |                  |                      |                  |                                                                         |
| 01.pem                | 2019-01-10 12:01 | PEM File             | Status           | OpenVPN Client                                                          |
| 02.pem                | 2019-01-10 12:04 | PEM File             | Basic Network    |                                                                         |
| a ca.crt              | 2019-01-10 11:57 | Security Certificate |                  | Client 1 Client 2                                                       |
| ca.key                | 2019-01-10 11:57 | KEY File             | 🕆 WLAN           |                                                                         |
| client.crt            | 2019-01-10 12:04 | Security Certificate | Advanced Network | Basic Advanced Keys Status                                              |
| client.csr            | 2019-01-10 12:04 | CSR File             | Advanced Network |                                                                         |
| client.key            | 2019-01-10 12:04 | KEY File             | 🐼 Firewall 🔹 🔸   |                                                                         |
| dh1024.pem            | 2019-01-10_12:02 | PEM File             |                  | VPN Client #1 (Stopped)                                                 |
| index.txt             | 2019-01-10 12:04 | Text Document        | 💭 Ven onel 👻     | For help generating keys, refer to the OpenVPN HOWTO.                   |
| index.txt.attr        | 2019-01-10 12:04 | ATTR File            | GRE              |                                                                         |
| serial                | 2019-01-10 12:04 | File                 | OpenVPN Client   | Certificate Authority FsiPXdHAWUFW/eOmtXQdeXi4xFdJ/AXHFYWbFysJ+ul/aaD   |
| server.crt            | 2019-01-10 12:01 | Security Certificate | PPINE 2TP Client | quDDun6eL9ngQKMfCVjaxG0bjQhcs5SNWwcPmXn/em+is                           |
| server.csr            | 2019-01-10 12:01 | CSR File             | IPSec            | END CERTIFICATE                                                         |
| server.key            | 2019-01-10 12:01 | KEY File             | Administration   |                                                                         |
| ta.key                | 2019-01-10 12:04 | KEY File             | Administration   | Client Certificate xBPO+gmlCuPBLpSPNwt18+OVFXOXpdDrLFe/wUhO8xlijZ<br>a7 |
|                       |                  |                      |                  | QbTzIHIz2pRB6iO3VEV7sw==                                                |
|                       |                  |                      |                  | END CERTIFICATE                                                         |
|                       |                  |                      |                  | +j5ZKNBejs0zicfhQQNhhqdplhl1UGUksaql0Fp0OkvgAKYu                        |
|                       |                  |                      |                  | Client Key WH                                                           |
|                       |                  |                      |                  | tYOrsqNxQhfj6RALBgJU2mbWCjnUi6ZX/GicBrPyaB/qy0=                         |
|                       |                  |                      |                  | END CERTIFICATE                                                         |
|                       |                  |                      |                  |                                                                         |
|                       |                  |                      |                  |                                                                         |
|                       |                  |                      |                  | Start Now                                                               |
|                       |                  |                      |                  | 100 00                                                                  |
|                       |                  | >                    |                  | Save 🗸 Cancel X                                                         |

Ping test to your server when the tunnel is established

| Basic Network    | *        | Basic Advanced Keys               | Status                                                                                           |       |                |
|------------------|----------|-----------------------------------|--------------------------------------------------------------------------------------------------|-------|----------------|
| ଟି WLAN          | 2        |                                   |                                                                                                  |       |                |
| Advanced Network | •        | VPN Client #1 (Running)           |                                                                                                  |       |                |
| Firewall         | •        | Data current as of Thu Apr 4 11:3 | 14:22 2019.                                                                                      |       |                |
| VPN Tunnel       |          | General Statistics                |                                                                                                  |       |                |
|                  |          | Name                              |                                                                                                  | Value |                |
| GRE              |          | TUN/TAP read bytes                |                                                                                                  | 0     |                |
| OpenVPN Client   |          |                                   | Command Prompt - C X                                                                             |       |                |
| PPTP/L2TP Client |          | TUN/TAP write bytes               | (c) 2017 Microsoft Corporation. All rights reserved.                                             | 0     |                |
| IPSec            |          | TCP/UDP read bytes                | C:\Users\Root>ping 10.8.0.1                                                                      | 7168  |                |
| K Administration | <b>*</b> | TCP/UDP write bytes               | Pinging 10.8.0.1 with 32 bytes of data:                                                          | 5531  |                |
|                  |          | Auth read bytes                   | Reply from 10.8.0.1: bytes=32 time=13ms TTL=63<br>Reply from 10.8.0.1: bytes=32 time=21ms TTL=63 | 48    |                |
|                  |          | pre-compress bytes                | Reply from 10.8.0.1: bytes=32 time=10ms TTL=63<br>Reply from 10.8.0.1: bytes=32 time=16ms TTL=63 | 0     |                |
|                  |          | post-compress bytes               | Ping statistics for 10.8.0.1:<br>Packets: Sent = 4, Received = 4, Lost = 0 (0% loss),            | 0     |                |
|                  |          | pre-decompress bytes              | Approximate round trip times in milli-seconds:                                                   | 0     |                |
|                  |          | post-decompress bytes             | Minimum = 10ms, Maximum = 21ms, Average = 15ms                                                   | 0     |                |
|                  |          |                                   | C:\Users\Root>_                                                                                  |       | Refresh Status |

---End

#### 3.8.3 L2TP/PPTP

Please click "VPN Tunnel>PPTP/L2TP Client" to view or modify the relevant parameter.

#### WL-G200 Series Router User Manual

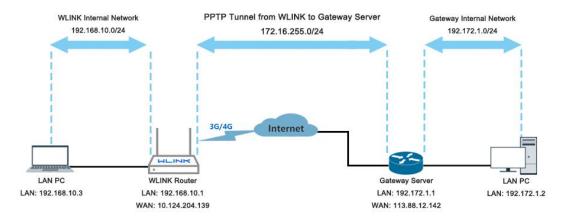

#### **Configured as PPTP**

|                       |    | L2TP/PPTP Basic |             |                  |                  |             |          |             |                 |                                                   |   |
|-----------------------|----|-----------------|-------------|------------------|------------------|-------------|----------|-------------|-----------------|---------------------------------------------------|---|
| Basic Network         | •  | On              | Protocol ^  | Name             | Server           | Username    | Password | Firewall    | Default Rout    | e Local IP                                        |   |
| WLAN                  | •  | ~               | PPTP        | 3                | wlinktech.com.cn | test123     | test123  | ~           | ×               |                                                   | > |
| Advanced Network      | •  |                 | L2TP        | •                |                  | 1           |          |             |                 |                                                   |   |
| Firewall              | 18 | Add+            |             |                  |                  |             |          |             |                 |                                                   |   |
| VPN Tunnel            |    |                 |             |                  |                  |             |          |             |                 |                                                   |   |
| GRE<br>OpenVPN Client |    | L2TP Advanced   |             |                  |                  |             |          |             |                 |                                                   |   |
| PPTP/L2TP Client      |    | On              | Name 🔿      | Accept DNS       | MTU              | MRU         |          | Tunnel Auth | Tunnel Password | Custom Options                                    |   |
| Administration        | •  |                 |             | NO               | Ŧ                |             |          |             |                 |                                                   |   |
|                       |    | Add +           |             |                  |                  |             |          |             |                 |                                                   |   |
|                       |    | PPTP Advanced   | Name e      | Accord DNIS      |                  | MOL         |          | MDE         | MORE Challenged | Custom Onlines                                    |   |
|                       |    | _               | Name 🔨      | Accept DNS       | мти              | MRU         |          | MPPE        | MPPE Stateful   | Custom Options                                    |   |
|                       |    | PPTP Advanced   | Name へ<br>3 | Accept DNS<br>NO | MTU<br>1440      | MRU<br>1440 |          | MPPE<br>~   | MPPE Stateful   | Custom Options<br>debugnoipdefaultreq<br>mppe-128 | _ |
|                       |    | PPTP Advanced   |             |                  |                  | 0.01-0.00   |          |             |                 | debug;noipdefault;req                             | _ |

Note: The Custom Options are based on your server ---End

### 3.8.4 IPSec

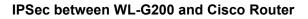

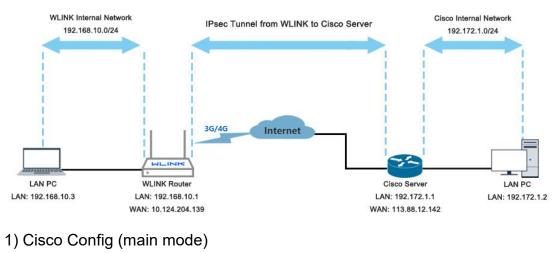

!

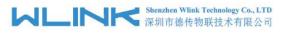

```
crypto isakmp policy 10
encr 3des
hash md5
authentication pre-share
group 2
crypto isakmp key test1234 address 0.0.0.0 0.0.0.0
!
```

crypto ipsec transform-set Tran-set esp-3des esp-sha-hmac crypto ipsec nat-transparency spi-matching

```
2) WLINK Config
```

!

| Navigate to | VPN Tun | nel > IPSec | > Group | Setup |
|-------------|---------|-------------|---------|-------|

| Status                          | You haven't changed the default password for this router. To change router password click here, |                |                    |  |  |  |  |
|---------------------------------|-------------------------------------------------------------------------------------------------|----------------|--------------------|--|--|--|--|
| Basic Network                   |                                                                                                 |                |                    |  |  |  |  |
| 🗟 WLAN                          | IPSec                                                                                           |                |                    |  |  |  |  |
| Advanced Network                | IPSec 1 IPSec 2 Schedule                                                                        |                |                    |  |  |  |  |
| 🔕 Firewall                      | Group Setup Basic Setup Advanced Setup                                                          |                |                    |  |  |  |  |
| VPN Tunnel                      |                                                                                                 |                |                    |  |  |  |  |
| GRE                             | Enable IPSec                                                                                    |                |                    |  |  |  |  |
| OpenVPN Client PPTP/L2TP Client | IPSec Extensions                                                                                | Normal         |                    |  |  |  |  |
| IPSec                           | Local Security Gateway Interface                                                                | 3G Cellular 🔻  |                    |  |  |  |  |
| R Administration                | Local Security Group Subnet/Netmask                                                             | 192.168.1.0/24 | ex. 192.168.1.0/24 |  |  |  |  |
|                                 | Local Security Firewalling                                                                      |                |                    |  |  |  |  |
|                                 | Remote Security Gateway IP/Domain                                                               | 113.88.13.142  |                    |  |  |  |  |
|                                 | Remote Security Group Subnet/Netmask                                                            | 10.10.0.0/24   | ex 192.168.88.0/24 |  |  |  |  |
|                                 | Remote Security Firewalling                                                                     |                |                    |  |  |  |  |
|                                 | Save 🗸 Cancel 🗙                                                                                 |                |                    |  |  |  |  |

Navigate to VPN Tunnel > IPSec > Basic Setup

| Status >                        | IPSec 1 IPSec 2 Schedule           |                        |
|---------------------------------|------------------------------------|------------------------|
| Basic Network                   |                                    |                        |
| <sup>≥</sup> WLAN →             | Group Setup Basic Setup Advanced S | etup                   |
| Advanced Network                | Keying Mode                        | IKE with Preshared Key |
| Firewall                        | Phase 1 DH Group                   | Group 2 - modp1024 ¥   |
| 🕽 VPN Tunnel 🛛 👻                |                                    |                        |
| GRE                             | Phase 1 Encryption                 | 3DES (168-bit) 🔻       |
| OpenVPN Client PPTP/L2TP Client | Phase 1 Authentication             | MDS HMAC (96-bit)      |
| IPSec                           | Phase 1 SA Life Time               | 28800 seconds          |
| Administration                  |                                    |                        |
|                                 | Phase 2 DH Group                   | Group 2 - modp1024 🔻   |
|                                 | Phase 2 Encryption                 | 3DES (168-bit) •       |
|                                 | Phase 2 Authentication             | SHA1 HMAC (96-bit)     |
|                                 | Phase 2 SA Life Time               | 3600 seconds           |
|                                 | Preshared Key                      |                        |
|                                 |                                    |                        |

Navigate to VPN Tunnel > IPSec > Advanced Setup

#### WL-G200 Series Router User Manual

| Status                       | •       | IPSec                                                                          |                                                             |                                         |         |                 |                                                                                                    |                      |                                                                                                    |  |     |
|------------------------------|---------|--------------------------------------------------------------------------------|-------------------------------------------------------------|-----------------------------------------|---------|-----------------|----------------------------------------------------------------------------------------------------|----------------------|----------------------------------------------------------------------------------------------------|--|-----|
| Basic Network                | 2       | IPSec 1 IPSec 2 Schedule                                                       |                                                             |                                         |         |                 |                                                                                                    |                      |                                                                                                    |  |     |
| 🗢 WLAN                       | (2)     | 1998 1 1998 2 Solisone                                                         |                                                             |                                         |         |                 |                                                                                                    |                      |                                                                                                    |  |     |
| Advanced Network             |         | Group Setup Basic Setup Advanced Setup                                         |                                                             |                                         |         |                 |                                                                                                    |                      |                                                                                                    |  |     |
| Firewall                     | (       | Aggressive Mode                                                                |                                                             |                                         |         |                 |                                                                                                    |                      |                                                                                                    |  |     |
| VPN Tunnel                   | <b></b> | Compress(IP Payload Compression)                                               |                                                             |                                         |         |                 |                                                                                                    |                      |                                                                                                    |  |     |
| — GRE<br>— OpenVPN Client    |         | Dead Peer Detection(DPD)                                                       |                                                             |                                         |         |                 |                                                                                                    |                      |                                                                                                    |  |     |
| PPTP/L2TP Client IPSec       |         | ICMP Check                                                                     |                                                             | <u>~</u>                                |         |                 |                                                                                                    |                      |                                                                                                    |  |     |
| R Administration             | 2       | Check Period Time Interval                                                     |                                                             | 10                                      | seconds |                 |                                                                                                    |                      |                                                                                                    |  |     |
|                              |         | Check Timeout Count                                                            |                                                             | 3                                       | Times   |                 |                                                                                                    |                      |                                                                                                    |  |     |
|                              |         | Check IP                                                                       |                                                             | 10.10.0.1                               |         |                 |                                                                                                    |                      |                                                                                                    |  |     |
|                              |         | IPSec Custom Options 1                                                         |                                                             | rightid=%any                            |         |                 |                                                                                                    |                      |                                                                                                    |  |     |
|                              |         | IPSec Custom Options 2                                                         |                                                             |                                         |         |                 |                                                                                                    |                      |                                                                                                    |  |     |
|                              |         | IPSec Custom Options 3                                                         |                                                             |                                         |         |                 |                                                                                                    |                      |                                                                                                    |  |     |
|                              |         | IPSec Custom Options 4                                                         |                                                             |                                         |         |                 |                                                                                                    |                      |                                                                                                    |  |     |
| ① More Info                  |         | Save 🗸 Cancel 🗙                                                                |                                                             |                                         |         |                 |                                                                                                    |                      |                                                                                                    |  |     |
|                              |         |                                                                                |                                                             |                                         |         |                 |                                                                                                    |                      |                                                                                                    |  |     |
| Status                       |         |                                                                                |                                                             |                                         |         |                 | Wireless Mode                                                                                                    |                      | Access Point                                                                                                    |  |     |
| Overview                     |         | VPN Status                                                                     |                                                             |                                         |         | \$ ~            | Wireless Netw<br>Interface Statu                                                                                                    |                      | Auto<br>Up (LAN)                                                                                                    |  |     |
| Traffic Stats.<br>GPS Status |         | Name                                                                           | 2                                                           |                                         |         |                 | Radio                                                                                                    |                      | Enabled ~                                                                                                    |  |     |
| - Device List                |         | Protocol                                                                       | L2TP                                                        |                                         |         |                 | SSID                                                                                                    |                      | router-wifi_015103_5G                                                                                                   |  |     |
| Basic Network                |         | Connection Status                                                              | Disconnect                                                  | ted                                     |         |                 | Broadcast                                                                                                    |                      | Enabled 🗸                                                                                                    |  |     |
|                              |         | IP Address                                                                     | 0.0.0.0                                                     |                                         |         |                 | Security                                                                                                    |                      | disabled                                                                                                    |  |     |
| 🗇 WLAN                       |         | IPSec 1                                                                        | Gateway         0.0.0.0           IPSec 1         Connected |                                         |         | _               | Channel                                                                                                    |                      | 149 - 5.745 GHz                                                                                                    |  |     |
| Advanced Network             |         | Phase 1 Status                                                                 | 21 seconds                                                  |                                         |         |                 | Channel Width                                                                                                    |                      | 80 MHz                                                                                                    |  |     |
| S Firewall                   |         | Phase 1 IKE 3DES_CBC/HMAC_MD5_96/PRF_HMAC_MD5/MODP_1024                        |                                                             |                                         | 1024    | Interference Le | evel                                                                                                    | Acceptable           |                                                                                                    |  |     |
|                              |         | Phase 2 Status                                                                 | TUNNEL                                                      | A 1 1 1 1 1 1 1 1 1 1 1 1 1 1 1 1 1 1 1 |         |                 | Rate                                                                                                    |                      | 433 Mbps                                                                                                    |  |     |
| VPN Tunnel                   |         | Phase 2 ESP 3DE5_CBC/HMAC_SHA1_96                                              |                                                             |                                         |         |                 |                                                                                                    |                      |                                                                                                    |  |     |
|                              |         | Phase 2 ESP                                                                    | 3DES_CBC/                                                   | HMAC_SHA1_96                            | 5       |                 |                                                                                                    |                      |                                                                                                    |  |     |
| ⊼ Administration             |         | IPSec Recv.                                                                    | 84 Bytes                                                    | /HMAC_SHA1_96                           | 5       |                 | Wireless (2.                                                                                                    | 4 GHz)               |                                                                                                    |  | ¢ ~ |
| Administration               |         |                                                                                |                                                             | /HMAC_SHA1_96                           | 5       |                 | Wireless (2.<br>MAC Address                                                                                                    |                      | 34:0A:94:01:51:03                                                                                                    |  | ¢ ~ |
| R Administration             |         | IPSec Recv.                                                                    | 84 Bytes                                                    | /HMAC_SHA1_96                           | ŝ       |                 |                                                                                                    |                      | 34:0A:94:01:51:03<br>Access Point                                                                                       |  | ¢ v |
| Administration               |         | IPSec Recv.                                                                    | 84 Bytes                                                    | /HMAC_SHA1_96                           | 6       | ¢ ~             | MAC Address<br>Wireless Mode<br>Wireless Netw                                                                                         | e<br>Iork Mode       | Access Point<br>Auto                                                                                                    |  | ¢ × |
| Administration               |         | IPSec Reci.<br>IPSec Send.                                                     | 84 Bytes<br>84 Bytes                                        |                                         | 3       | ¢ ~             | MAC Address<br>Wireless Mode<br>Wireless Netw<br>Interface Statu                                                                      | e<br>Iork Mode       | Access Point<br>Auto<br>Up (LAN)                                                                                        |  | ¢ ~ |
| Administration               |         | IPSec Recv.<br>IPSec Send.                                                     | 84 Bytes<br>84 Bytes<br>34:0A:94:01                         |                                         |         | ¢ ~             | MAC Address<br>Wireless Mode<br>Wireless Netw<br>Interface Statu<br>Radio                                                             | e<br>Iork Mode       | Access Point<br>Auto<br>Up (LAN)<br>Enabled ~                                                                           |  | ¢ v |
| Administration               |         | IPSec Reci.<br>IPSec Send.<br>LAN<br>Router MAC Address                        | 84 Bytes<br>84 Bytes<br>34:0A:94:01<br>br0 (LAN) -          | 1:51:01                                 |         | ¢ ~             | MAC Address<br>Wireless Mode<br>Wireless Netw<br>Interface Statu<br>Radio<br>SSID                                                     | e<br>Iork Mode       | Access Point<br>Auto<br>Up (LAN)<br>Enabled ✓<br>router-wiff_015103                                                     |  | ¢ v |
| Administration               |         | IPSec Recv.<br>IPSec Send.<br>LAN<br>Router MAC Address<br>Router IP Addresses | 84 Bytes<br>84 Bytes<br>34:0A:94:01<br>br0 (LAN) -          | 1:51:01<br>- 192.168.1.1/24             |         | ¢ ~             | MAC Address<br>Wireless Mode<br>Wireless Netw<br>Interface Statu<br>Radio<br>SSID<br>Broadcast                                        | e<br>Iork Mode       | Access Point<br>Auto<br>Up (LAN)<br>Enabled ~<br>router-wiff_015103<br>Enabled ~                                        |  | ¢ v |
| Administration               |         | IPSec Recv.<br>IPSec Send.<br>LAN<br>Router MAC Address<br>Router IP Addresses | 84 Bytes<br>84 Bytes<br>34:0A:94:01<br>br0 (LAN) -          | 1:51:01<br>- 192.168.1.1/24             |         | ¢ ~             | MAC Address<br>Wireless Mode<br>Wireless Netw<br>Interface Statu<br>Radio<br>SSID<br>Broadcast<br>Security                            | e<br>Iork Mode       | Access Point<br>Auto<br>Up (LAN)<br>Enabled ~<br>router-wifi_015103<br>Enabled ~<br>disabled                            |  | ¢ ~ |
| Administration               |         | IPSec Recv.<br>IPSec Send.<br>LAN<br>Router MAC Address<br>Router IP Addresses | 84 Bytes<br>84 Bytes<br>34:0A:94:01<br>br0 (LAN) -          | 1:51:01<br>- 192.168.1.1/24             |         | ¢ ~             | MAC Address<br>Wireless Mode<br>Wireless Netw<br>Interface Statu<br>Radio<br>SSID<br>Broadcast<br>Security<br>Channel                 | e<br>vork Mode<br>Is | Access Point<br>Auto<br>Up (LAN)<br>Enabled ~<br>Istabled a<br>disabled<br>7 - 2.442 GHz                                |  | ¢ ~ |
| Administration               |         | IPSec Recv.<br>IPSec Send.<br>LAN<br>Router MAC Address<br>Router IP Addresses | 84 Bytes<br>84 Bytes<br>34:0A:94:01<br>br0 (LAN) -          | 1:51:01<br>- 192.168.1.1/24             |         | ¢ ~             | MAC Address<br>Wireless Mode<br>Wireless Netw<br>Interface Statu<br>Radio<br>SSID<br>Broadcast<br>Security                            | e<br>vork Mode<br>Js | Access Point<br>Auto<br>Up (LAN)<br>Enabled ~<br>router-wifi_015103<br>Enabled ~<br>disabled                            |  | ¢ ~ |
| Administration               |         | IPSec Recv.<br>IPSec Send.<br>LAN<br>Router MAC Address<br>Router IP Addresses | 84 Bytes<br>84 Bytes<br>34:0A:94:01<br>br0 (LAN) -          | 1:51:01<br>- 192.168.1.1/24             |         | ¢ ~             | MAC Address<br>Wireless Mode<br>Wireless Netw<br>Interface Statu<br>Radio<br>SSID<br>Broadcast<br>Security<br>Channel<br>Channel Widt | e<br>vork Mode<br>Js | Access Point<br>Auto<br>Up (LAN)<br>Enabled ~<br>router-wifi_015103<br>Enabled ~<br>disabled<br>7 - 2,442 GHz<br>40 MHz |  | ¢ ~ |

---End